E:\AXISIM\4192581111\4192581111RMNU1U\01GB-RMNU1U\010COV.fm masterpage: Cov

010COV.book Page 1 Thursday, October 21, 2010 2:24 PM

**SONY** 

# Network Remote **Controller**

Operating Instructions

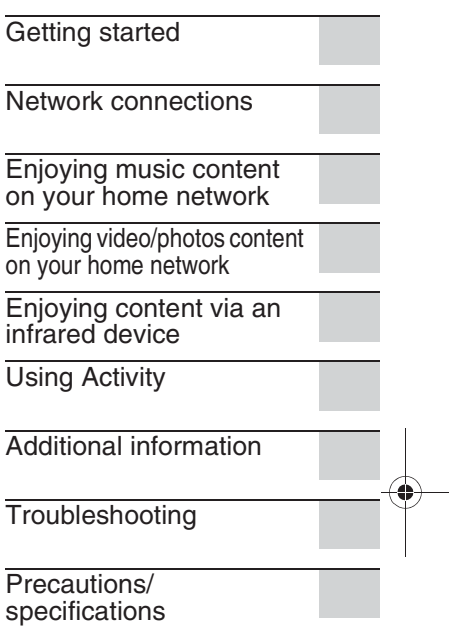

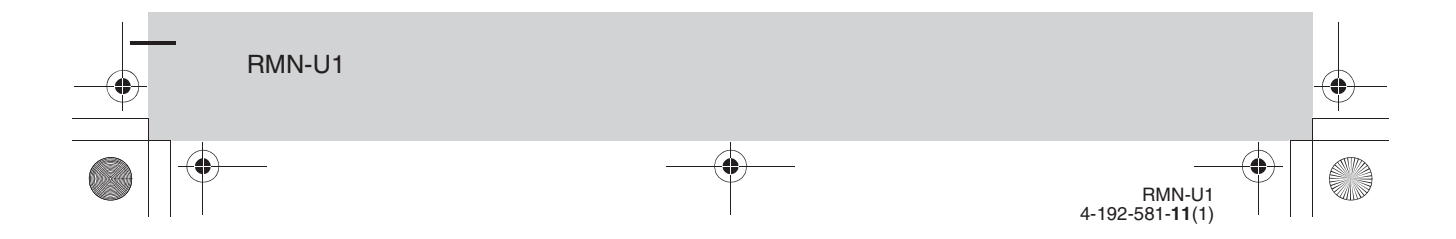

E:\AXISIM\4192581111\4192581111RMNU1U\01GB-RMNU1U\020REG.fm masterpage: Left\_3col

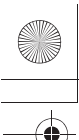

010COV.book Page 2 Thursday, October 21, 2010 2:24 PM

# **WARNING**

#### **To reduce the risk of fire or electric shock, do not expose this apparatus to rain or moisture.**

To reduce the risk of fire, do not cover the ventilation opening of the apparatus with newspapers, tablecloths, curtains, etc. Do not place the naked flame sources such as lighted candles on the apparatus.

To reduce the risk of fire or electric shock, do not expose this apparatus to dripping or splashing, and do not place objects filled with liquids, such as vases, on the apparatus.

As the main plug is used to disconnect the unit from the mains, connect the unit to an easily accessible AC outlet. Should you notice an abnormality in the unit, disconnect the main plug from the AC outlet immediately.

Do not install the appliance in a confined space, such as a bookcase or built-in cabinet.

Do not expose batteries or apparatus with battery-installed to excessive heat such as sunshine, fire or the like.

The unit is not disconnected from the mains as long as it is connected to the AC outlet, even if the unit itself has been turned off.

#### **For customers in the United States and Canada**

#### **RECYCLING LITHIUM-ION BATTERIES**

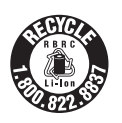

**2**GB

Lithium-Ion batteries are recyclable. You can help preserve our environment by returning your used rechargeable batteries to the collection and recycling location nearest you.

For more information regarding recycling of rechargeable batteries, call toll free 1-800-822-8837, or visit http://www.rbrc.org/

**Caution:** Do not handle damaged or leaking Lithium-Ion batteries.

#### **For customers in the United States**

#### **Owner's Record**

The model and serial numbers are located on the rear of the unit. Record these numbers in the space provided below. Refer to them whenever you call upon your Sony dealer regarding this product. Model No. Serial No.

#### **Important Safety Instructions**

- 1) Read these instructions.
- 2) Keep these instructions.
- 3) Heed all warnings.
- 4) Follow all instructions.
- 5) Do not use this apparatus near water.
- 6) Clean only with dry cloth.
- 7) Do not block any ventilation openings. Install in accordance with the manufacturer's instructions.
- 8) Do not install near any heat sources such as radiators, heat registers, stoves, or other apparatus (including amplifiers) that produce heat.
- 9) Do not defeat the safety purpose of the polarized or grounding-type plug. A polarized plug has two blades with one wider than the other. A grounding type plug has two blades and a third grounding prong. The wide blade or the third prong are provided for your safety. If the provided plug does not fit into your outlet, consult an electrician for replacement of the obsolete outlet.
- 10)Protect the power cord from being walked on or pinched particularly at plugs, convenience receptacles, and the point where they exit from the apparatus.
- 11)Only use attachments/accessories specified by the manufacturer. 12)Use only with the cart, stand,
- tripod, bracket, or table specified by the manufacturer, or sold with the apparatus. When a cart is

used, use caution when moving the cart/apparatus combination to avoid injury from tip-over.

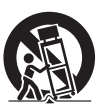

13)Unplug this apparatus during lightning storms or when unused for long periods of time. 14)Refer all servicing to qualified service personnel. Servicing is required when the apparatus has been damaged in any way, such as power-supply cord or plug is damaged, liquid has been spilled or objects have fallen into the apparatus, the apparatus has been exposed to rain or moisture, does not operate normally, or has been dropped.

#### **The following FCC statement applies only to the version of this model manufactured for sale in the U.S.A. Other versions may not comply with FCC technical regulations.**

#### **NOTE:**

This equipment has been tested and found to comply with the limits for a Class B digital device, pursuant to Part 15 of the FCC Rules. These limits are designed to provide reasonable protection against harmful interference in a residential installation. This equipment generates, uses and can radiate radio frequency energy and, if not installed and used in accordance with the instructions, may cause harmful interference to radio communications. However, there is no guarantee that interference will not occur in a particular installation. If this equipment does cause harmful interference to radio or television reception, which can be determined by turning the equipment off and on, the user is encouraged to try to correct the interference by one or more of the following measures:

- Reorient or relocate the receiving antenna.
- Increase the separation between the equipment and receiver.

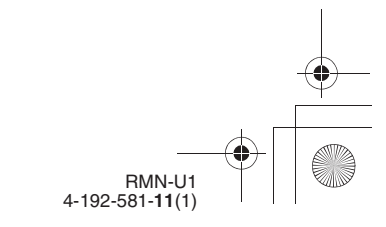

#### E:\AXISIM\4192581111\4192581111RMNU1U\01GB-RMNU1U\020REG.fm masterpage: Right\_3col

010COV.book Page 3 Thursday, October 21, 2010 2:24 PM

- Connect the equipment into an outlet on a circuit different from that to which the receiver is connected.
- Consult the dealer or an experienced radio/TV technician for help.

#### **CAUTION**

You are cautioned that any changes or modifications not expressly approved in this manual could void your authority to operate this equipment.

This equipment must not be co-located or operated in conjunction with any other antenna or transmitter.

The available scientific evidence does not show that any health problems are associated with using low power wireless devices. There is no proof, however, that these low power wireless devices are absolutely safe. Low power Wireless devices emit low levels of radio frequency energy (RF) in the microwave range while being used. Whereas high levels of RF can produce health effects (by heating tissue), exposure of low-level RF that does not produce heating effects causes no known adverse health effects. Many studies of low-level RF exposures have not found any biological effects. Some studies have suggested that some biological effects might occur, but such findings have not been confirmed by additional research. [Network Remote Controller (RMN-U1)] has been tested and found to comply with FCC radiation exposure limits set forth for an uncontrolled environment and meets the FCC radio frequency (RF) Exposure Guidelines in Supplement C to OET65.

#### **For customers in Canada**

This Class B digital apparatus complies with Canadian ICES-003.

Operation is subject to the following two conditions: (1) this device may not cause interference, and (2) this device must accept any interference, including interference that may cause undesired operation of this device.

The available scientific evidence does not show that any health problems are associated with using low power wireless devices. There is no proof, however, that these low power wireless devices are absolutely safe. Low power Wireless devices emit low levels of radio frequency energy (RF) in the microwave range while being used. Whereas high levels of RF can produce health effects (by heating tissue), exposure of low-level RF that does not produce heating effects causes no known adverse health effects. Many studies of low-level RF exposures have not found any biological effects. Some studies have suggested that some biological effects might occur, but such findings have not been confirmed by additional research. [Network Remote Controller (RMN-U1)] has been tested and found to comply with IC radiation exposure limits set forth for an uncontrolled environment and meets RSS-102 of the IC radio frequency (RF) Exposure rules.

#### **For customers in Europe**

#### **Notice for customers: the following information is only applicable to equipment sold in countries applying EU directives.**

The manufacturer of this product is Sony Corporation, 1-7-1 Konan Minato-ku, Tokyo, 108-0075 Japan. The Authorized Representative for EMC and product safety is Sony Deutschland GmbH, Hedelfinger Strasse 61, 70327 Stuttgart, Germany. For any service or guarantee matters, please refer to the addresses given in

separate service or guarantee documents.

Hereby, Sony Corp., declares that this equipment is in compliance with the essential requirements and other relevant provisions of Directive 1999/5/EC. For details, please access the following URL: http://www.compliance.sony.de/

CEO

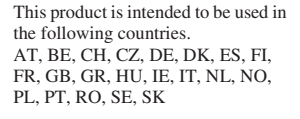

#### **For customers who use this product in the following countries:**

#### **Norway:**

Use of this radio equipment is not allowed in the geographical area within a radius of 20 km from the centre of Ny-Alesund, Svalbard.

#### **France:**

The WLAN feature of this Network Remote Controller shall exclusively be used inside buildings. Any use of the WLAN feature of this Network Remote Controller outside of the buildings is prohibited on the French territory. Please make sure that the WLAN feature of this Network Remote Controller is disabled before any use outside of the buildings. (ART Decision 2002- 1009 as amended by ART Decision 03-908, relating to radio-frequencies use restrictions.)

#### **Italy:**

Use of the RLAN network is governed:

- with respect to private use, by the Legislative Decree of 1.8.2003, no. 259 ("Code of Electronic Communications"). In particular Article 104 indicates when the prior obtainment of a general authorization is required and Art. 105 indicates when free use is permitted:
- with respect to the supply to the public of the RLAN access to telecom networks and services, by the Ministerial Decree 28.5.2003, as amended, and Art. 25 (general authorization for electronic communications networks and services) of the Code of electronic communications.

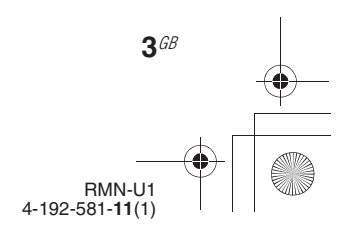

E:\AXISIM\4192581111\4192581111RMNU1U\01GB-RMNU1U\020REG.fm masterpage: Left\_3col

010COV.book Page 4 Thursday, October 21, 2010 2:24 PM

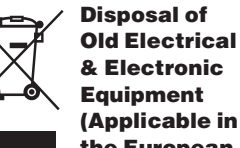

#### **the European Union and other European countries with separate collection systems)**

This symbol on the product or on its packaging indicates that this product shall not be treated as household waste. Instead it shall be handed over to the applicable collection point for the recycling of electrical and electronic equipment. By ensuring this product is disposed of correctly, you will help prevent potential negative consequences for the environment and human health, which could otherwise be caused by inappropriate waste handling of this product. The recycling of materials will help to conserve natural resources. For more detailed information about recycling of this product, please contact your local Civic Office, your household waste disposal service or the shop where you purchased the product.

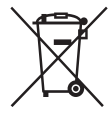

#### **(applicable in the European Union and other European countries with separate collection systems)**

**Disposal of waste batteries** 

This symbol on the battery or on the packaging indicates that the battery provided with this product shall not be treated as household waste. On certain batteries this symbol might be used in combination with a chemical symbol. The chemical symbols for mercury (Hg) or lead (Pb) are added if the battery contains more than 0.0005% mercury or 0.004% lead.

By ensuring these batteries are disposed of correctly, you will help prevent potentially negative consequences for the environment and human health which could otherwise be caused by inappropriate waste handling of the battery. The recycling of the materials will help to conserve natural resources. In case of products that for safety,

performance or data integrity reasons require a permanent connection with an incorporated battery, this battery should be replaced by qualified service staff only.

To ensure that the battery will be treated properly, hand over the product at end-of-life to the applicable collection point for the recycling of electrical and electronic equipment.

For all other batteries, please view the section on how to remove the battery from the product safely. Hand the battery over to the applicable collection point for the recycling of waste batteries. For more detailed information about recycling of this product or battery, please contact your local Civic Office, your household waste disposal service or the shop where you purchased the product.

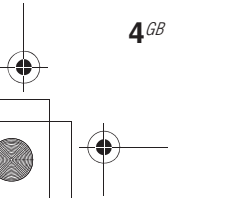

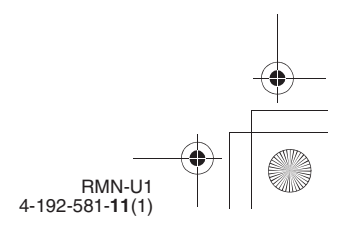

E:\AXISIM\4192581111\4192581111RMNU1U\01GB-RMNU1U\030INT.fm masterpage: Right\_L1

010COV.book Page 5 Thursday, October 21, 2010 2:24 PM

# **Before operating this unit**

### **About copyright protection**

Music data cannot be used without the permission of the copyright holder except when used solely for personal enjoyment.

### **About the illustrations used in this manual**

Illustrations and screens used in this manual may vary from the actual screens.

Malfunctions that occur during the normal use of the unit will be repaired by Sony in accordance with the conditions defined in the limited warranty for this unit. However, Sony will not be liable for any consequences arising from a failure to play caused by a damaged or malfunctioning unit.

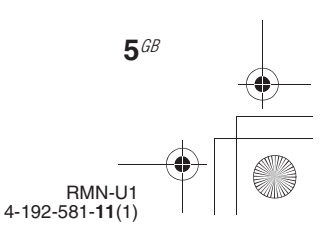

E:\AXISIM\4192581111\4192581111RMNU1U\01GB-RMNU1U\010COVTOC.fm masterpage: Left\_L1\_1col

 $\bigcirc$  010COV.book Page 6 Thursday, October 21, 2010 2:24 PM

# **Table of contents**

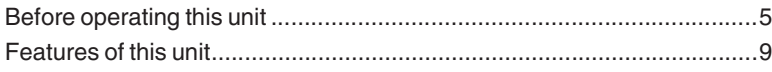

# Getting started

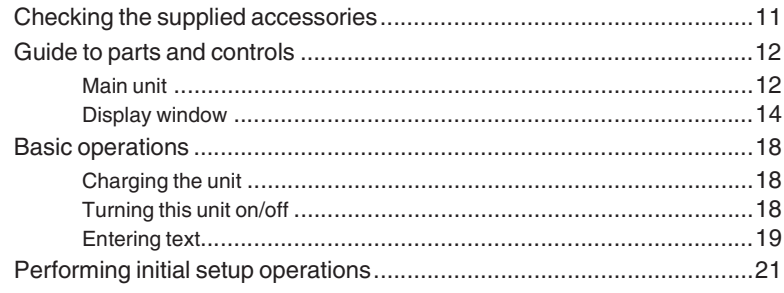

# Network connections

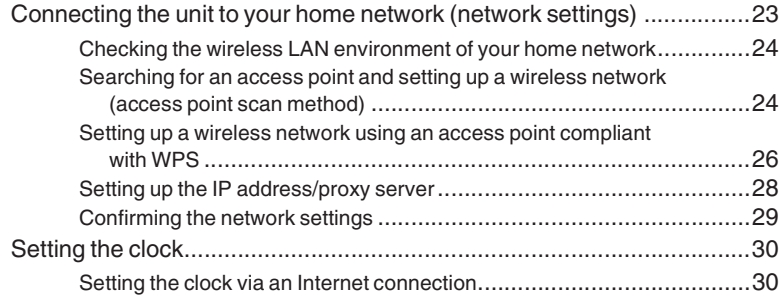

# Enjoying music content on your home network

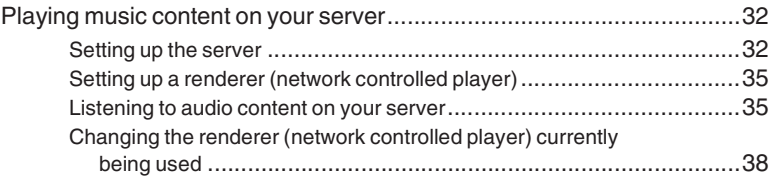

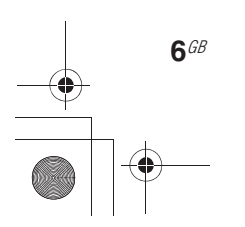

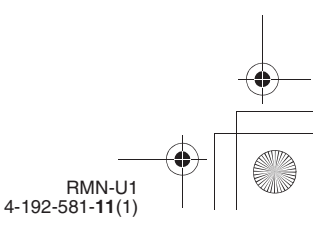

E:\AXISIM\4192581111\4192581111RMNU1U\01GB-RMNU1U\010COVTOC.fm masterpage: Right\_1col

010COV.book Page 7 Thursday, October 21, 2010 2:24 PM

Using the PARTY STREAMING function ...............................................39 Starting a new PARTY.....................................................................39 Controlling the PARTY currently being held ........................................40 Useful functions.....................................................................................41 Controlling the volume of devices currently being controlled..................41 Searching for content using the Keyword Search function.....................41 Operating other renderers (network controlled player)..........................42

# Enjoying video/photos content on your home network

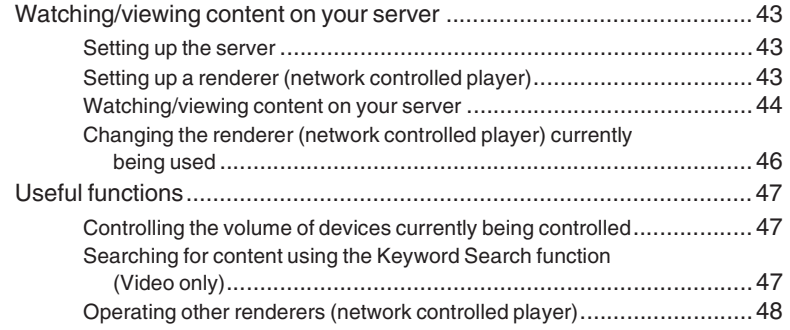

# Enjoying content via an infrared device

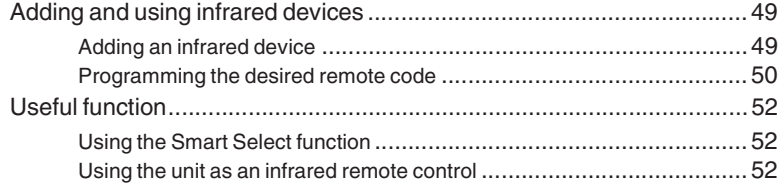

# Using Activity

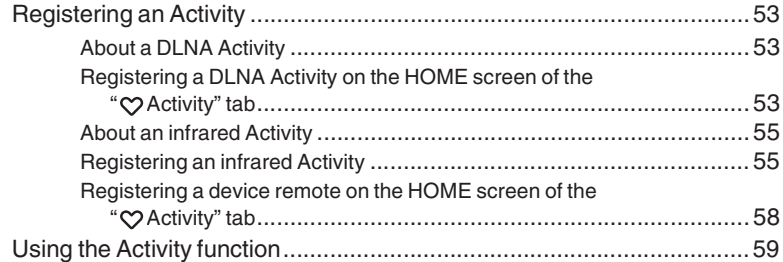

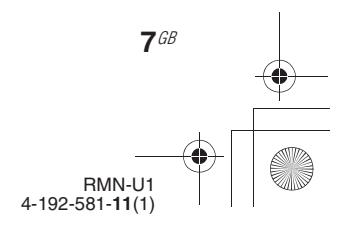

E:\AXISIM\4192581111\4192581111RMNU1U\01GB-RMNU1U\010COVTOC.fm<br>masterpage: Left\_1col

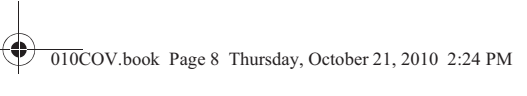

# **Additional information**

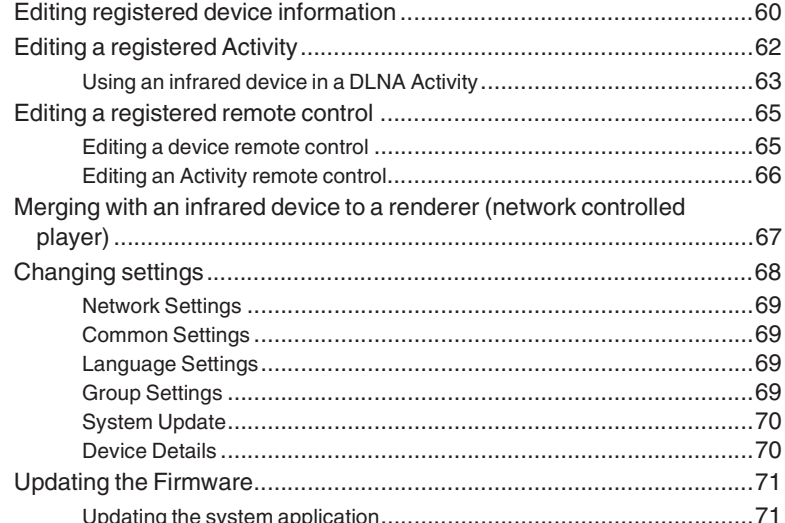

# Troubleshooting

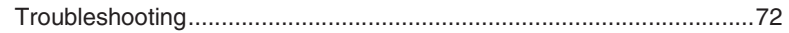

# Precautions/specifications

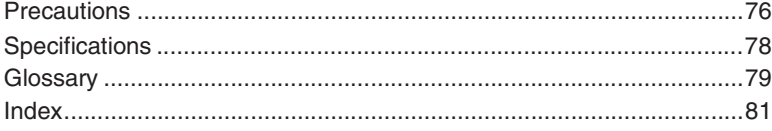

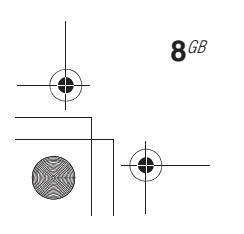

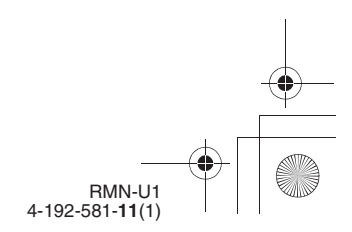

E:\AXISIM\4192581111\4192581111RMNU1U\01GB-RMNU1U\040FEA.fm masterpage: Right\_L1\_1col

010COV.book Page 9 Thursday, October 21, 2010 2:24 PM

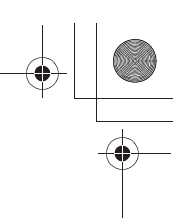

# **Features of this unit**

RMN-U1 has a DLNA (Digital Living Network Alliance) controller function and an infrared remote control function.

When you press the HOME button on the unit, DLNA devices that can be designated as a renderer (network controlled player), or infrared devices that you have registered with this unit are displayed. You can display the appropriate remote control easily by tapping the desired device icon or Activity icon.

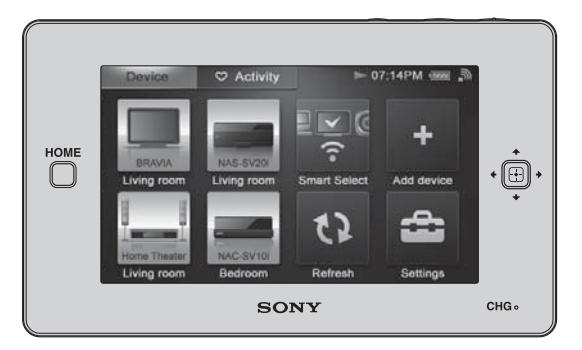

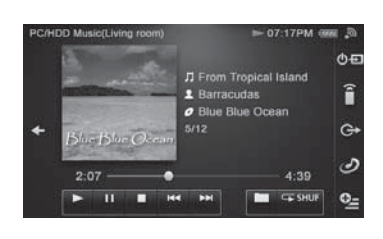

### **The DLNA controller screen The infrared remote control screen**

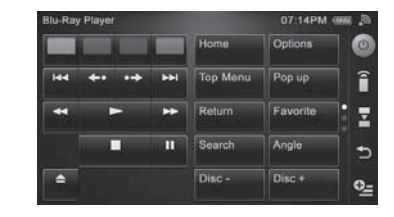

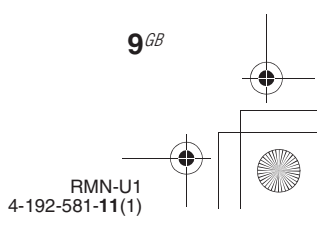

E:\AXISIM\4192581111\4192581111RMNU1U\01GB-RMNU1U\040FEA.fm masterpage: Left

010COV.book Page 10 Thursday, October 21, 2010 2:24 PM

#### **You can use this unit as a DLNA-compliant controller.**

- You can manage DLNA-compliant devices that are connected to your home network. For example, you can play back audio content stored on the computer in the bed room, using this unit in the children's room (page 35).
- You can enjoy audio content currently being played back on devices with the PARTY STREAMING function on your home network at the same time (page 39).

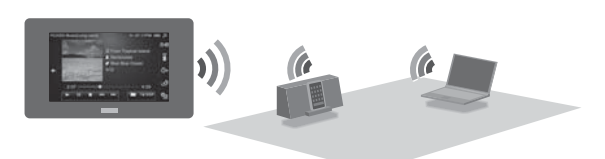

- You can also manage video and photo content on your home network using this unit.
- This unit registers servers and renderers (network controlled player) on your home network automatically, simply by starting up this unit after connecting DLNA-compliant devices to your network.

You can use this unit as a DLNA controller without a registration process.

#### **You can use this unit for centralised control of AV components.**

• This unit is preset for the products most major venders as well as for Sony devices. If you cannot find the vender name, the unit allows you to program the desired remote code by using the learning function (page 50).

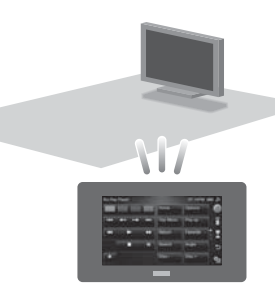

#### You can register a favorite Activity on the HOME screen of the " $\heartsuit$  Activity" tab.

The Activity function allows you to prepare devices and content, etc., to suit to your purpose by just tapping the Activity icon (page 53).

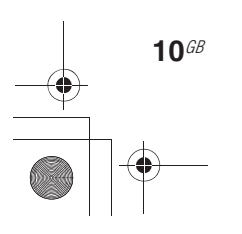

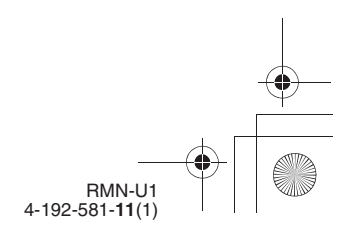

E:\AXISIM\4192581111\4192581111RMNU1U\01GB-RMNU1U\050GET.fm masterpage: Right\_L0 **Getting started Checking the supplied accessories** 010COV.book Page 11 Thursday, October 21, 2010 2:24 PM

❏ **Remote control charger (1)**

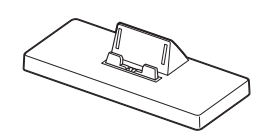

❏ **AC power adaptor (1)** Models for the USA and Canada

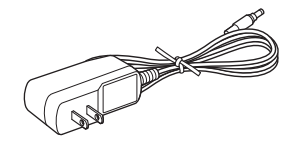

Models for Europe (except model for the UK)

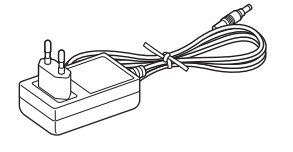

Model for the UK

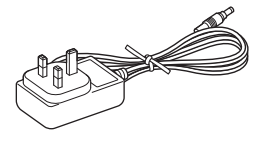

#### ❏ **Operating Instructions (1)**

This manual provides full explanations of the various settings, operations, and network connection procedures. This manual also contains precautions for the safe use of the unit.

#### ❏ **Quick Setup Guide (1)**

This manual explains how to set up network connections and use the functions that can be used in conjunction with that network connections.

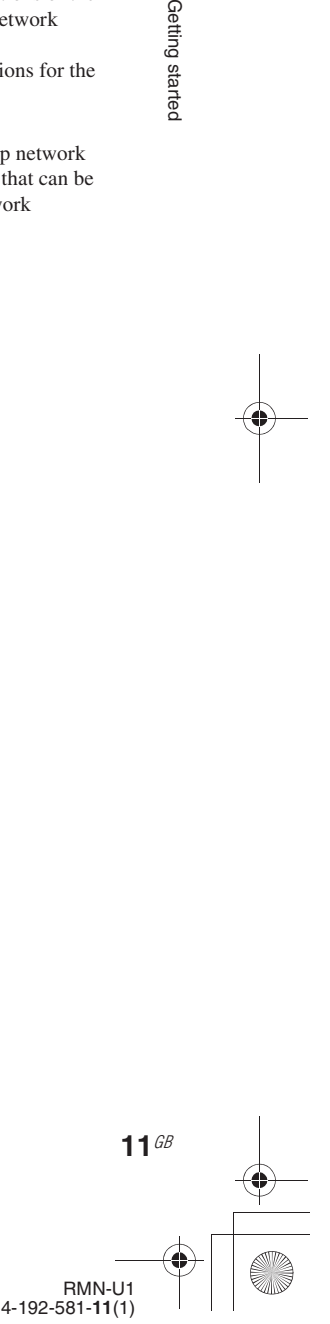

Getting started

E:\AXISIM\4192581111\4192581111RMNU1U\01GB-RMNU1U\050GET.fm masterpage: Left\_L1

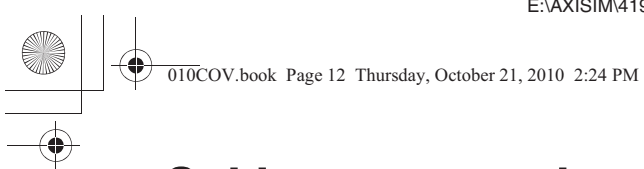

# **Guide to parts and controls**

# **Main unit**

**Front**

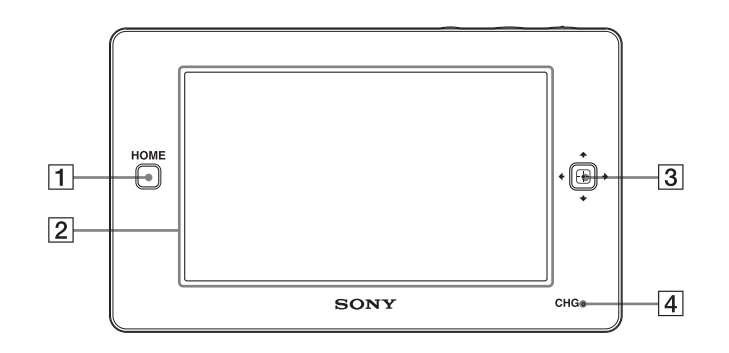

### **1** HOME button

Press to display the HOME screen (page 14).

#### **2** LCD screen

**12**GB

Displays the touch panel screen for menu items or the remote control. The remote screen display depends on the status of the unit.

#### **3** Direction key/ **(Enter)** key

Use this key to select an item when you use this unit as an infrared remote control. The key can be used when it lights up.

#### **4** CHG (charging) indicator

Lights up in red while the unit is being charged on the remote control charger. The indicator turns off when charging has completed (page 18).

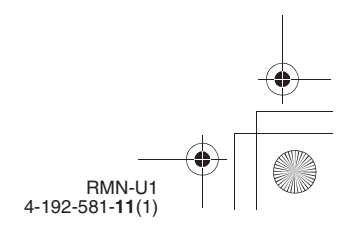

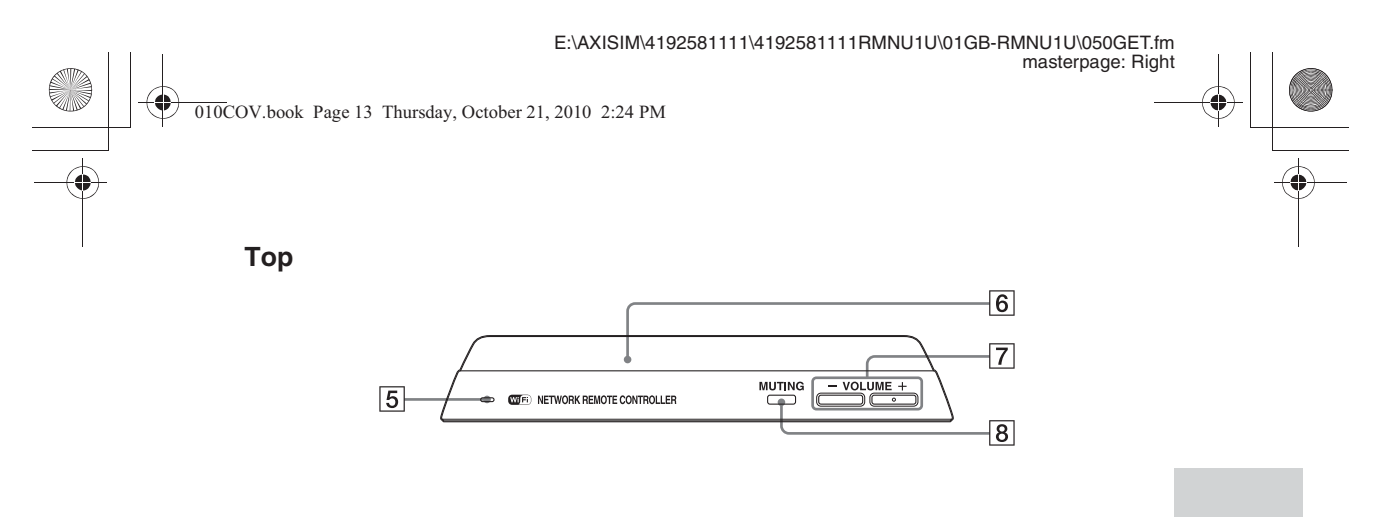

#### E **Speaker**

The operation sound is output.

**6** Remote transmitter

Sends infrared signals to other devices.

#### G **VOLUME +/– button**

Press to adjust the volume level of the operating device (page 41).

### $\boxed{8}$  **MUTING button**

Press to turn off the sound of the operating device temporarily. Press the button again to restore the sound (page 41).

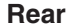

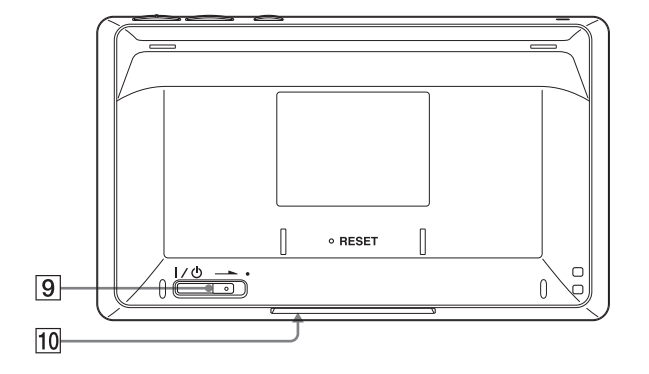

#### **<u>9</u>** I∕  $\cup$  (power) switch

Slide the switch to turn the power on or off (page 18).

#### **10** Remote sensor

Receives infrared signals from a remote control when you use the learning function (page 50).

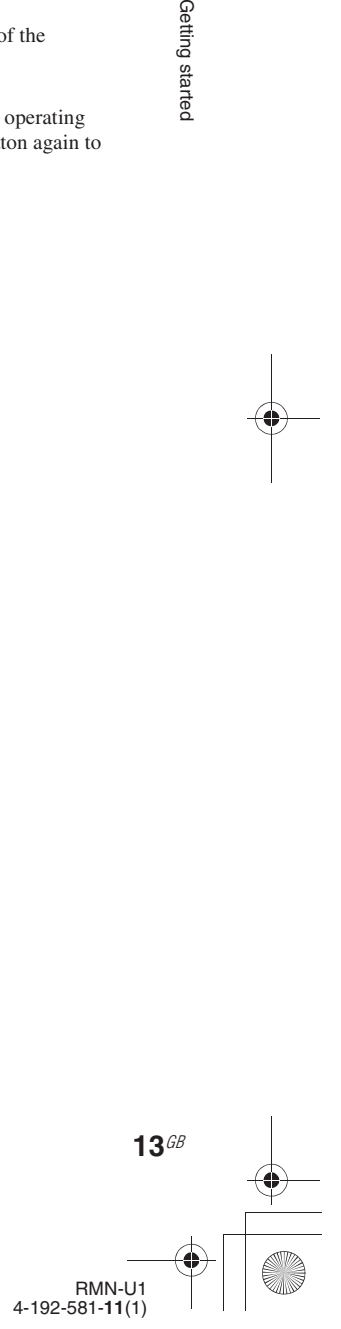

Getting started

E:\AXISIM\4192581111\4192581111RMNU1U\01GB-RMNU1U\050GET.fm masterpage: Left

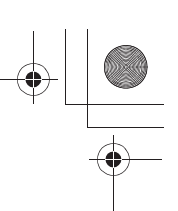

010COV.book Page 14 Thursday, October 21, 2010 2:24 PM

# **Display window**

This section introduces display windows that are used frequently.

#### **Header items**

The following items are always displayed together on an operation screen.

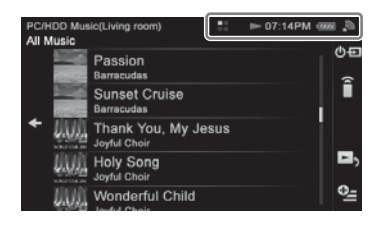

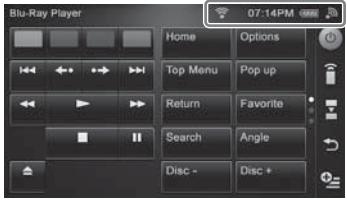

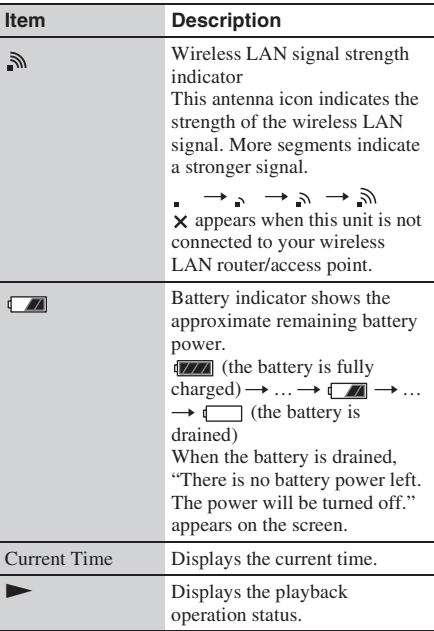

**14**GB

#### **Item Description** Displayed during internal 韻 processing.  $\widehat{\mathbf{C}}$ Displayed while infrared signals are being sent.

#### **HOME screen (Device)**

Appears when you tap the "Device" tab after pressing the HOME button.

Tap a desired device or menu to select that item.

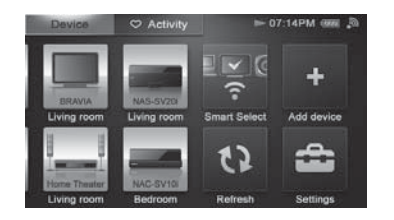

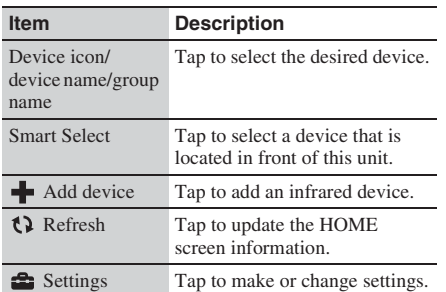

### HOME screen ( $\heartsuit$  Activity)

Appears when you tap the " $\bigotimes$  Activity" tab after pressing the HOME button.

Tap a desired Activity or menu to select that item.

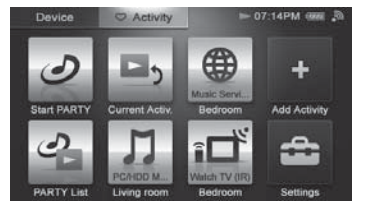

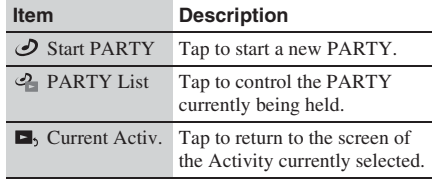

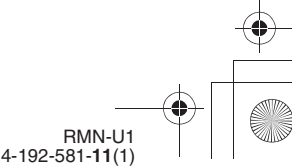

E:\AXISIM\4192581111\4192581111RMNU1U\01GB-RMNU1U\050GET.fm masterpage: Right

010COV.book Page 15 Thursday, October 21, 2010 2:24 PM

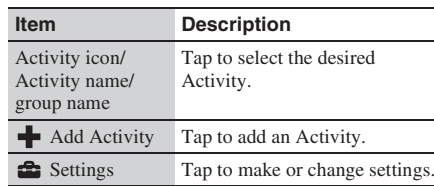

#### **DLNA controller screen**

Appears when you are able to control a DLNA-compliant device on your home network.

#### **Music**

The playback screen for PC/HDD Music is used here in illustrations.

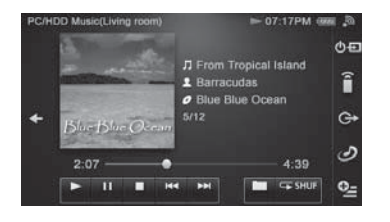

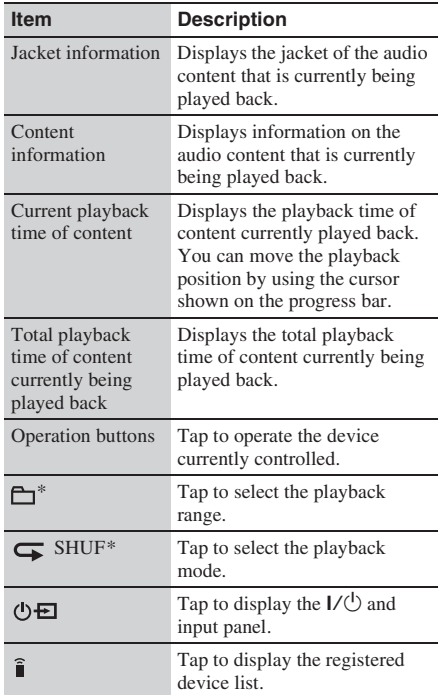

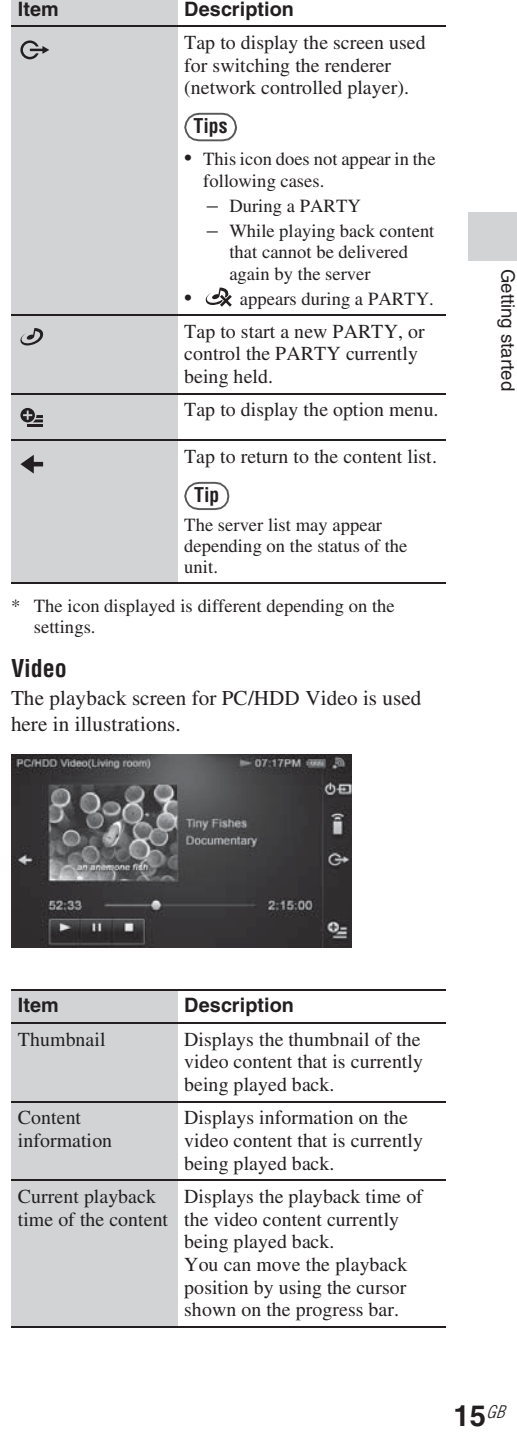

\* The icon displayed is different depending on the settings.

#### **Video**

The playback screen for PC/HDD Video is used here in illustrations.

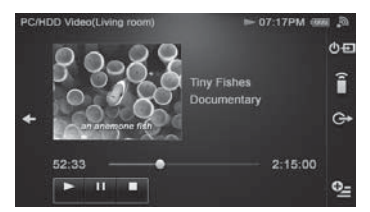

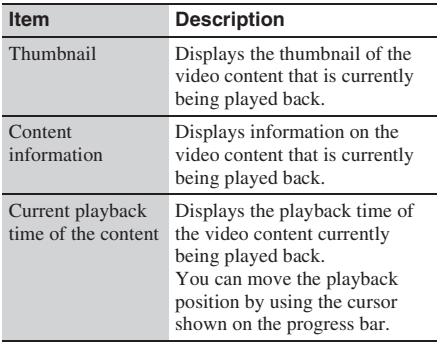

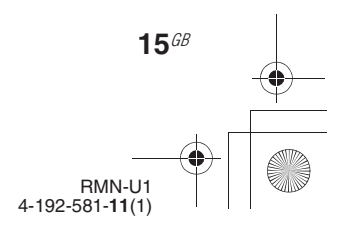

E:\AXISIM\4192581111\4192581111RMNU1U\01GB-RMNU1U\050GET.fm masterpage: Left

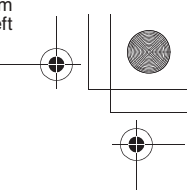

010COV.book Page 16 Thursday, October 21, 2010 2:24 PM

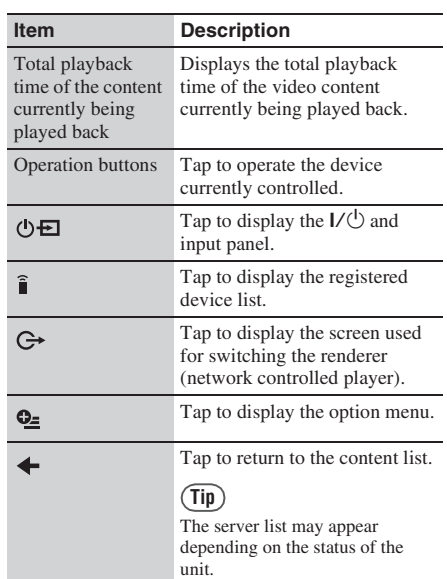

#### **Photos**

**16**GB

The playback screen for PC/HDD Photo is used here in illustrations.

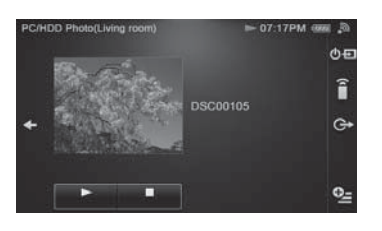

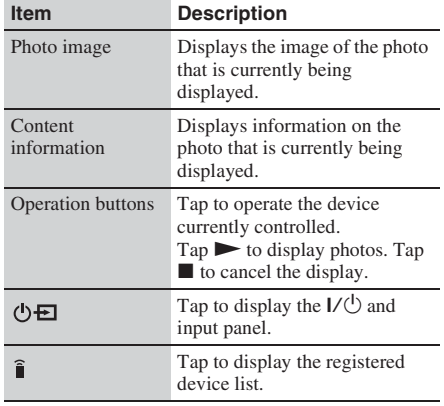

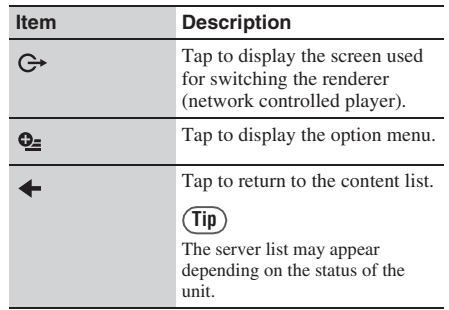

### **Infrared remote control screen**

Appears when you are able to control an infrared device. There are two types remote control screen, one for device control and one for Activity control. The remote control screen can be changed to one of the following three patterns.

- Play key page
- 10 key page
- Input page

## **Device remote control**

The screen of the play key page is used here in illustrations.

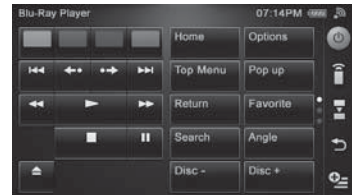

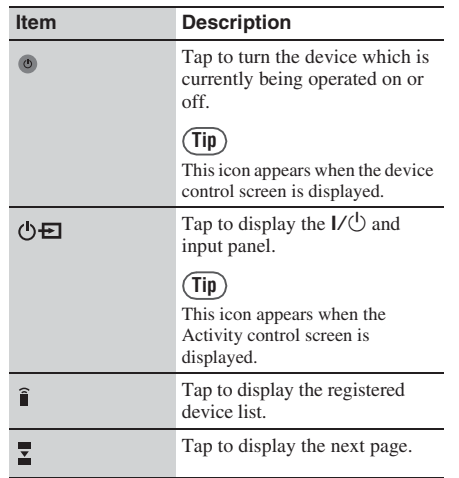

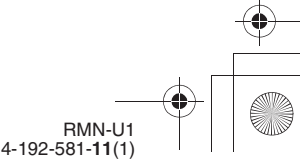

E:\AXISIM\4192581111\4192581111RMNU1U\01GB-RMNU1U\050GET.fm masterpage: Right

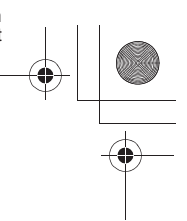

010COV.book Page 17 Thursday, October 21, 2010 2:24 PM

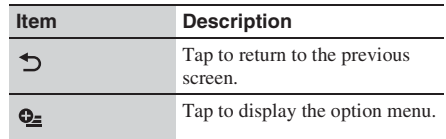

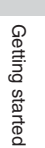

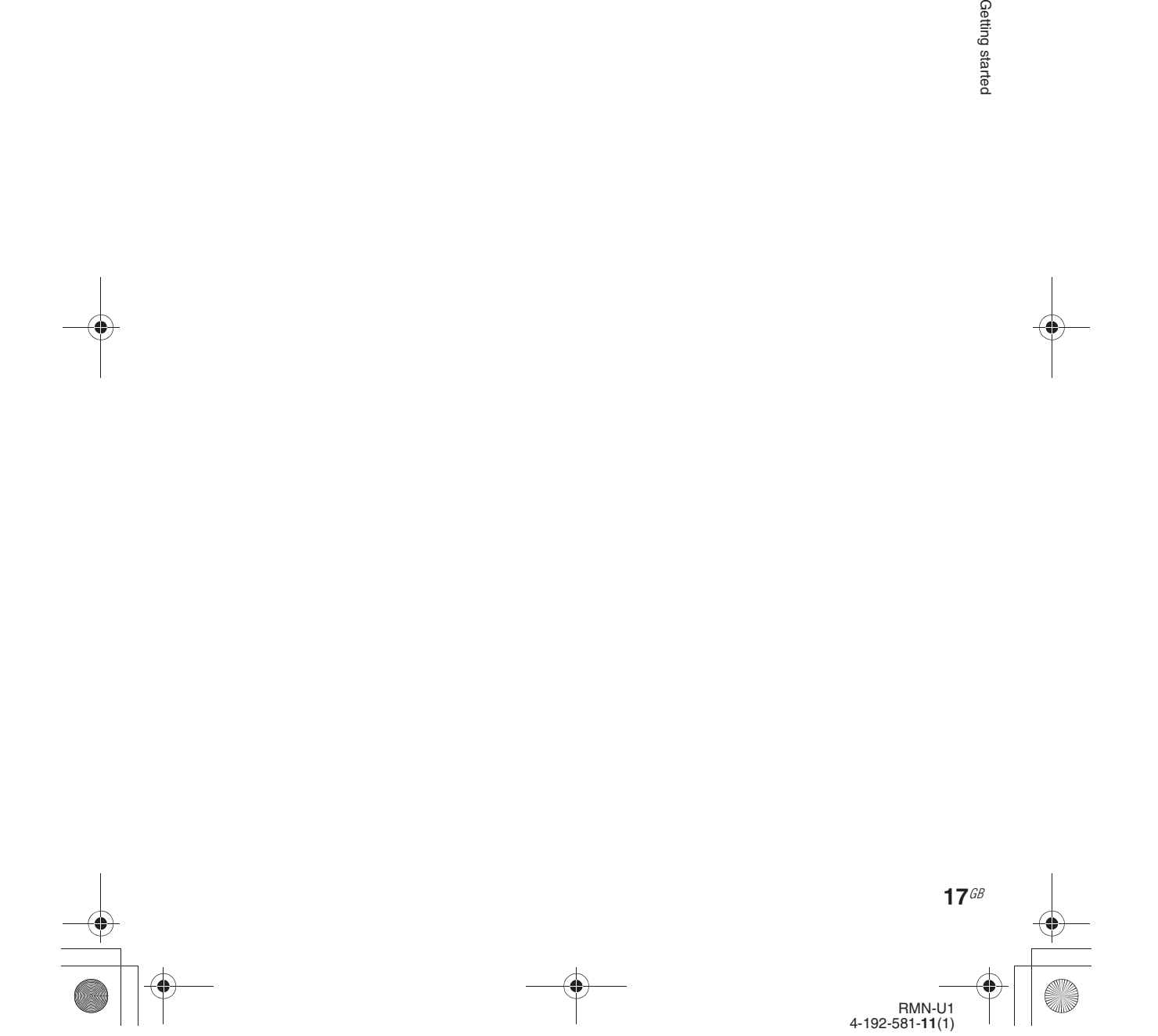

E:\AXISIM\4192581111\4192581111RMNU1U\01GB-RMNU1U\050GET.fm masterpage: Left\_L1

010COV.book Page 18 Thursday, October 21, 2010 2:24 PM

# **Basic operations**

# **Charging the unit**

This unit is not fully charged when you first unpack it after purchase. Make sure to fully charge the unit before using it.

**1** Connect one end of the AC power adaptor to the DC IN jack of the remote control charger and the other end to a wall outlet.

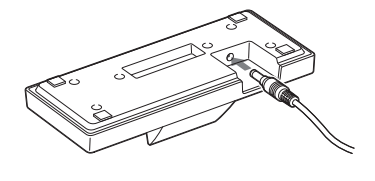

# **2** Place the unit on the charger.

When you place the unit on the charger, the CHG indicator lights up in red and charging starts.

The CHG indicator turns off when the unit is fully charged.

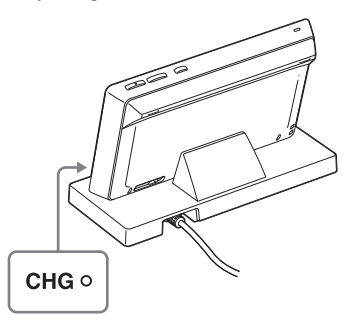

**18**GB

# **Turning this unit on/off**

#### Slide the  $I/\bigcirc$  (power) switch in the direction of the arrow.

The last screen which was used when you used this unit the last time appears.

The screen goes off automatically if you do not operate this unit for a while. In this case, press any button on the unit or tap the screen to turn the screen on again.

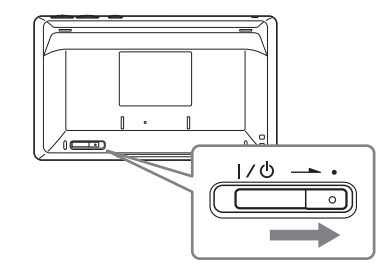

#### **Note**

This unit is turned off automatically if you do not operate this unit for certain period of time. In this case, tap the screen, press any button on the unit, or slide the  $\overrightarrow{I}$ switch in the direction of the arrow to turn it back on. It takes a while to reboot.

#### **To enter the standby mode**

Set the unit to the standby mode when you are not using it.

The standby mode makes the time shorter that required for fully charging the unit on the charger than that required when the unit is turned off.

#### Slide the  $I/\bigcirc$  switch in the direction of the arrow.

To boot up the unit, tap the display window or press any button.

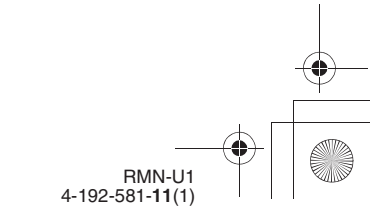

E:\AXISIM\4192581111\4192581111RMNU1U\01GB-RMNU1U\050GET.fm masterpage: Right

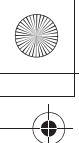

010COV.book Page 19 Thursday, October 21, 2010 2:24 PM

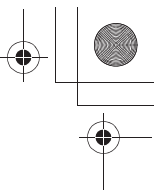

**Tip**

The standby mode works as a low power consumption mode.

#### **To turn the unit off**

Set the unit to off if you do not want the unit to be turned on easily by tapping the display screen or touching any button.

Slide the  $I/\bigcirc$  switch in the direction of the arrow until the display window goes off.

To turn the unit on, slide the  $I/\bigcirc$  switch in the direction of the arrow again.

#### **To set the screen off timer**

- **1** Press HOME on the unit.
- **2** Tap " Settings."
- **3** Tap "Common Settings."
- **4** Tap "Screen Off Timer."
- **5** Tap the desired turn-off time.
- **6** Tap "Next  $\rightarrow$ ."

The screen used for selecting whether or not to activate the screen off timer when you place the unit on the charger appears.

- **7** Tap the check box to select the desired setting.
- **8** Tap "OK."

# **Entering text**

Entering text may be required during some setup operations such as network settings. You can enter text using the soft keyboard screen.

#### **Full text input screen**

Getting startec

| Key                     | <b>Description</b>                                                            |
|-------------------------|-------------------------------------------------------------------------------|
| $\bullet\bullet$        | Tap to move the cursor.                                                       |
| $\overline{\mathbf{x}}$ | Tap to delete the character just<br>entered                                   |
| @!?                     | Displays the symbol input screen.                                             |
| Caps                    | Tap to switch the screen between<br>the all caps and small letters<br>screen. |
| âäá                     | Displays special characters for<br>European languages.                        |
|                         | Tap to create a blank space.                                                  |

**<sup>1</sup>** Tap the desired letter or number.

**2** Tap "OK" when you have entered all letters or numbers.

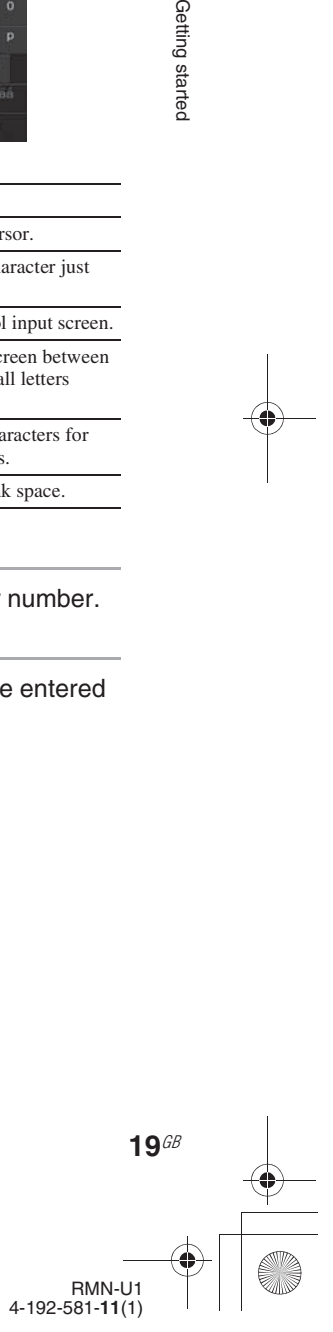

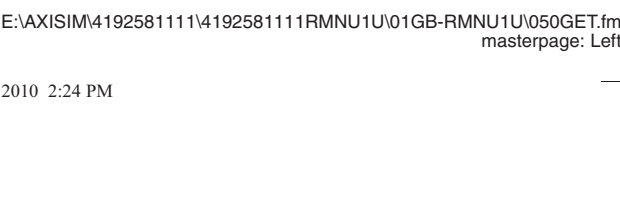

# **Screen for inputting numbers/IP address**

010COV.book Page 20 Thursday, October 21, 2010 2:24 PM

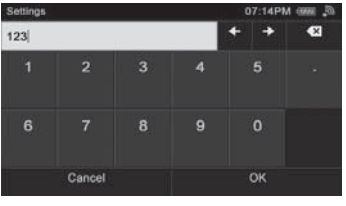

- **1** Tap the desired number.
- **2** Tap "OK" when you have entered all numbers.

## **To cancel the input**

Tap "Cancel" in step 2.

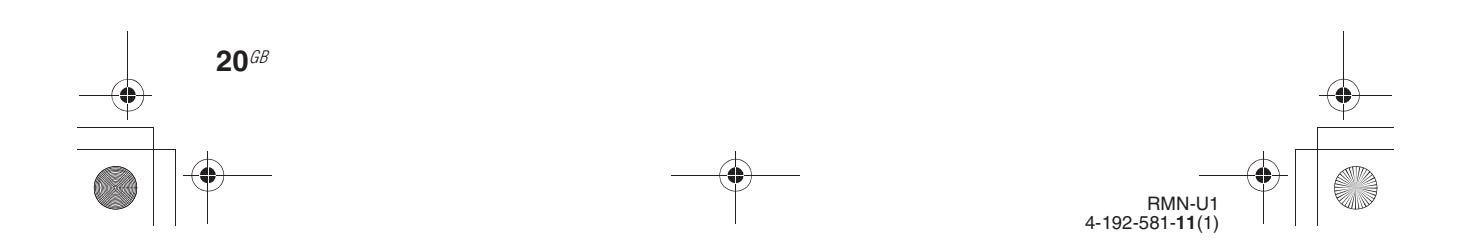

010COV.book Page 21 Thursday, October 21, 2010 2:24 PM

# **Performing initial setup operations**

When the unit is turned on for the first time after you purchase it, some basic set-up operations are required, for example, initial settings and network settings.

Entering characters will be needed during the setup operations. For details on entering characters, see "Entering text" (page 19).

- **1** Turn the DLNA (Digital Living Network Alliance)-compliant devices in your home on.
- **2** Slide the  $I/\bigcup$  switch in the direction of the arrow if the unit is turned off.

The language selection screen appears.

**3** Tap the language you want to select, then tap "OK."

You can select from the following languages.

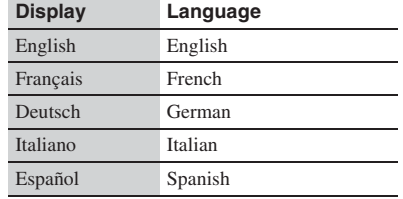

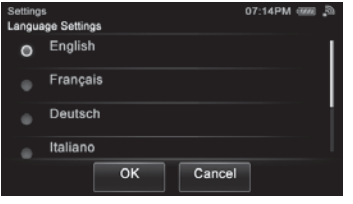

The screen is displayed in the selected language.

#### **4** Connect the unit to your home network.

Set up the network after checking your network environment. Refer to the following explanation.

- If you use the access point scan method, perform step 4 in "Searching for an access point and setting up a wireless network (access point scan method)" (page 24).
- If you use the WPS push button configuration method, perform step 4 in "Setting up a wireless network using the WPS push button configuration method" (page 26).
- If you use the PIN method, perform step 4 in "Setting up a wireless network using the PIN code method" (page 27).

"Connection is complete." appears when you have completed the network connection.

#### **5** Tap "Close."

A confirmation screen appears.

# **6** Tap "OK."

The unit starts registering the DLNA-compliant devices that can be recognized over the network, automatically. This may take a while.

#### **Tips**

- You can register up to 20 servers and up to 30 renderers (network controlled players) on this unit.
- Tap " $\Omega$  Refresh" to refresh the HOME screen if the desired device is not registered automatically.

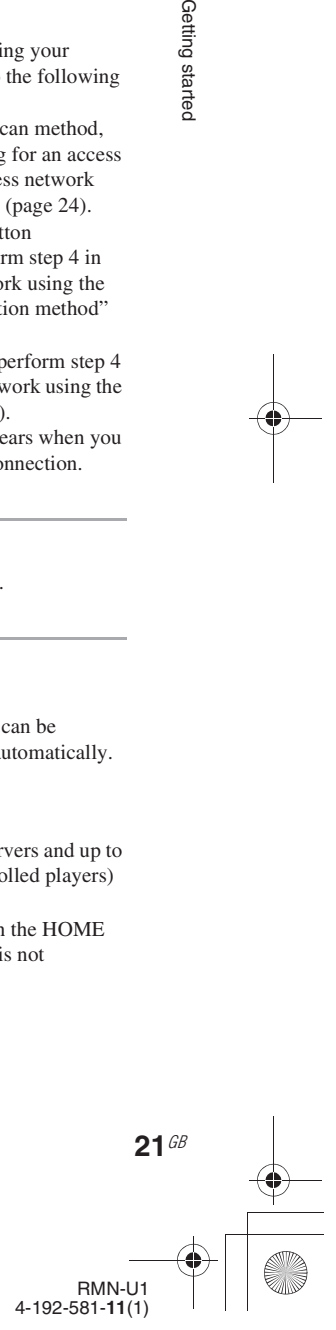

Getting startec

E:\AXISIM\4192581111\4192581111RMNU1U\01GB-RMNU1U\050GET.fm masterpage: Left

010COV.book Page 22 Thursday, October 21, 2010 2:24 PM

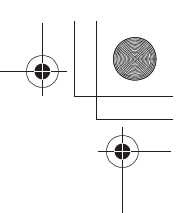

# **To cancel initial settings**

**1** Tap "Cancel."

"Setup will be cancelled. Functions that use a network will be unavailable." appears on the screen.

# **2** Tap "OK."

"Setup has been canceled. Do you want to perform the setup at next startup?" appears on the screen.

**3** Tap "Yes" or "No." The HOME screen appears.

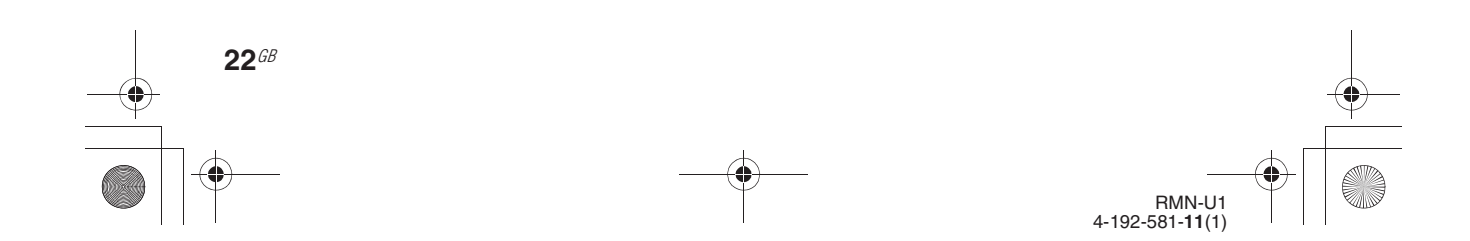

E:\AXISIM\4192581111\4192581111RMNU1U\01GB-RMNU1U\060NET.fm masterpage: Right\_L0\_1col

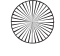

010COV.book Page 23 Thursday, October 21, 2010 2:24 PM

**Network connections**

# **Connecting the unit to your home network (network settings)**

This section explains how to connect the unit to your home network.

Check your connection method using the chart below.

For details on which connection method your wireless LAN router/access point supports, refer to the operating manual of your wireless LAN router/access point.

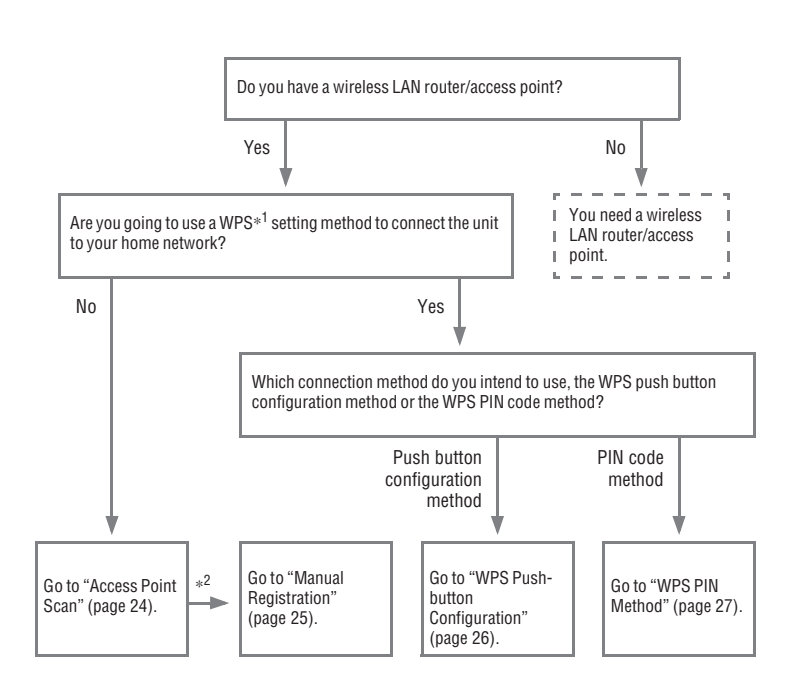

 $*$ <sup>1</sup> WPS (Wi-Fi Protected Setup) is a standard created by the Wi-Fi Alliance allowing you to setup a wireless network easily and securely.

 $*^2$  You can use the manual setup method when you cannot find the desired access point using the access point scan method.

#### **What the unit can do when connected to a network**

This unit can control DLNA-compliant devices on your home network as a DLNA controller.

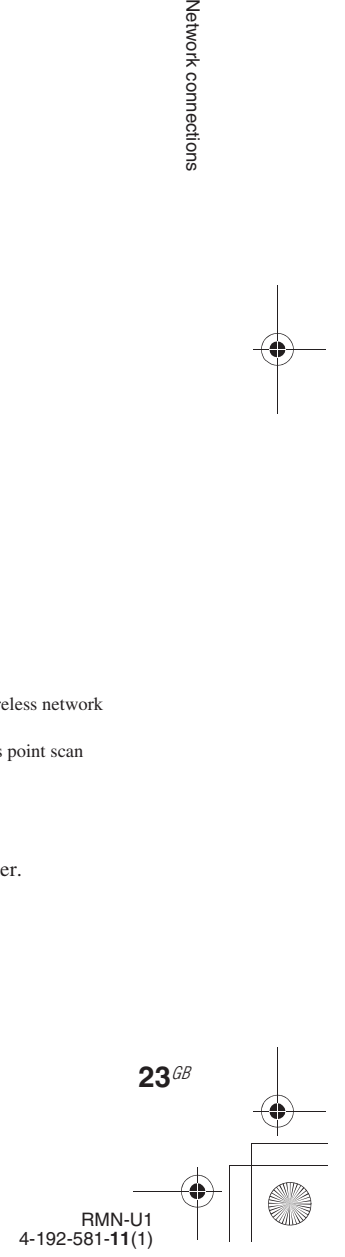

E:\AXISIM\4192581111\4192581111RMNU1U\01GB-RMNU1U\060NET.fm masterpage: Left

010COV.book Page 24 Thursday, October 21, 2010 2:24 PM

# **Checking the wireless LAN environment of your home network**

#### **Read the following first**

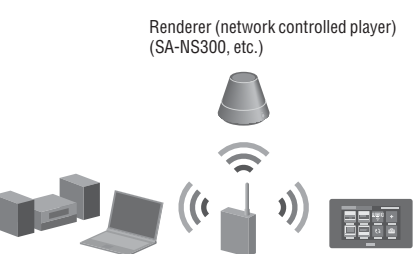

Wireless LAN router/access point

Server (computer or Network audio system, etc.)

DLNA Controller (this unit)

You must have the following environment to enjoy content on your home network. Confirm your environment in advance.

- ❏ **A wireless LAN home network environment must be available. (Make sure that a wireless router is used.)**
- ❏ **A device that can be used as a server (a computer, etc.) must be connected to your wireless LAN home network.\***
- ❏ **A device that can be used as a renderer (network controlled player) must be connected to your wireless LAN home network.**
- \* For details on servers which are compatible with this unit, see page 32.

There are several connection methods you can use to set up a wireless network: searching for an access point, using a WPS connecting method (either the push button configuration method or the PIN code method), or manual setting. Select the connection method that can be used for your home network using the chart on page 23.

#### **Notes**

**24**GB

- Make sure not to use the wireless LAN function in a place where medical equipment (such as a pacemaker)  $\frac{1}{2}$  is used or the use of wireless communication is prohibited.
- Before connecting to your home network, you need to prepare a wireless LAN router/access point. For details, refer to the operating manual of the device.
- Depending on your home network environment, the wireless LAN router/access point may have been set up

such that it cannot be connected using WPS, even though it is compatible with WPS. For details on whether your wireless LAN router/access point is compatible or not compatible with WPS, and on the setup of a WPS connection, refer to the operating manual of your wireless LAN router/access point.

• You may encounter setup difficulties if the unit and the wireless LAN router/access point are located too far from each other. If you do, move the devices closer to each other.

# **Searching for an access point and setting up a wireless network (access point scan method)**

You can set up a wireless network by searching for the access point. Confirm you have the following information in advance, as you will need it to set up the network with this connection method.

❏ **The network name (SSID\*1) that identifies your network.\*2 (This will be needed in step 5.)**

:

:

❏ **If your wireless home network is secured by encryption, the security key (WEP key, WPA/WPA2 key) for your network.\*2 (This will be needed in step 7.)**

 $*^1$  SSID (Service Set IDentifier) is a name that identifies a particular access point.

 $*^2$  This information should be available from a label on your wireless LAN router/access point, from the operating manual, from the person who set up your wireless network, or from the information provided by your Internet service provider.

Press HOME on the unit. The HOME screen appears.

Tap "**<sup>■</sup>** Settings."

The settings menu appears.

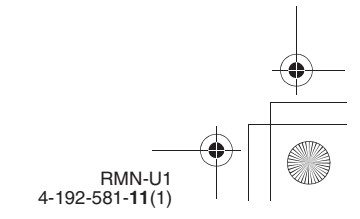

E:\AXISIM\4192581111\4192581111RMNU1U\01GB-RMNU1U\060NET.fm masterpage: Right 010COV.book Page 25 Thursday, October 21, 2010 2:24 PM**3** Tap "Network Settings." **7** Tap the text box and enter the security key (WEP Key, WPA/ The connection type screen appears. WPA2 Key) for your network, then tap "Next  $\rightarrow$ ." **4** Tap "Access Point Scan," then tap A confirmation screen appears. "Next  $\rightarrow$ ." For details on how to input characters, see "Entering text" (page 19). The security key appears as "\*\*\*\*\*." Access Point Scan WPS Push-button Configuration **8** Tap "OK." **Manual Registration** "Connection is complete." appears. Network connections **Advanced Settings**  $25$   $^{\rm GB}$ Refer to "Network connection" (page 72), if Cancel Next you were unable to make the desired network connections. The unit automatically starts searching for access points and displays a list of all available access points. The unit can display **9** Make the server settings. a maximum of 20 access points in the list. To enjoy content stored on the server over the network that has been set up in this section, you need to set up your server first (page 32). **5** Tap the desired access point from

the list.

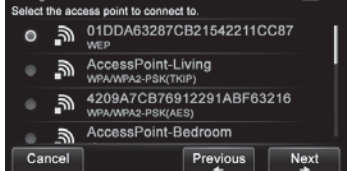

If the desired access point does not appear on the screen, tap "Previous  $\triangleq$ " to return to step 4, then perform step 4 again.

If an access point cannot be detected and "Access point not found." appears on the screen, tap "Close" so that the unit proceeds to step 4 of the connection type display, then perform step 4 again.

If the access point still does not appear or still cannot be detected, you can input the access point manually.

See "If you cannot find the desired access point (manual setup method)" (page 25).

#### Tap "Next **→**."

The security key input screen appears. If the security key input screen does not appear, proceed to step 8.

# **If you cannot find the desired access point (manual setup**

#### **method)** If the desired access point does not appear in the list of available access points, you can enter the

- access point manually.
- **1** Press HOME on the unit. The HOME screen appears.
- **2** Tap " Settings." The settings menu appears.
- **3** Tap "Network Settings." The connection type screen appears.
- **4** Tap "Manual Registration," then tap "Next  $\div$ ."
- **5** Tap "SSID Input," then tap "Next  $\rightarrow$ ."
- **6** Tap the text box and enter the network name (SSID), then tap "Next  $\bullet$ ."

For details on how to input characters, see "Entering text" (page 19).

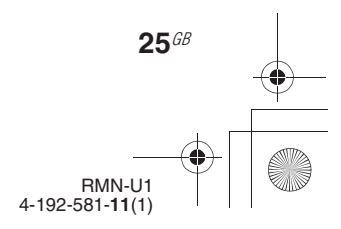

E:\AXISIM\4192581111\4192581111RMNU1U\01GB-RMNU1U\060NET.fm masterpage: Left

010COV.book Page 26 Thursday, October 21, 2010 2:24 PM

### **7** Tap the security setting. You can select from "WPA/WPA2-PSK

AES," "WPA/WPA2-PSK TKIP," "WEP," or "None."

### **Note**

If you select "None," the unit skips step 9 and goes to step 10.

- **8** Tap "Next  $\rightarrow$ ."
- **9** Tap the text box and enter your security key, then tap "Next  $\rightarrow$ ." A confirmation screen appears. For details on how to input characters, see "Entering text" (page 19). The security key appears as "\*\*\*\*\*."
- **10** Tap "OK."

"Connection is complete." appears. Refer to "Network connection" (page 72), if you were unable to make the desired network connections.

# **11** Make the server settings. To enjoy content stored on the server over the

network that has been set up in this section, you need to set up your server first (page 32).

# **Setting up a wireless network using an access point compliant with WPS**

You can easily set up a wireless network using an access point compliant with WPS. WPS setting can be made either by the push-button configuration method or the PIN (Personal Identification Number) code method.

#### **What is WPS (Wi-Fi Protected Setup)?**

WPS is a standard created by the Wi-Fi Alliance allowing you to setup a wireless network easily and securely.

#### **Setting up a wireless network using the WPS push button configuration method**

You can easily set up a WPS wireless connection with one push of the designated button.

- **1** Press HOME on the unit. The HOME screen appears.
- **2** Tap " Settings." The settings menu appears.
- **3** Tap "Network Settings." The connection type screen appears.
- **4** Tap "WPS Push-button Configuration," then tap "Next  $\rightarrow$ ."
- **5** Check the location of the WPS button of the router/access point and the instructions on how and when to use the WPS button, then tap "Next  $\div$ ."
- **6** When the message that tells you to press the WPS button on the access point appears, press the WPS button on the wireless LAN router/access point for a few seconds, within two minutes.

WPS button on the wireless LAN router/access point

A confirmation screen appears. It may take a while for the unit to complete the network settings.

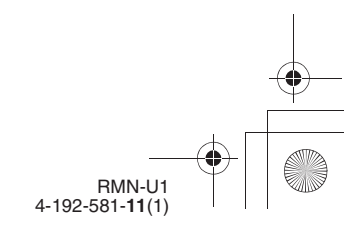

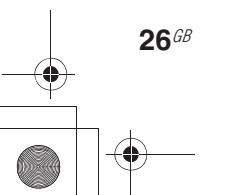

E:\AXISIM\4192581111\4192581111RMNU1U\01GB-RMNU1U\060NET.fm masterpage: Right

010COV.book Page 27 Thursday, October 21, 2010 2:24 PM

### **7** Tap "OK."

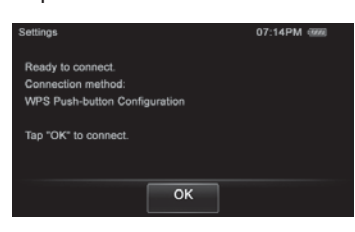

"Connection is complete." appears. Refer to "Network connection" (page 72), if you were unable to make the desired network connections.

### **8** Make the server settings.

To enjoy content stored on the server over the network that has been set up in this section, you need to set up your server first (page 32).

### **Setting up a wireless network using the PIN code method**

If the access point supports the WPS PIN (Personal Identification Number) code connection, you can set up a WPS wireless connection by entering the unit's PIN code into the wireless LAN router/ access point.

- **1** Press HOME on the unit. The HOME screen appears.
- **2** Tap "**a** Settings." The settings menu appears.
- **3** Tap "Network Settings." The connection type screen appears.
- **4** Tap "Manual Registration," then tap "Next  $\div$ ."
- **5** Tap "WPS PIN Method," then tap "Next  $\div$ ."

The unit's PIN code (8 digits) is displayed. Keep the PIN code display on the screen until you finish entering the PIN code in the wireless LAN router/access point. (A different PIN code will be displayed each time you perform this operation.)

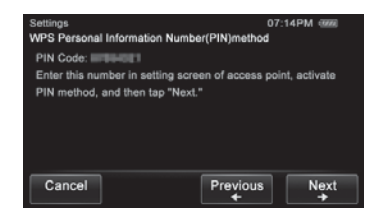

**6** Input the unit's PIN code into the wireless LAN router/access point. For details on entering the PIN code, refer to the operating manual of the wireless LAN router/access point.

### **7** Tap "Next  $\rightarrow$ ."

A confirmation screen appears. It may take a while for the unit to complete the network settings.

#### **8** Tap "OK."

"Connection is complete." appears. Refer to "Network connection" (page 72), if you were unable to make the desired network connections.

# **9** Make the server settings.

To enjoy content stored on the server over the network that has been set up in this section, you need to set up your server first (page 32).

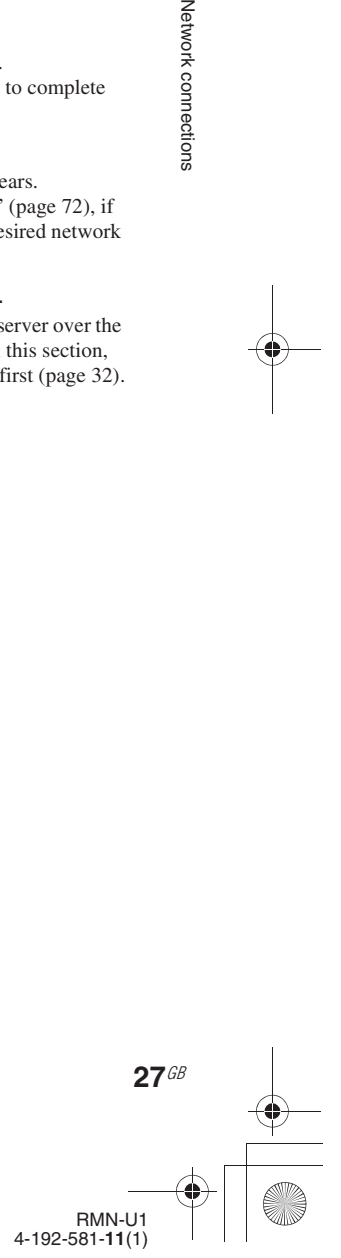

Network connections

E:\AXISIM\4192581111\4192581111RMNU1U\01GB-RMNU1U\060NET.fm

masterpage: Left

010COV.book Page 28 Thursday, October 21, 2010 2:24 PM

# **Setting up the IP address/ proxy server**

You may have to use a fixed IP address and proxy server, depending on your home network settings, or the specifications of the Internet service provider.

For details on the input values in the following procedures, refer to the operating manual of the respective device or the information provided by the person who set up your wireless network or your Internet service provider.

#### **To use a fixed IP address**

The unit is set to obtain the IP address automatically as the factory setting, however, you can use a fixed IP address, depending on your network settings.

- **1** Press HOME on the unit. The HOME screen appears.
- **2** Tap "**a** Settings." The settings menu appears.
- **3** Tap "Network Settings." The connection type screen appears.
- **4** Tap "Advanced Settings," then tap "Next  $\div$ ."
- **5** Tap "DHCP Setting," then tap "Next  $\div$ ."
- $\overline{6}$  Tap "Manual." then tap "Next  $\rightarrow$ ."
- **7** Enter the values for "IP Address," "Subnet Mask" and "Default Gateway.'

For details on how to input characters, see "Entering text" (page 19).

**8** Tap "Next  $\rightarrow$ ."

**28**GB

**9** Enter the values for the "Primary" DNS" and "Secondary DNS" settings.

For details on how to input characters, see "Entering text" (page 19).

**10** Tap "Next  $\rightarrow$ ." A confirmation screen appears.

### **11** Tap "OK."

"Connection is complete." appears. Refer to "Network connection" (page 72), if you were unable to make the desired network connections.

### **12** Make the server settings.

To enjoy content stored on the server over the network that has been set up in this section, you need to set up your server first (page 32).

#### **Tip**

If you want to obtain the IP address automatically using DHCP, select "Auto" for the IP address settings in step 6. If you select "Auto" in step 6, the DNS settings selection screen appears. In this case, select "Auto" or "Manual" for DNS settings and enter the respective values following the instructions that appear on the display.

#### **To use a proxy server**

If you need to use a proxy server (for example, when you are instructed to use a proxy server by your Internet service provider), be sure to prepare the proxy address and the port number in advance.

- **1** Press HOME on the unit. The HOME screen appears.
- **2** Tap "**a** Settings."

The settings menu appears.

- **3** Tap "Network Settings." The connection type screen appears.
- **4** Tap "Advanced Settings," then tap "Next  $\div$ ."
- **5** Tap "Proxy Setting," then tap "Next  $\rightarrow$ ."
- **6** Tap "Use," then tap "Next  $\rightarrow$ ."
- **7** Enter the values for "Address:" and "Port:"

For details on how to input characters, see "Entering text" (page 19).

#### Tap "Next **→**."

A confirmation screen appears.

#### **9** Tap "OK."

"Connection is complete." appears. Refer to "Network connection" (page 72), if you were unable to make the desired network connections.

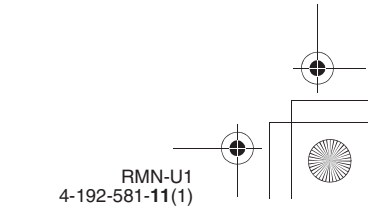

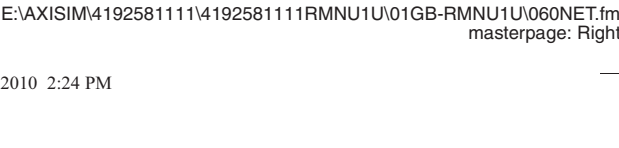

010COV.book Page 29 Thursday, October 21, 2010 2:24 PM

# **10** Make the server settings.

To enjoy content stored on the server over the network that has been set up in this section, you need to set up your server first (page 32).

# **Confirming the network settings**

You can confirm the network status and settings.

- **1** Press HOME on the unit. The HOME screen appears.
- **2** Tap " Settings." The settings menu appears.
- **3** Tap "Network Settings." The connection type screen appears.
- **4** Tap "Connection Status," then tap " $Next$   $\rightarrow$ ." The result of the connection diagnosis appears.
- **5** Tap the item you want to check. You can select from following items. Wireless LAN/This unit/DHCP/Default Gateway/Primary DNS/Secondary DNS/ Proxy Server

**6** Tap "Close."

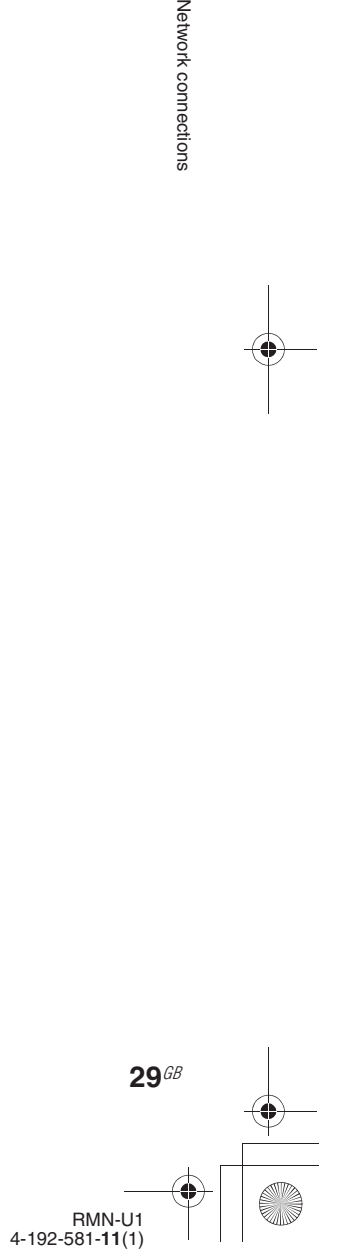

E:\AXISIM\4192581111\4192581111RMNU1U\01GB-RMNU1U\060NET.fm masterpage: Left\_L1

010COV.book Page 30 Thursday, October 21, 2010 2:24 PM

# **Setting the clock**

The clock can be set either automatically by connecting the unit to the Internet, or manually.

# **Setting the clock via an Internet connection**

You can set the clock by connecting the unit to the NTP (Network Time Protocol) server on the Internet. Before using this function, make sure the network settings have already been made properly.

- **1** Press HOME on the unit. The HOME screen appears.
- **2** Tap "<sup>s</sup> Settings."
- **3** Tap "Common Settings."
- **4** Tap "Clock Settings."
- **5** Tap "Date&Time Settings."
- **6** Tap "NTP Settings," then tap " $Next$   $\rightarrow$ ."

If you want to set the clock manually, see "To set the clock manually" (page 31).

**7** Tap the text box that is below "NTP Server Name:."

**30**GB

#### **8** Enter the name or IP address of the NTP Server.

For details on entering text during the setup, see "Entering text" (page 19).

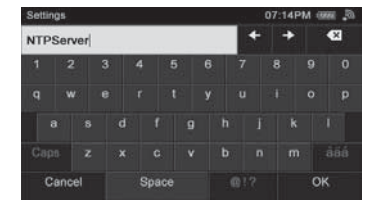

# **Tip**

The unit connects to the default server when you tap "OK" without changing the server name.

**9** Tap the text box that is below "Time Zone:."

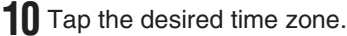

#### **Tip**

If the desired city does not appear in the "Time Zone:," select a city that is within the same time zone as the desired city.

# **11** Tap "OK."

#### **A list of available time zones**

The following items appear in step 10. Select the city where the unit is being used.

GMT+13 Nukualofa GMT+12 Auckland GMT+11 Noumea GMT+10 Sydney, Port Moresby GMT+9:30 Adelaide GMT+9 Tokyo, Seoul GMT+8 Beijing, Singapore

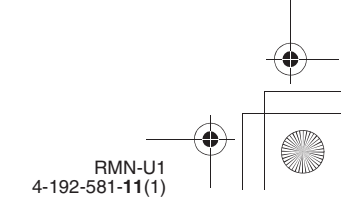

E:\AXISIM\4192581111\4192581111RMNU1U\01GB-RMNU1U\060NET.fm masterpage: Right

010COV.book Page 31 Thursday, October 21, 2010 2:24 PM

GMT+7 Bangkok, Jakarta GMT+6:30 Yangon GMT+6 Dhaka GMT+5:45 Kathmandu GMT+5:30 New Delhi GMT+5 Karachi, Islamabad GMT+4:30 Kabul GMT+4 Abu Dhabi, Tbilisi GMT+3:30 Teheran GMT+3 Moscow, Riyadh GMT+2 Athens, Helsinki GMT+1 Paris, Berlin GMT+0 London, Lisbon GMT-1 Azores GMT-2 GMT-3 Sao Paulo, Buenos Aires GMT-3:30 St. John's GMT-4 Halifax, Santiago GMT-5 New York, Toronto GMT-6 Chicago, Mexico City GMT-7 Denver, Calgary GMT-8 Los Angeles, Vancouver GMT-9 Anchorage GMT-10 Honolulu, Papeete GMT-11 Pago Pago GMT-12

#### **To set the clock manually**

- **1** Press HOME on the unit. The HOME screen appears.
- **2** Tap " Settings."
- **3** Tap "Common Settings."
- **4** Tap "Clock Settings."
- **5** Tap "Date&Time Settings."
- **6** Tap "Date&Time Manual Settings," then tap "Next  $\rightarrow$ ."
- **7** Enter the year, month, day, hour, and minute.
- **8** Tap "OK."

# **To set the daylight saving time setting**

- **1** Press HOME on the unit. The HOME screen appears.
- **2** Tap " Settings."
- **3** Tap "Common Settings."
- **4** Tap "Clock Settings."
- **5** Tap "Daylight Saving."
- **6** Tap "Daylight Saving."
- **7** Tap "OK."

Network connections

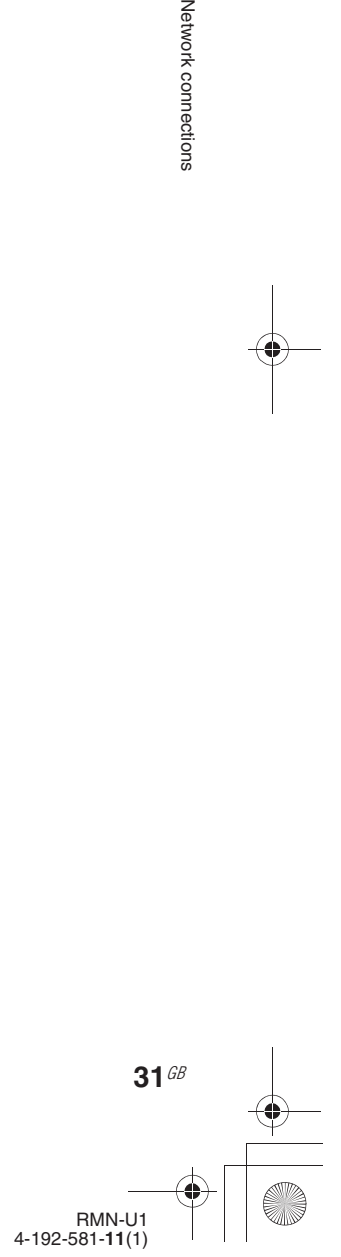

E:\AXISIM\4192581111\4192581111RMNU1U\01GB-RMNU1U\070ENJ.fm

010COV.book Page 32 Thursday, October 21, 2010 2:24 PM

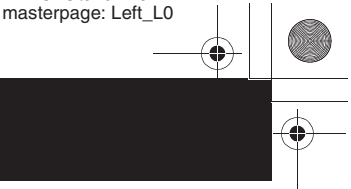

## **Enjoying music content on your home network**

# **Playing music content on your server**

You can enjoy audio content from anywhere by controlling the DLNA-compliant devices on your home network.

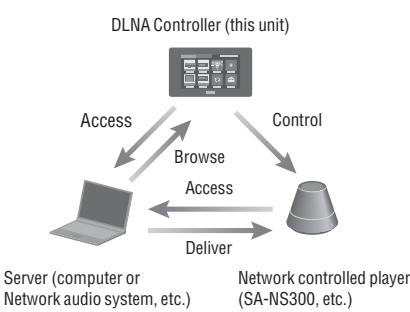

This section explains how to set up Windows Media Player when using it as a server. For details on the settings of other server devices, refer to the operating manuals or help of the respective devices or applications.

#### **Note**

The items displayed on the computer may be different from the ones shown in this section, depending on the version of the operating system or the computer environment. For details, refer to the help of your operating system.

#### ■ When using a computer **equipped with Windows 7**

This section explains how to set up a

manufacturer-installed version of Windows Media Player 12 for Windows 7 as a server to use with this unit.

For details on how to operate Windows Media Player 12, refer to the help of Windows Media Player 12.

# **1** Go to [Start] - [Control Panel].

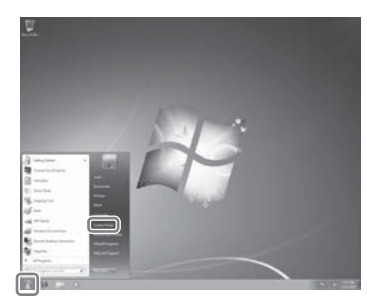

## **Setting up the server**

To enjoy listening to audio content stored on your server with this unit, you must set up the server in advance.

The following server devices are compatible with this unit.

• VAIO Media plus 2.0

**32**GB

- NAS-S500HDE, NAS-S55HDE\* HDD Network Audio System
- NAS-SV20i/SV20Di\* Network Audio System/ Server
- NAC-SV10i\* Network Audio Component/ Server
- Microsoft Windows Media Player 12 installed on Windows 7 (page 32)
- Microsoft Windows Media Player 11 installed on Windows Vista/XP (page 34)
- \* These models may not be available in some countries/ areas.

If the server has a function that limits access from other devices, you must change the setting on the server to allow the unit to access the server.

#### **2** Select [View network status and tasks] under [Network and Internet]. The [Network and Sharing Center] window appears.

#### **Tip**

If the desired item does not appear in the computer display, try to change the display type used by the Control Panel.

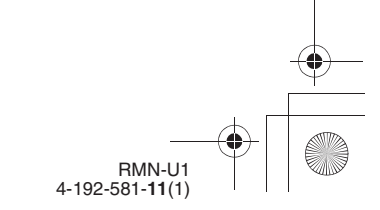

E:\AXISIM\4192581111\4192581111RMNU1U\01GB-RMNU1U\070ENJ.fm masterpage: Right

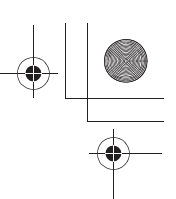

010COV.book Page 33 Thursday, October 21, 2010 2:24 PM

**3** Select [Public network] under [View your active networks]. If it shows other than [Public network], go to step 6.

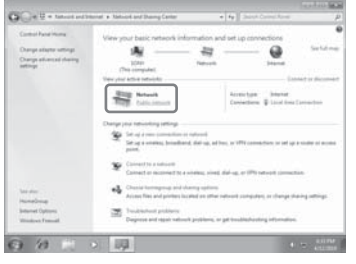

The [Set Network Location] window appears.

- **4** Select [Home network] or [Work network] according to the environment in which the unit is being used.
- **5** Follow the instructions that appear on the computer display according to the environment in which the unit is being used.

When the settings have been completed, confirm that the item under [View your active networks] has been changed to [Home network] or [Work network] in the [Network and Sharing Center] window.

**6** Select [Change advanced sharing settings].

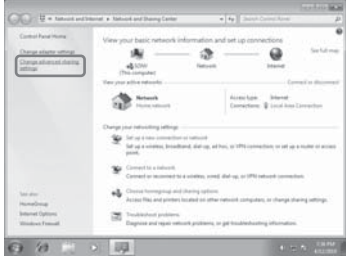

- **7** Select [Choose media streaming options...] from [Media streaming].
	-
- **8** If [Media streaming is not turned on] appears in the Media streaming options window, select [Turn on media streaming].

## **9** Select [Allow All].

The [Allow All Media Devices] window opens. If all the devices in the local network are set to [Allowed], select [OK] and close the window.

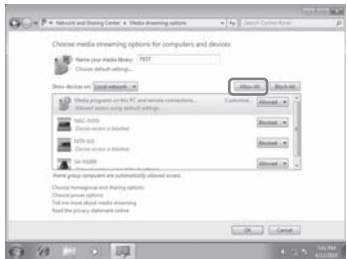

- **10** Select [Allow all computers and media devices].
- **11** Select [OK] to close the window. Refer to "Listening to audio content on your server" (page 35) or "Watching/viewing content on your server" (page 44) for instructions on how to select the server.

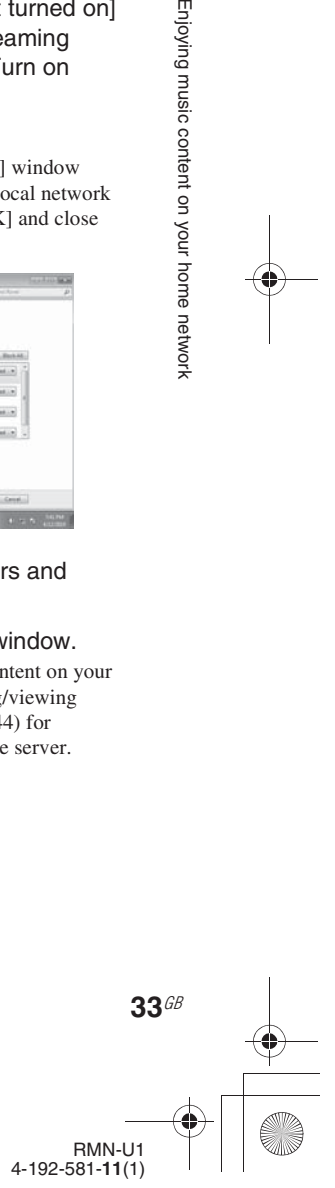

Enjoying music content on your home network

E:\AXISIM\4192581111\4192581111RMNU1U\01GB-RMNU1U\070ENJ.fm masterpage: Left

010COV.book Page 34 Thursday, October 21, 2010 2:24 PM

### $\blacksquare$  When using a computer **equipped with Windows Vista/ Windows XP**

This section explains how to set up Windows Media Player 11 installed on Windows Vista/ Windows XP\*, as a server to connect with this unit.

For details on how to operate Windows Media Player 11, refer to the help of Windows Media Player 11.

Windows Media Player 11 is not manufacturerinstalled on Windows XP. Access the Microsoft web site, download the installer, and then install Windows Media Player 11 on your computer.

**1** Go to [Start] - [All Programs].

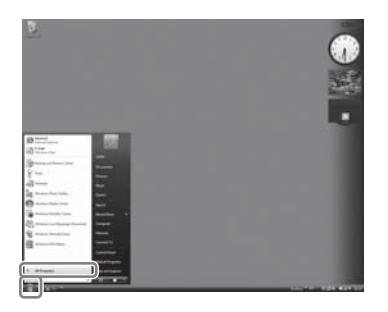

- **2** Select [Windows Media Player]. Windows Media Player 11 starts up.
- **3** Select [Media Sharing...] from the [Library] menu.
- If you are using Windows XP, go to step 9. 4 When is displayed, select [Networking...].

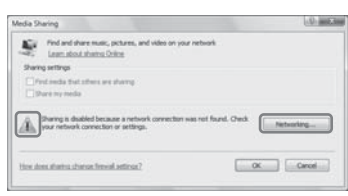

The [Network and Sharing Center] window appears.

**34**GB

# **5** Select [Customize].

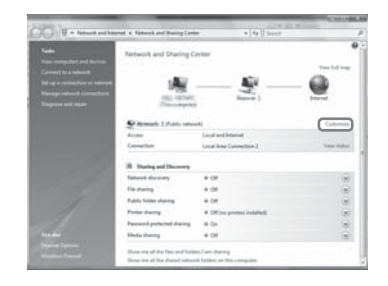

The [Set Network Location] window appears.

#### **6** Add a check mark next to [Private] and select [Next].

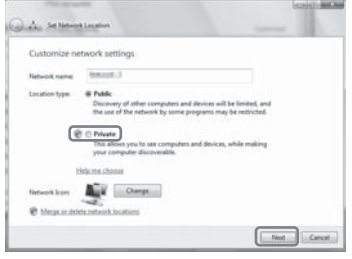

- **7** Confirm that the [Location type] has been changed to [Private] and select [Close].
- **8** Confirm that [(Private network)] is displayed in the [Network and Sharing Center] window and close the window.
- **9** If a check mark is not shown next to [Share my media] in the [Media Sharing] window that is displayed in step 3, add a check mark next to [Share my media], then select [OK]. A list of connectable devices is displayed.

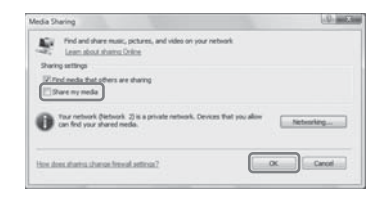

**10** Select [Settings...] that appears beside [Share my media to:].

> RMN-U1 4-192-581-**11**(1)

E:\AXISIM\4192581111\4192581111RMNU1U\01GB-RMNU1U\070ENJ.fm masterpage: Right

010COV.book Page 35 Thursday, October 21, 2010 2:24 PM

**11** Add a check mark next to [Allow new devices and computers automatically] and select [OK].

Refer to "Listening to audio content on your server" (page 35) or "Watching/viewing content on your server" (page 44) for instructions on how to select the server.

#### **Note**

Uncheck this item after you confirm that the unit can connect to the server and audio content on the server.

#### **Setting up a server other than Windows 7, Windows Vista or Windows XP**

The set-up method is different depending on the server. Refer to the operating instructions of your server.

# **Setting up a renderer (network controlled player)**

The set-up method is different depending on the device. Refer to the operating instructions of your device.

- **1** Turn the renderer (network controlled player) on.
- **2** Connect the renderer (network controlled player) to your home network.
- **3** Permit access from this unit on the renderer (network controlled player) side.

# **Listening to audio content on your server**

You can listen to audio content from the desired device. How to select "PC/HDD Music" as an Activity is explained in this section.

- **1** Press HOME on the unit. The HOME screen appears.
- **2** Tap the "Device" tab.
- **3** Tap the desired renderer (network controlled player).

Activities that can be played back with the selected renderer (network controlled player) are displayed.

#### **4** Tap "PC/HDD Music."

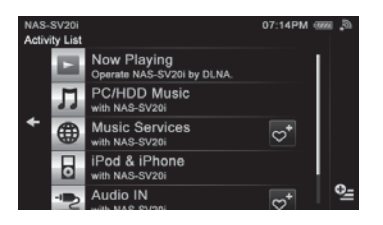

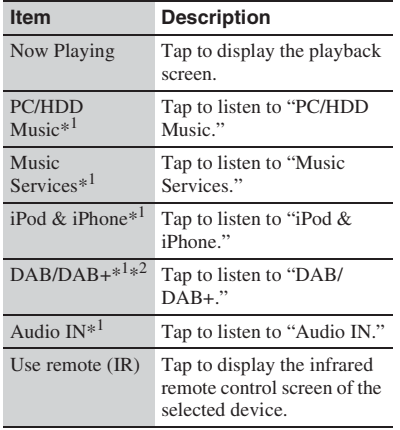

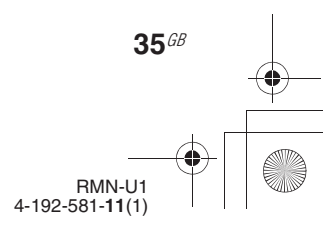

#### E:\AXISIM\4192581111\4192581111RMNU1U\01GB-RMNU1U\070ENJ.fm masterpage: Left

010COV.book Page 36 Thursday, October 21, 2010 2:24 PM

- \*<sup>1</sup> Activities displayed on the list may change depending on the capability of the renderer (network controlled player) and the type of content supported by the server on your network.
- \*2 DAB/DAB+ is a service available only in the UK.

The server selection screen appears. Step 5 may be skipped if you select iPod & iPhone, DAB/DAB+, Audio IN or Music Services in this step. In this case, the device selected in step 3 is selected as the server automatically.

#### **Notes**

- The playback screen of the Activity is displayed and you can check the content information if the selected Activity in step 4 is already being performed.
- You can perform the Activity even if the renderer (network controlled player) that is needed for the selected Activity has already joined a PARTY.
- When the selected Activity involves holding a PARTY, the playback screen of the PARTY host is displayed and you can check the information on the content currently being played.

### **Tip**

**36**GB

The last audio content is played back automatically until you change the server.

#### **5** Tap the desired server.

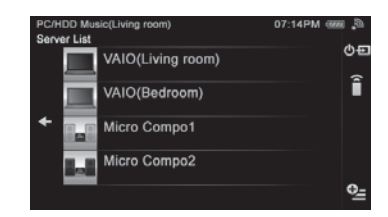

The folder/album list of the server appears.

**6** Tap folders/albums until you find the desired content.

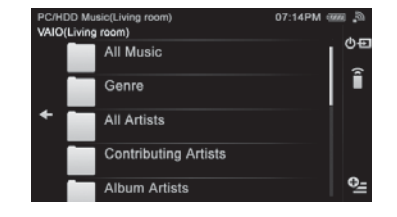

#### **Tip**

You can display the server list by tapping "Previous  $\blacktriangle$ " if you did not select a server in step 5.

#### **7** Tap the desired content.

Playback starts and the playback screen corresponding to the selected Activity appears.

#### **Playback screen**

The display items and operations available may change depending on the server, renderer (network controlled player), or playback content.

#### **PC/HDD Music**

Appears when you select "PC/HDD Music" in step 4.

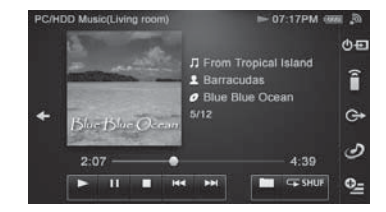

#### **iPod & iPhone**

Appears when you select "iPod & iPhone" in step 4.

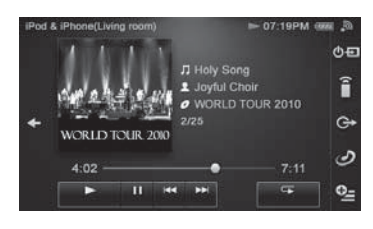

#### **Music Services**

Appears when you select "Music Services" in step 4.

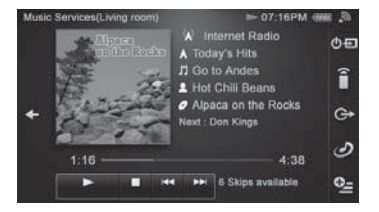

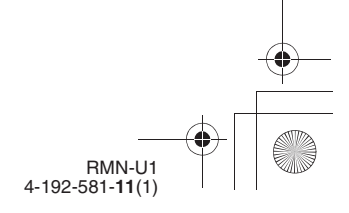
E:\AXISIM\4192581111\4192581111RMNU1U\01GB-RMNU1U\070ENJ.fm

masterpage: Right

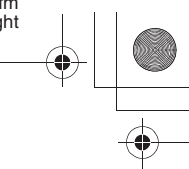

010COV.book Page 37 Thursday, October 21, 2010 2:24 PM

#### **Audio IN**

Appears when you select "Audio IN" in step 4.

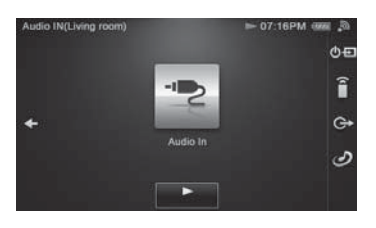

#### **DAB/DAB+**

Appears when you select "DAB/DAB+" in step 4. DAB/DAB+ is a service available only in the UK.

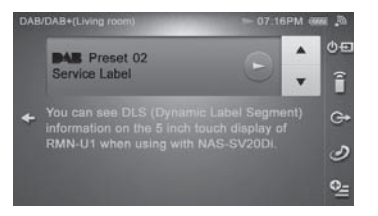

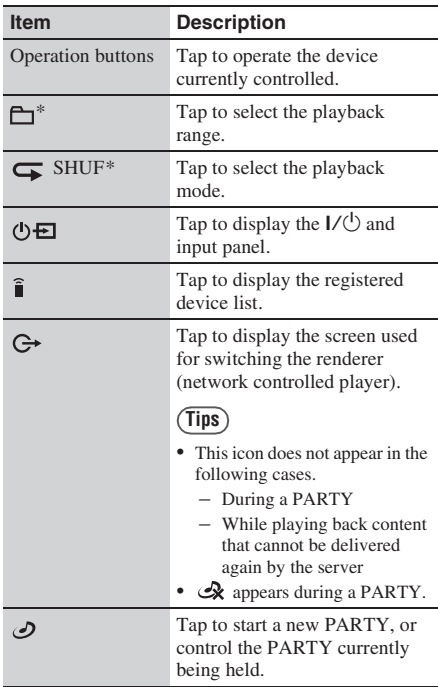

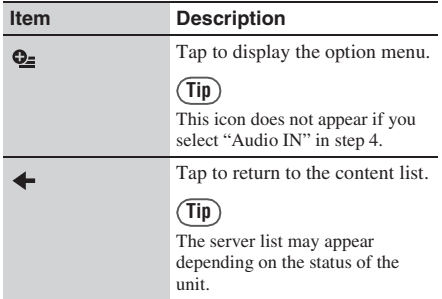

\* The icon displayed is different depending on the settings.

#### **To change the audio content currently being played back**

Tap  $\blacklozenge$  on the playback screen, then select the desired content.

#### **To change the Activity**

Register your favorite Activities on the HOME screen of the " $\heartsuit$  Activity" tab (page 53).

- **1** Press HOME on the unit. The HOME screen appears.
- **2** Tap the " $\heartsuit$  Activity" tab.
- **3** Tap the desired Activity.

#### **To adjust the volume level**

Refer to "Controlling the volume of devices currently being controlled" (page 41).

### **To change the playback mode**

Tap  $\leftarrow$  to change the playback mode.

- The following play back modes are available:
- Normal
- Repeat
- Repeat 1 Song • Random
- Shuffle
- Shuffle&Repeat

#### **Note**

Some playback modes may not be available depending on the renderer (network controlled player).

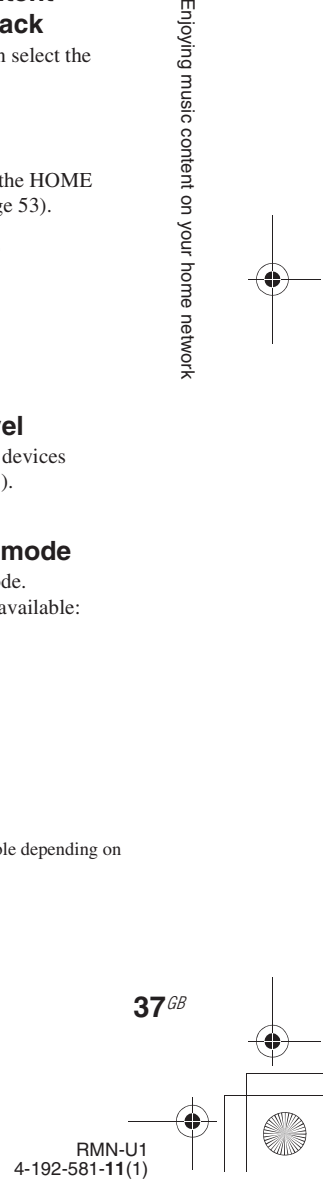

E:\AXISIM\4192581111\4192581111RMNU1U\01GB-RMNU1U\070ENJ.fm masterpage: Left

010COV.book Page 38 Thursday, October 21, 2010 2:24 PM

# **To change the playback range**

Tap the playback range icon to change the playback range.

The following playback ranges are available: • Current Folder

- Parent Folder
- 

#### **To delete a server**

You can delete a server you do not want to display on the screen.

- **1** Tap and hold the server you want to delete in step 5 of "Listening to audio content on your server" (page 35). A menu appears.
- **2** Tap "Delete." The selected server is deleted.

#### **Tip**

The server on your home network is displayed on the server list of this unit even if you have deleted it before. Disconnect your server if you do not want to display it on the server list from your home network. Refer to the operating manual of your server for details.

# **Changing the renderer (network controlled player) currently being used**

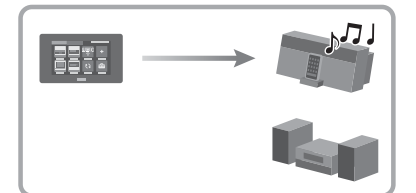

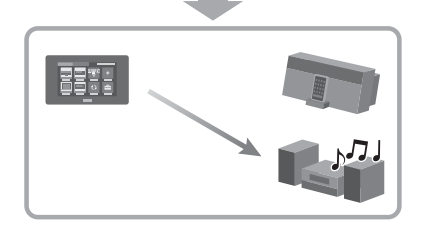

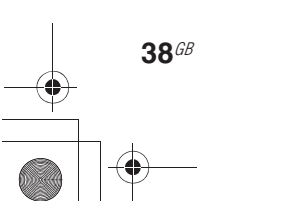

- **1** Tap  $\ominus$  on the side menu while playing back content. The renderer (network controlled player) list appears.
- **2** Tap the desired renderer (network controlled player).

### **3** Tap "OK."

The audio content is played back on the selected device.

#### **Notes**

- You may not be able to change the renderer (network controlled player) if the selected content has restrictions on streaming.
- $\bigodot$  does not appear in the following cases. – During a PARTY
	- While playing back content that cannot be delivered again by the server

#### **To add a renderer (network controlled player)**

You can add a device with the PARTY STREAMING function as a renderer (network controlled player).

- **1** Tap  $\oslash$  on the side menu while playing back content. The list of devices that are utilizing the PARTY STREAMING function is displayed.
- **2** Select the desired renderer (network controlled player).

#### **Tip**

All devices are selected with the default setting. **3** Tap "OK."

#### **Note**

You cannot select a device which has joined another PARTY or is turned off.

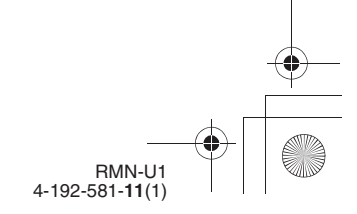

010COV.book Page 39 Thursday, October 21, 2010 2:24 PM

# **Using the PARTY STREAMING function**

The PARTY STREAMING function is explained below.

- You can listen to the audio content that is currently being played back on the PARTY host (delivers audio content) for PARTY guests (receives audio content from the PARTY host).
- You can deliver audio content to multiple PARTY guests.

PARTY STREAMING is a convenient function allowing you to enjoy audio content via multiple devices at the same time.

# **PARTY**

You can enjoy the PARTY STREAMING function with other devices that have this PARTY STREAMING logo.

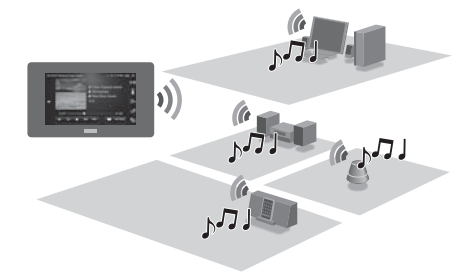

# **Starting a new PARTY**

- **1** Press HOME on the unit. The HOME screen appears.
- **2** Tap the " $\heartsuit$  Activity" tab.

# **3** Tap " $\oslash$  Start PARTY."

The list of devices that are utilizing the PARTY STREAMING function is displayed.

**4** Select the device that you want to allow to participate the PARTY, then tap "OK."

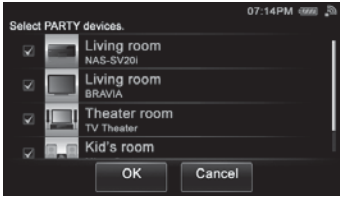

The list for the PARTY appears.

#### **Tips**

- All devices are selected with the default setting. • Devices that do not support the PARTY STREAMING function or the selected music
- content are not displayed. • You cannot select a device that is participating in
- a PARTY or is turned off.
- You can start another PARTY by selecting devices are available, even if you are already holding a PARTY.

# **5** Tap the desired Activity.

The PARTY starts and the server list appears.

**6** Tap the desired server.

The content list of the server appears.

**7** Tap folders/albums until you find the desired content.

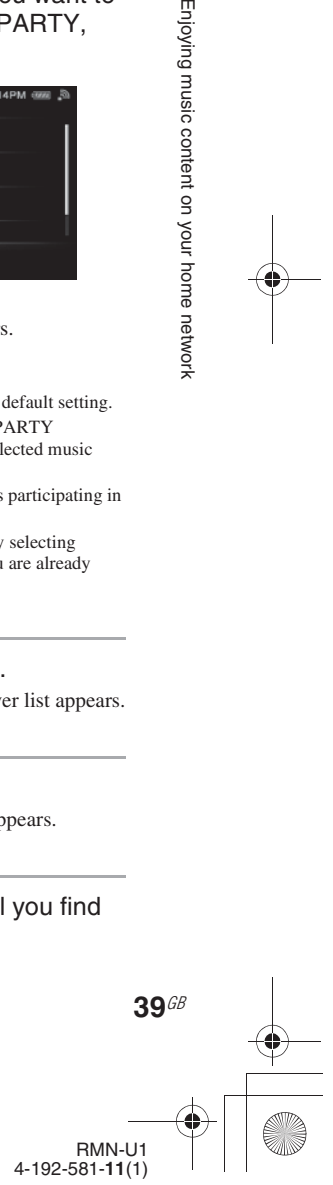

Enjoying music content on your home network

E:\AXISIM\4192581111\4192581111RMNU1U\01GB-RMNU1U\070ENJ.fm masterpage: Left

010COV.book Page 40 Thursday, October 21, 2010 2:24 PM

### **Notes**

- You can also start the PARTY by tapping  $\mathcal O$  during playback of audio content on a renderer (network controlled player). Refer to "To add a renderer (network controlled player)" (page 38).
- Only devices with the PARTY STREAMING function are displayed.
- You cannot select a device which has joined another PARTY or is turned off.

### **3** Tap "OK."

The audio content is played back on the selected device.

#### **To close the PARTY**

Press  $\mathcal{R}$  on the side menu during the PARTY.

#### **Tip**

You can close a PARTY by tapping "Close PARTY" on the option menu list after first tapping  $\mathbf{Q}_{\text{m}}$  on the side menu during the PARTY. You can also close the PARTY by selecting "Close PARTY" on the menu list by pressing the desired PARTY for a few seconds in step 4.

**To adjust the volume level** Refer to "Controlling the volume of devices currently being controlled" (page 41).

# **Controlling the PARTY currently being held**

- **1** Press HOME on the unit. The HOME screen appears.
- Tap the "*O* Activity" tab.
- **3** Tap & PARTY List. The PARTY icon list of the devices that are holding a PARTY appears.
- **4** Tap the desired PARTY from the list.

The DLNA controller screen of the selected PARTY appears.

**5** Control the PARTY you want.

### **To change devices currently participating in the PARTY**

**1** Tap  $\phi$  on the side menu during the PARTY.

The renderer (network controlled player) list appears.

**2** Tap the desired renderer (network controlled player).

**40**GB

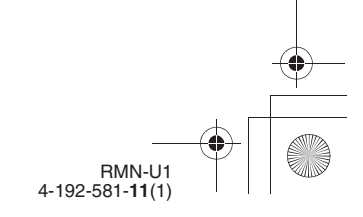

E:\AXISIM\4192581111\4192581111RMNU1U\01GB-RMNU1U\070ENJ.fm masterpage: Right\_L1

010COV.book Page 41 Thursday, October 21, 2010 2:24 PM

# **Useful functions**

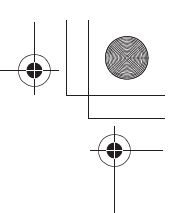

# **Controlling the volume of devices currently being controlled**

You can adjust the volume level of all devices currently being controlled at the same time. You can also adjust the volume level of each device separately.

**Tip**

Tap  $\hat{\mathbf{i}}$  on the side menu if you are listening to audio content via an infrared device.

**1** Press the VOLUME +/– or MUTING button on the unit. The screen used for adjusting the volume appears.

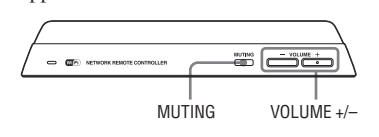

**2** Tap the screen to adjust the volume level.

> You can also adjust the volume using the VOLUME +/– button on the unit.

# **To turn off the sound of all devices currently being controlled**

Press the MUTING button on the unit.

# **Searching for content using the Keyword Search function**

You can enter a keyword to search for the desired item. This function can be used while the content list of the "PC/HDD Music" screen is displayed. The scope for search is all content on the server.

#### **Notes**

- You cannot use this function with a server that does not have the content search by keyword function.
- You can search only for content within Windows Media Player 12 when it is used as a server.

**1** Tap  $Q_2$  on the side menu when the list of an item (artist list, track list, etc.) is displayed.

#### **2** Tap "Keyword Search."

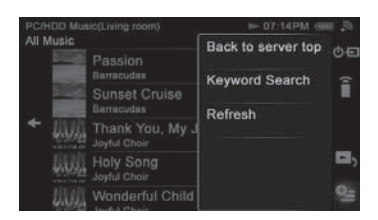

A keyword text box appears.

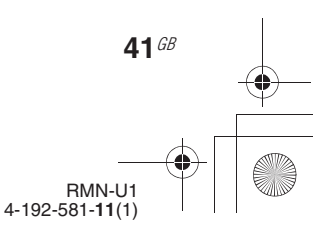

masterpage: Left 010COV.book Page 42 Thursday, October 21, 2010 2:24 PM**3** Enter a keyword. **1** Press HOME on the unit. For details on how to input characters, see The HOME screen appears. "Entering text" (page 19). **2** Tap the "Device" tab.  $\equiv$ **3** Tap the device which is currently playing back content. Cancel Execute The Activity list appears. **Tip** You can select a keyword from the input history by **4** Tap "Now Playing." tapping  $:=$ . The playback screen of the selected device appears. **4** Tap "Execute" when you finish entering a keyword.

E:\AXISIM\4192581111\4192581111RMNU1U\01GB-RMNU1U\070ENJ.fm

"Searching..." appears. When the unit finishes searching, items that match the keyword appear.

**5** Tap the desired item.

**Tip**

The content list of the folder appears when you tap  $\ast \ast$ " while the playback screen is displayed after you have selected content in this step.

# **Operating other renderers (network controlled player)**

You can check the status of the specified device by displaying the playback screen on the unit. Using this screen, you can also adjust the volume level and perform playback operations.

#### **Note**

**42**GB

- You cannot use this function in the following cases:
- The renderer (network controlled player) has set access limitations
- The specified device is not playing back anything

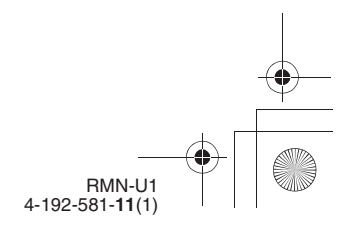

E:\AXISIM\4192581111\4192581111RMNU1U\01GB-RMNU1U\080ENJ.fm masterpage: Right\_L0

010COV.book Page 43 Thursday, October 21, 2010 2:24 PM

**Enjoying video/photos content on your home network**

# **Watching/viewing content on your server**

You can enjoy video/photo content from anywhere by controlling the DLNA-compliant devices on your home network.

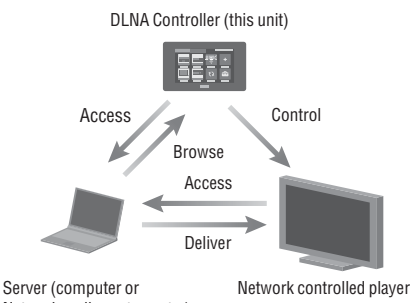

Network audio system, etc.)

# **Setting up the server**

To enjoy watching video content or viewing photos stored on your server with this unit, you must set up the server in advance. The following server devices are compatible with this unit.

• VAIO Media plus 2.0

- Microsoft Windows Media Player 12 installed on Windows 7 (page 43)
- Microsoft Windows Media Player 11 installed on Windows Vista/XP (page 43)

If the server has a function that limits access from other devices, you must change the setting on the server to allow the unit to access the server. This section explains how to set up Windows Media Player when using it as a server. For details on the settings of other server devices, refer to the operating manuals or help of the respective devices or applications.

#### **Note**

The items displayed on the computer may be different from the ones shown in this section, depending on the version of the operating system or the computer environment. For details, refer to the help of your operating system.

# ■ When using a computer **equipped with Windows 7**

Perform the steps outlined in "When using a computer equipped with Windows 7" (page 32). If you have already finished the settings, go to "Watching/viewing content on your server" (page 44).

# ■ When using a computer **equipped with Windows Vista/ Windows XP**

Perform the steps outlined in "When using a computer equipped with Windows Vista/Windows XP" (page 34).

If you have already finished the settings, go to "Watching/viewing content on your server" (page 44).

#### **Setting up a server other than Windows 7, Windows Vista or Windows XP**

The set-up method is different, depending on the server. Refer to the operating instructions of your server.

# **Setting up a renderer (network controlled player)**

The set-up method is different, depending on the device. Refer to the operating instructions of your device.

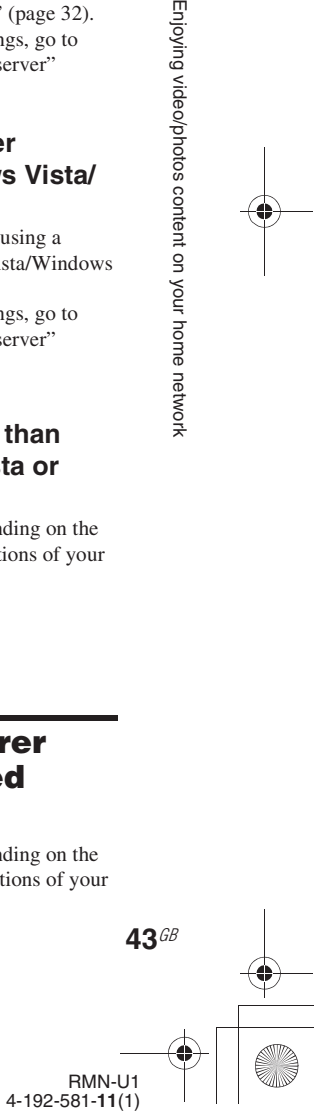

Enjoying video/photos content on your home network

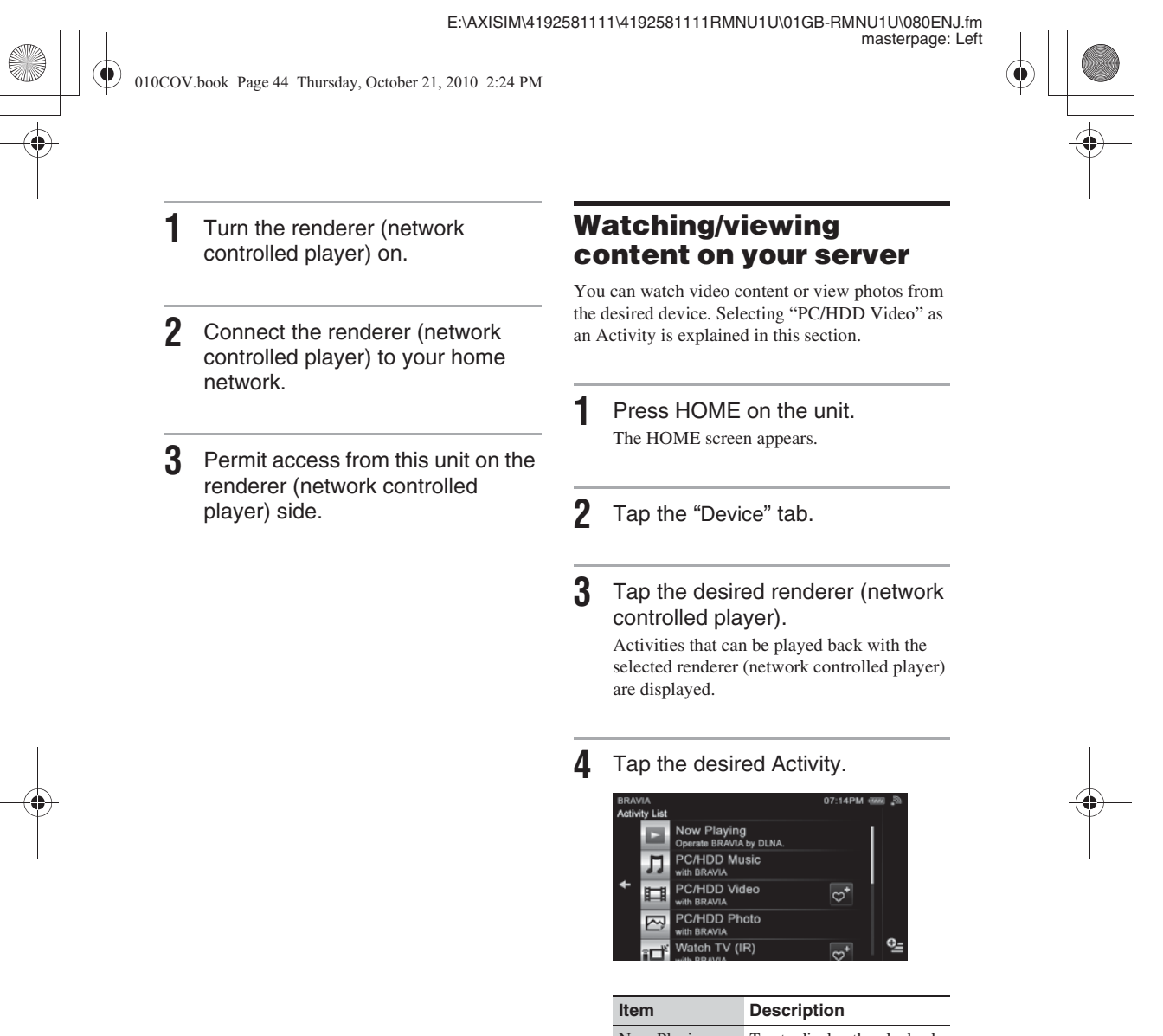

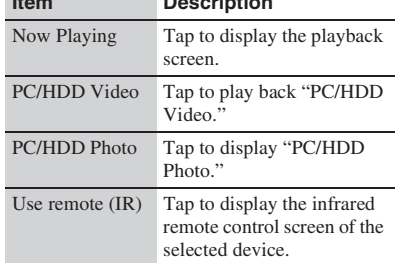

The server selection screen appears.

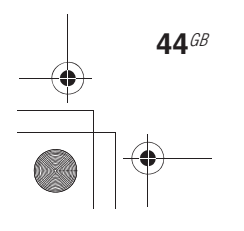

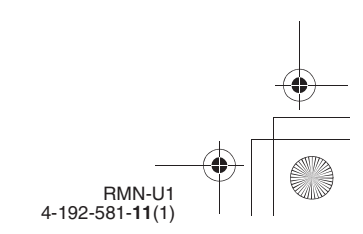

E:\AXISIM\4192581111\4192581111RMNU1U\01GB-RMNU1U\080ENJ.fm masterpage: Right

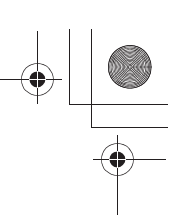

010COV.book Page 45 Thursday, October 21, 2010 2:24 PM

# **5** Tap the desired server.

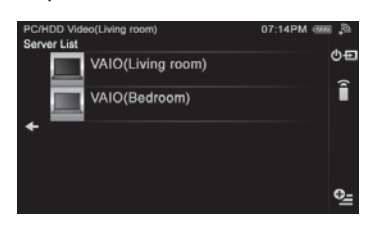

The content list of the server appears.

**6** Tap folders until you find the desired content.

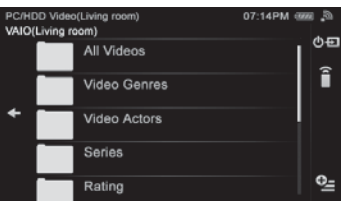

### **7** Tap the desired content.

Playback starts and the playback screen corresponding to the selected Activity appears.

### **Playback screen**

#### **PC/HDD Video**

Appears when you select "PC/HDD Video" in step 4.

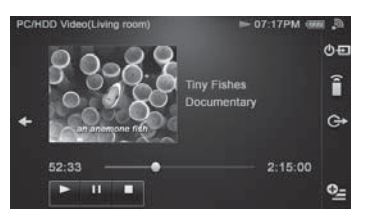

### **PC/HDD Photo**

Appears when you select "PC/HDD Photo" in step 4.

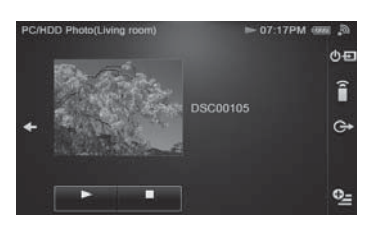

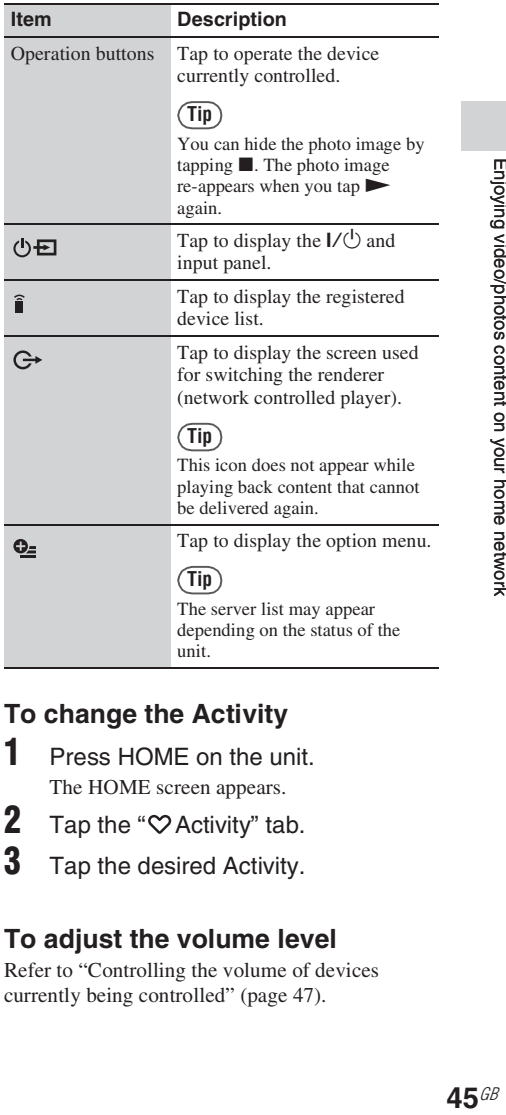

#### **To change the Activity**

- **1** Press HOME on the unit. The HOME screen appears.
- **2** Tap the " $\heartsuit$  Activity" tab.
- **3** Tap the desired Activity.

#### **To adjust the volume level**

Refer to "Controlling the volume of devices currently being controlled" (page 47).

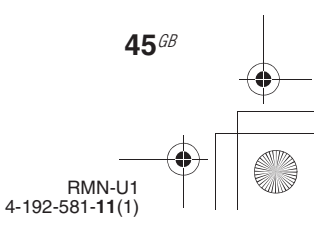

E:\AXISIM\4192581111\4192581111RMNU1U\01GB-RMNU1U\080ENJ.fm masterpage: Left

010COV.book Page 46 Thursday, October 21, 2010 2:24 PM

#### **To delete server**

You can delete a server you do not want to display on the screen.

**1** Tap and hold the server you want to delete in step 5 of "Watching/viewing content on your server" (page 44). A menu appears.

**2** Tap "Delete."

The selected server is deleted.

# **Tip**

The server on your home network is displayed on the server list of this unit even if you have deleted it before. Disconnect your server if you do not want to display it on the server list from your home network. Refer to the operating manual of your server for details.

**2** Tap the desired renderer (network controlled player).

# **3** Tap "OK."

The video content or photo is displayed on the selected device.

# **Changing the renderer (network controlled player) currently being used**

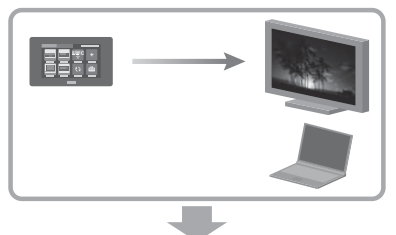

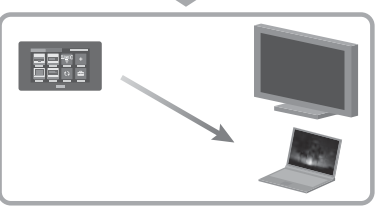

1 Tap G on the side menu while playing back content. The renderer (network controlled player) list appears.

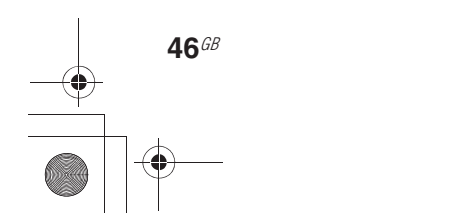

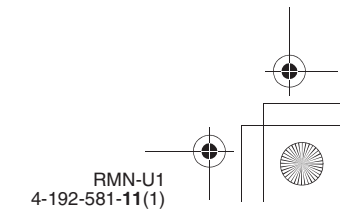

E:\AXISIM\4192581111\4192581111RMNU1U\01GB-RMNU1U\080ENJ.fm masterpage: Right\_L1

010COV.book Page 47 Thursday, October 21, 2010 2:24 PM

# **Useful functions**

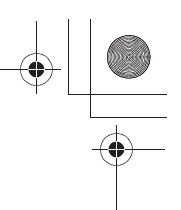

# **Controlling the volume of devices currently being controlled**

You can adjust the volume level of all devices currently being controlled at the same time. You can also adjust the volume level of each device separately.

**Tip**

Tap  $\hat{\mathbf{i}}$  on the side menu if you are listening to audio content via an infrared device.

**1** Press the VOLUME +/– or MUTING button on the unit. The screen used for adjusting the volume appears.

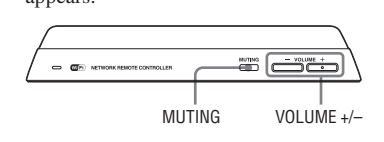

**2** Tap the screen to adjust the volume level.

> You can also adjust the volume using the VOLUME +/– button on the unit.

# **To turn off the sound of all devices currently being controlled**

Press the MUTING button on the unit.

# **Searching for content using the Keyword Search function (Video only)**

You can enter a keyword to search for the desired item. This function can be used while the content list of the "PC/HDD Video" screen is displayed. The scope for search is all content on the server.

#### **Notes**

- You cannot use this function with a server that does not have the content search by keyword function.
- You can search only for content within Windows Media Player 12 when it is used as a server.
- **1** Tap  $Q_2$  on the side menu when the list of an item (folder title, content title, etc.) is displayed.
- **2** Tap "Keyword Search."

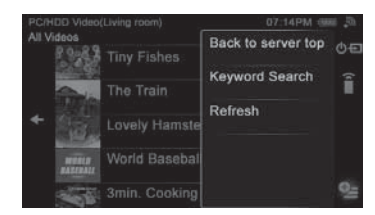

A keyword text box appears.

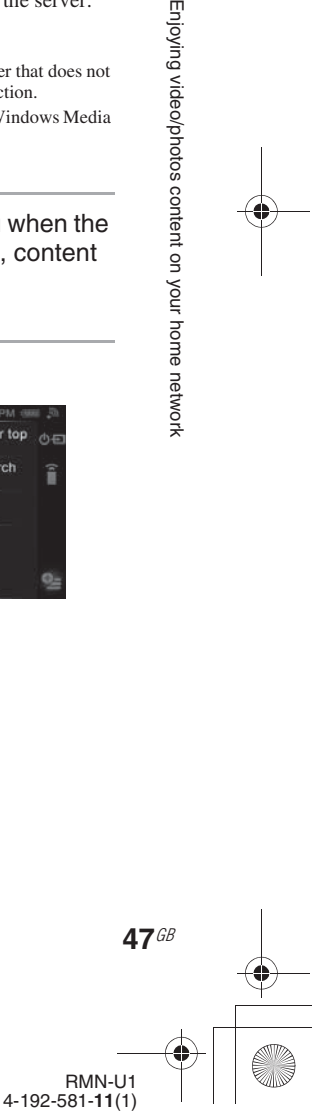

E:\AXISIM\4192581111\4192581111RMNU1U\01GB-RMNU1U\080ENJ.fm masterpage: Left 010COV.book Page 48 Thursday, October 21, 2010 2:24 PM**3** Enter a keyword. **2** Tap the "Device" tab. For details on how to input characters, see "Entering text" (page 19). **3** Tap the device which is currently playing back content. The Activity list appears.  $\equiv$ **4** Tap "Now Playing." Cancel Execute The video or photo image currently being displayed on the selected device appears. **Tip** You can select a keyword from the input history by tapping  $:=$ .

**4** Tap "Execute" when you finish entering a keyword.

"Searching..." appears. When the unit finishes searching, items that match the keyword appear.

**5** Tap the desired item.

**Tip**

The content list of the folder appears when you tap  $\ast \ast$ " while the playback screen is displayed after you have selected content in this step.

# **Operating other renderers (network controlled player)**

You can check the status of the specified device by displaying the playback screen on the unit.

### **Note**

**48**GB

- You cannot use this function in the following cases:
- The renderer (network controlled player) has set access limitations.
- The specified device is not playing back anything.

**1** Press HOME on the unit. The HOME screen appears.

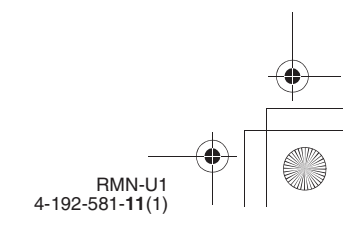

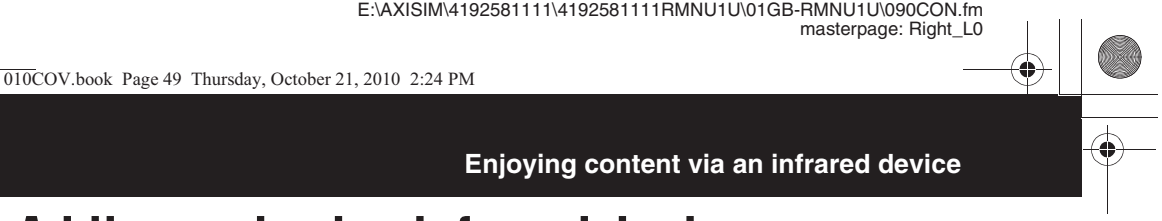

# **Adding and using infrared devices**

You can register and operate infrared devices that are not DLNA-compliant.

After you register an Activity with the registered device, you can use the appropriate remote control, depending on the desired Activity, such as "Watch  $TV$  (IR)" or "Listen to music (IR)," etc.

- **6** Tap the correct type for your device, then tap "Next  $\rightarrow$ ."
- **7** Tap the vendor of your device, then tap "Next  $\blacktriangleright$ ."

A confirmation screen appears. Steps 8 to 11 will be skipped if there is only one candidate for the remote code. Go to step 12.

#### **Tip**

When you cannot find the vendor name, tap "Previous  $\bullet$ " repeatedly to return to the screen of step 5. Then perform steps 5 to 10 as outlined in "Programming the desired remote code" (page 50).

**8** Tap "Next  $\rightarrow$ ."

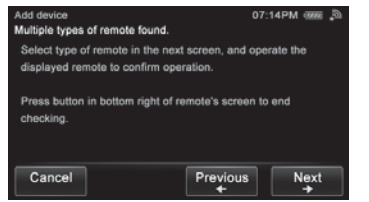

**9** Tap the remote type, then tap " $Next$   $\rightarrow$ ."

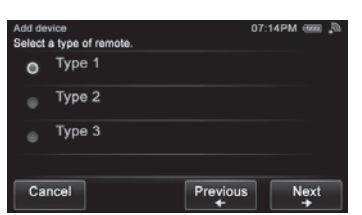

The infrared remote control screen appears.

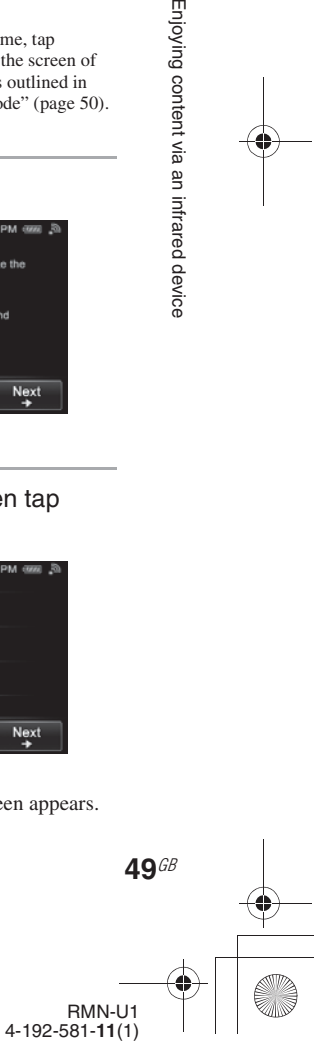

Enjoying content via an infrared device

# **Adding an infrared device**

- **1** Press HOME on the unit. The HOME screen appears.
- **2** Tap the "Device" tab.
- **3** Tap " Add device." A confirmation screen appears.
- $4$  Tap "Next  $\rightarrow$ ."

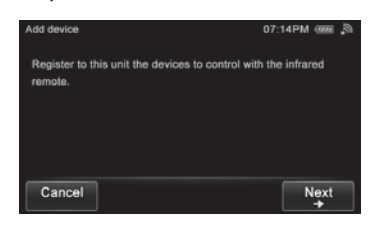

**5** Tap "Select from preset data," then tap "Next  $\rightarrow$ ."

E:\AXISIM\4192581111\4192581111RMNU1U\01GB-RMNU1U\090CON.fm masterpage: Left

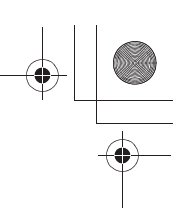

010COV.book Page 50 Thursday, October 21, 2010 2:24 PM

**10** Tap <sup><del>○</del></sup> on the side menu after checking whether it is working properly.

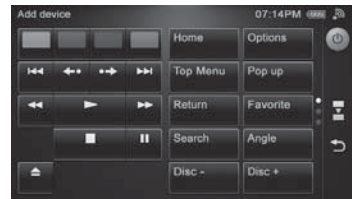

A confirmation screen appears. Repeat steps 9 and 11 until you find the correct remote code.

11 Tap "Yes, it worked properly."

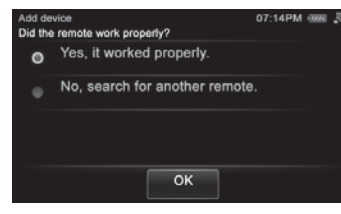

The device name input screen appears.

# **12** Tap the device name box.

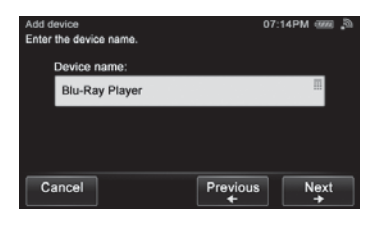

# **13** Enter the device name.

For details on how to input characters, see "Entering text" (page 19).

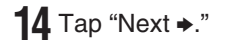

**50**GB

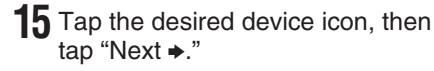

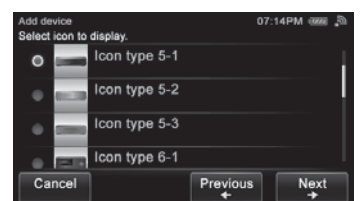

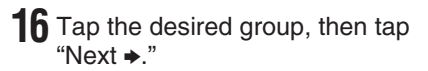

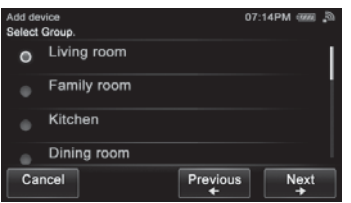

A confirmation screen appears.

**17** Tap "OK."

# **Programming the desired remote code**

You can program the remote code so that this unit can control devices that it is normally unable to control.

# **1** Press HOME on the unit. The HOME screen appears.

- **2** Tap the "Device" tab.
- 3 Tap "+ Add device." A confirmation screen appears.

RMN-U1 4-192-581-**11**(1)

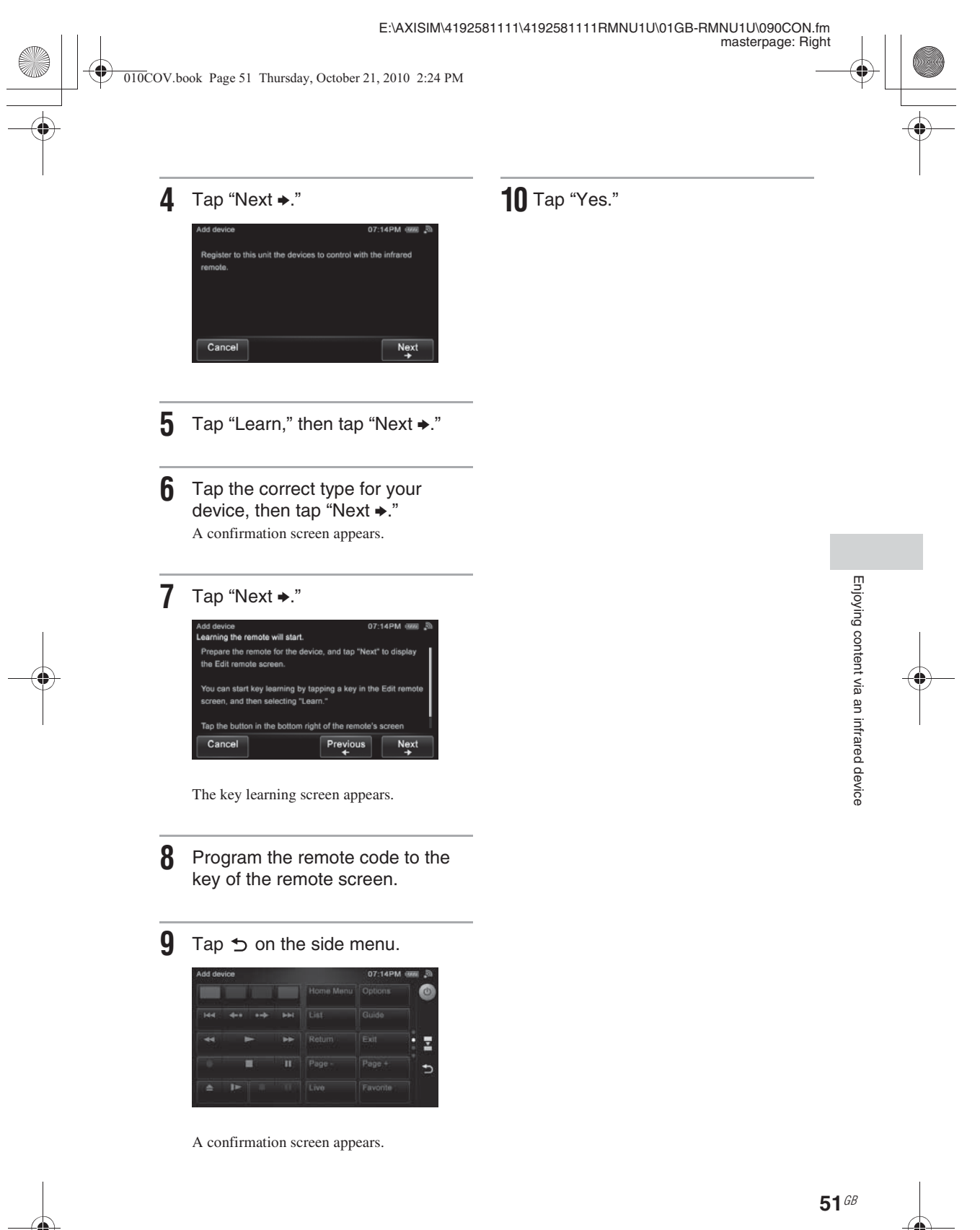

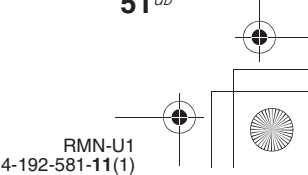

E:\AXISIM\4192581111\4192581111RMNU1U\01GB-RMNU1U\090CON.fm masterpage: Left\_L1

010COV.book Page 52 Thursday, October 21, 2010 2:24 PM

# **Useful function**

# **Using the Smart Select function**

This function allows the unit to find the target device by using the infrared function.

- **1** Press HOME on the unit. The HOME screen appears.
- **2** Tap the "Device" tab.

### **3** Tap "Smart Select." "Searching for Smart Select compatible

devices in front of you..." appears.

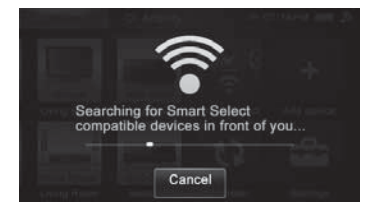

The Activity list appears when the unit has found the device.

# **4** Tap the desired Activity.

#### **Note**

This function can be used when the Smart Select function of the Sony device is activated.

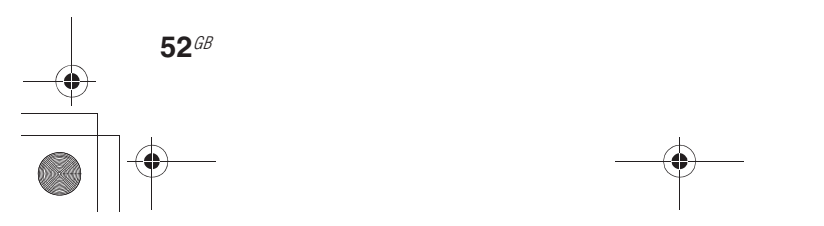

# **Using the unit as an infrared remote control**

You can use this unit as an infrared remote control. Be sure the unit is facing towards the remote sensor of the device after adjusting the angle referring to the following illustration.

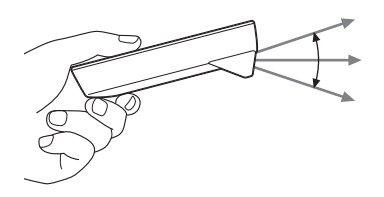

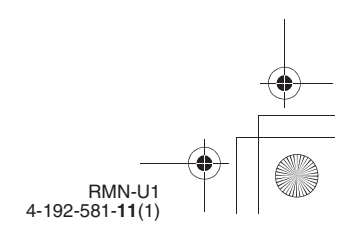

E:\AXISIM\4192581111\4192581111RMNU1U\01GB-RMNU1U\100ACT.fm masterpage: Right\_L0

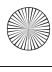

010COV.book Page 53 Thursday, October 21, 2010 2:24 PM

#### **Using Activity**

# **Registering an Activity**

This function allows you to find the desired Activity easily after registering it in the Activity list.

The Activity is carried out when you tap that Activity from the Activity list.

By registering the Activity on the HOME screen of the " $\lozenge$  Activity" tab, you can perform several commands (for example, selecting a device and playing back content) by just tapping the Activity icon.

**About a DLNA Activity**

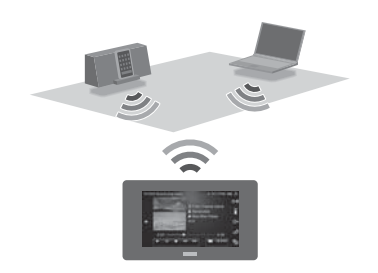

You can select an Activity of the selected device after tapping the device on the "Device" tab on the Home screen after the unit recognizes that DLNA device. These registrations are performed automatically. Also you do not need turn the server and renderer (network controlled player) on other than the first time.

The server list is displayed after you select the desired Activity, then select a server and the content to be played back using the selected renderer (network controlled player). You can operate it using the DLNA controller screen (page 15).

#### **Tips**

• Since a server is selected automatically, the server list may not appear, depending on the combination of the selected device and Activity.

• If you want to add the infrared device Activity to a DLNA device Activity, refer to "Using an infrared device in a DLNA Activity" (page 63).

# **Registering a DLNA Activity on the HOME screen of the "** $\heartsuit$  **Activity" tab**

When you register an Activity on the HOME screen of the " $\bigotimes$  Activity" tab, you can perform several commands (for example, selecting a device and playing back content) by just tapping the Activity icon.

- **1** Press HOME on the unit. The HOME screen appears.
- **2** Tap the " $\heartsuit$  Activity" tab.
- **3** Tap " $\blacktriangle$  Add Activity."

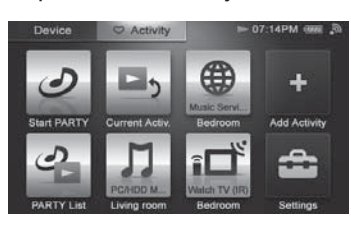

#### **Tip**

A confirmation screen appears if you are performing the Activity. Tap "OK" and go to step 4.

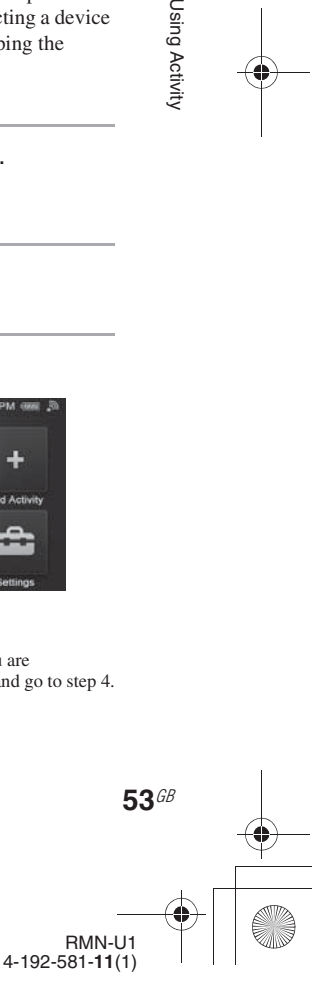

Using Activity

E:\AXISIM\4192581111\4192581111RMNU1U\01GB-RMNU1U\100ACT.fm masterpage: Left

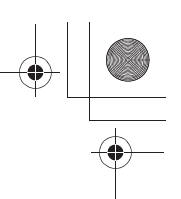

010COV.book Page 54 Thursday, October 21, 2010 2:24 PM

#### **4** Tap the desired DLNA Activity, then tap "Next  $\rightarrow$ ."

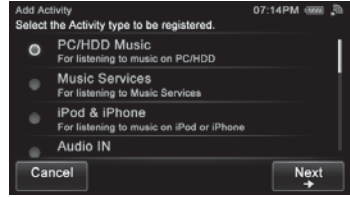

You can select any of the following as an Activity.

- PC/HDD Music
- Music Services
- iPod & iPhone
- DAB/DAB+
- Audio IN
- PC/HDD Video
- PC/HDD Photo

# **Tip**

The Activity type is displayed under the Activity name.

**5** Tap the desired renderer (network controlled player), then tap " $Next$   $\rightarrow$ ."

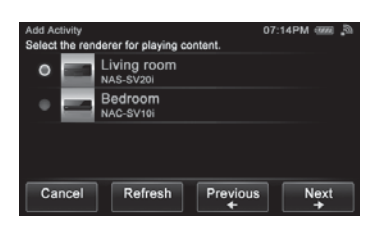

A confirmation screen appears.

**6** Tap "OK."

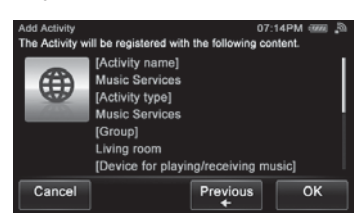

The selected Activity is registered on the HOME screen of the " $\heartsuit$  Activity" tab.

#### **To register a DLNA Activity using the Activity list of the "Device" tab**

- **1** Press HOME on the unit.
- The HOME screen appears.
- **2** Tap the "Device" tab.
- **3** Tap the desired device. The Activity list appears.
- **4** Tap  $\varphi^*$  beside the desired Activity.

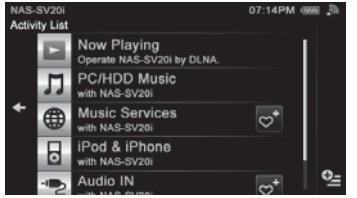

A confirmation screen appears.

#### **Tip**

 $\heartsuit^*$  is displayed beside any Activity that is not registered on the HOME screen of the "<sup>"</sup> Activity" tab.

# **5** Tap "OK."

The selected Activity is registered on the HOME screen of the " $\bigcirc$  Activity" tab.

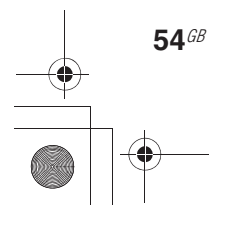

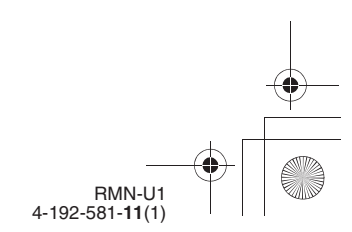

E:\AXISIM\4192581111\4192581111RMNU1U\01GB-RMNU1U\100ACT.fm masterpage: Right

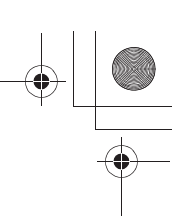

010COV.book Page 55 Thursday, October 21, 2010 2:24 PM

# **About an infrared Activity**

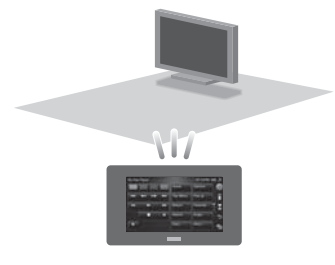

This function allows you to turn the power supply on and carry out input operations automatically just by tapping the Activity icon. While the Activity is being carried out, you can also control each device by tapping the corresponding remote key.

#### **Note**

The power operation of each device is registered automatically when you register the Activity.

# **Registering an infrared Activity**

You can register several commands in a sequential order on a registered device as an Activity after registering the desired device.

This section explains how to enjoy video content from a BD player with a TV and a receiver.

# **Tip**

The following steps change depending on the selected Activity and devices.

#### **Note**

You have to register all infrared devices in your home on this unit in advance.

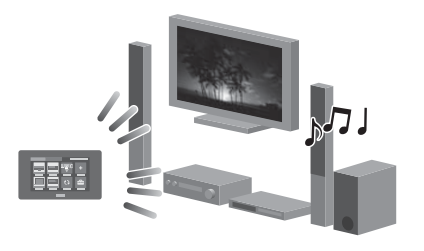

- **1** Register the BD player, TV and receiver you want to use with this unit (page 49).
- **2** Press HOME on the unit. The HOME screen appears.
- **3** Tap the " $\heartsuit$  Activity" tab.
- **4** Tap " $\blacktriangle$  Add Activity."

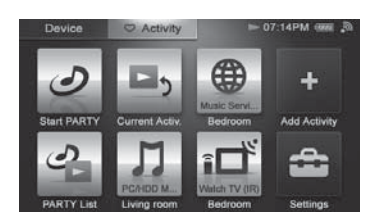

**5** Tap "Watch video (IR)" then tap "Next  $\rightarrow$ ."

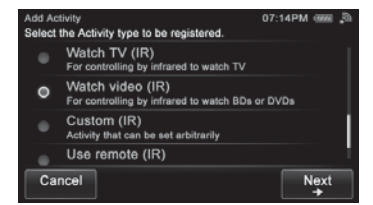

#### **Tip**

The Activity type is displayed under the Activity name.

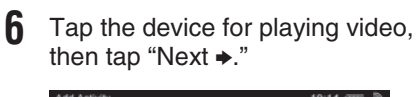

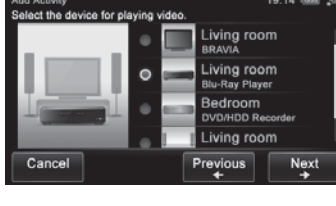

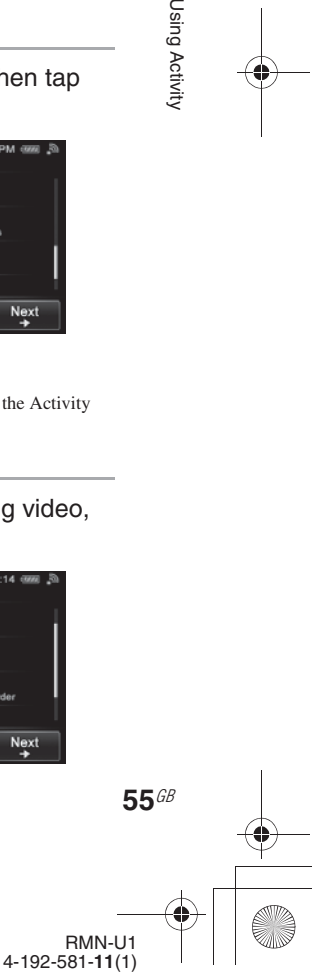

Using Activity

E:\AXISIM\4192581111\4192581111RMNU1U\01GB-RMNU1U\100ACT.fm masterpage: Left 010COV.book Page 56 Thursday, October 21, 2010 2:24 PM**7** Tap the device for displaying **10** Tap the desired input operation of images, then tap "Next  $\rightarrow$ ." the device for displaying images, then tap "Next  $\rightarrow$ ." ct the input of BRAVIA  $PC$ AUX à.

Next

**8** Tap the device for outputting sound, then tap "Next  $\rightarrow$ ."

Cancel

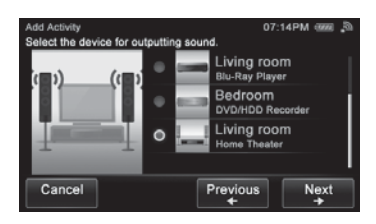

**9** Tap the desired input operation of the device for playing video, then tap "Next  $\blacktriangleright$ ."

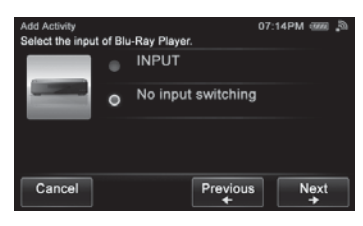

#### **Tip**

If you do not want to switch the input, tap "No input switching," then tap "Next  $\rightarrow$ ."

No input switching  $\circ$ 

Cancel

**Tip** If you do not want to switch the input, tap "No input switching," then tap "Next  $\blacktriangleright$ ."

Previ

Next

**11** Tap the desired input operation of the device for outputting sound, then tap "Next  $\rightarrow$ ."

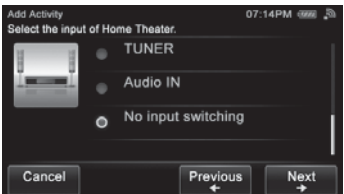

The Activity name screen appears.

#### **Tip**

If you do not want to switch the input, tap "No input switching," then tap "Next  $\rightarrow$ ."

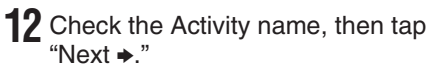

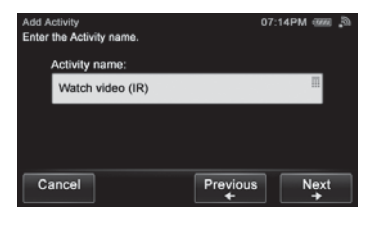

### **Tip**

You can change the Activity name by tapping the Activity name box. For details on how to input characters, see "Entering text" (page 19).

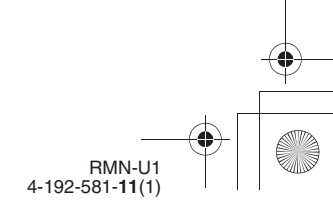

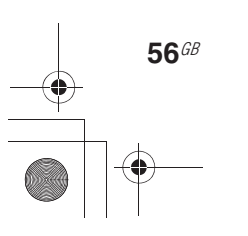

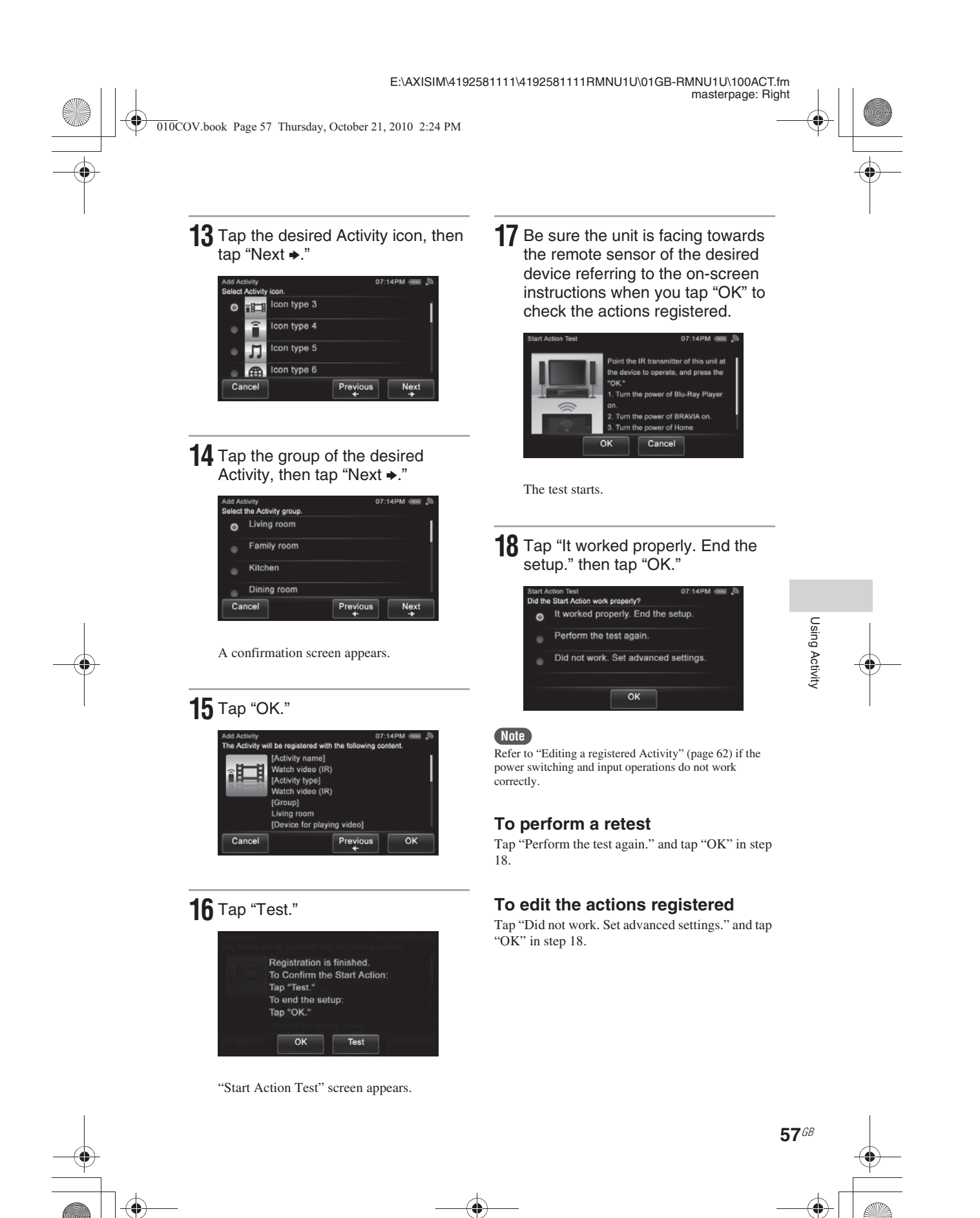

RMN-U1 4-192-581-**11**(1) E:\AXISIM\4192581111\4192581111RMNU1U\01GB-RMNU1U\100ACT.fm masterpage: Left

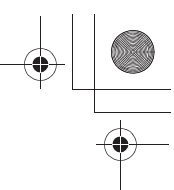

010COV.book Page 58 Thursday, October 21, 2010 2:24 PM

# **Registering a device remote on the HOME screen of the "Activity" tab**

You can also register the remote control on the HOME screen of the " $\bigotimes$  Activity" tab.

- **1** Press HOME on the unit. The HOME screen appears.
- **2** Tap the " $\heartsuit$  Activity" tab.
- **3** Tap "+ Add Activity."

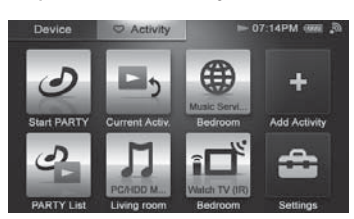

- **5** Tap the desired device, then tap "Next  $\bullet$ ."
	- iving room<br>""" """"  $\epsilon$ ng roo Living room Prey Cance Next

A confirmation screen appears.

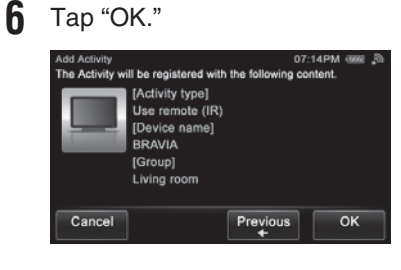

#### **Tip**

A confirmation screen appears if you are performing the Activity. Tap "OK" and go to step 4.

**4** Tap "Use remote (IR)" then tap " $Next$   $\rightarrow$ ."

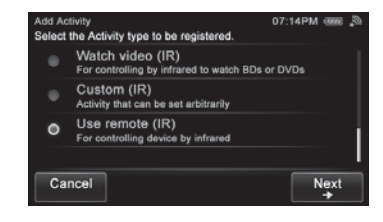

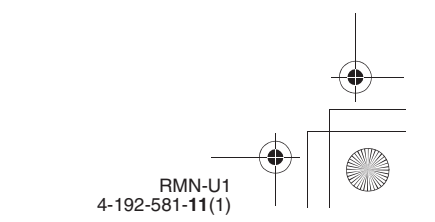

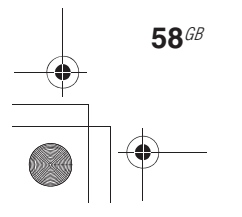

E:\AXISIM\4192581111\4192581111RMNU1U\01GB-RMNU1U\100ACT.fm masterpage: Right\_L1

010COV.book Page 59 Thursday, October 21, 2010 2:24 PM

# **Using the Activity function**

- **1** Press HOME on the unit. The HOME screen appears.
- **2** Tap the " $\heartsuit$  Activity" tab.
- **3** Tap the desired item.

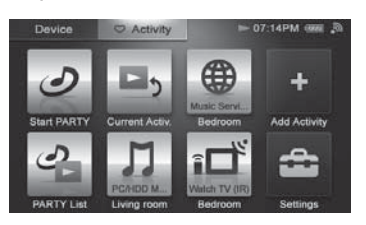

The selected Activity is carried out.

# **To edit the registered Activity**

Refer to "Editing a registered Activity" (page 62).

# **To delete an item from the HOME**  screen of the " $\heartsuit$  Activity" tab

- **1** Tap and hold the item you want to delete in step 3. A menu appears.
- **2** Tap "Delete Activity." A confirmation screen appears.

**Tip**

"Delete Remote" appears when you select "Use remote (IR)" as an Activity.

- **3** Tap "OK." The selected item is deleted from the HOME screen of the " $\heartsuit$  Activity" tab.
- **4** Tap "Close."

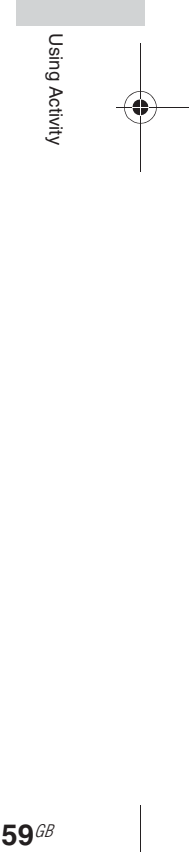

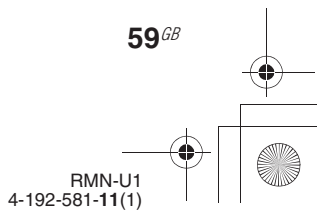

E:\AXISIM\4192581111\4192581111RMNU1U\01GB-RMNU1U\110ADD.fm masterpage: Left\_L0

010COV.book Page 60 Thursday, October 21, 2010 2:24 PM

# **Additional information**

# **Editing registered device information**

You can edit registered device information. You can change the device icon, or the group name that was given automatically.

- **1** Press HOME on the unit. The HOME screen appears.
- **2** Tap the "Device" tab.
- **3** Tap the desired device.
- $4$  Tap  $9$ <sub> $\pm$ </sub>. The option menu appears.

**Tip**

You can also display the menu by tapping and holding the desired device in step 3.

### **5** Tap "Edit device."

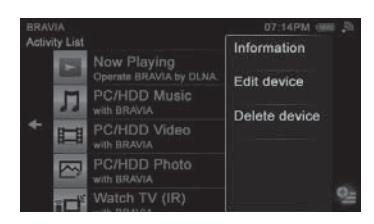

**6** Tap the item you want to edit.

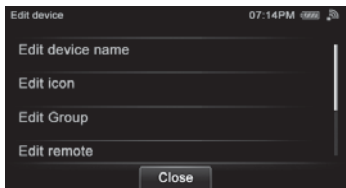

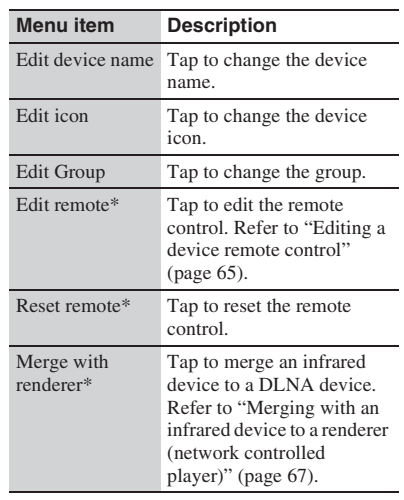

The menu item may not appear, depending on the device selected.

**7** Edit the desired item following the on-screen instructions.

# **To check the device information**

Tap "Information" in step 5.

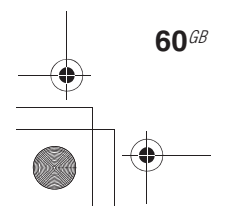

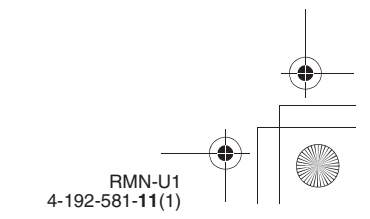

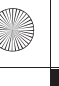

E:\AXISIM\4192581111\4192581111RMNU1U\01GB-RMNU1U\110ADD.fm masterpage: Right

010COV.book Page 61 Thursday, October 21, 2010 2:24 PM

# **To delete the device**

- **1** Tap "Delete device" in step 5. A confirmation screen appears.
- **2** Tap "OK." The selected device is deleted.
- **3** Tap "Close."

# **Tip**

Devices on your home network are displayed on the device list of this unit even if you have deleted them before. Disconnect any devices you do not want to display on the device list from your home network. Refer to the operating manual of your device for details.

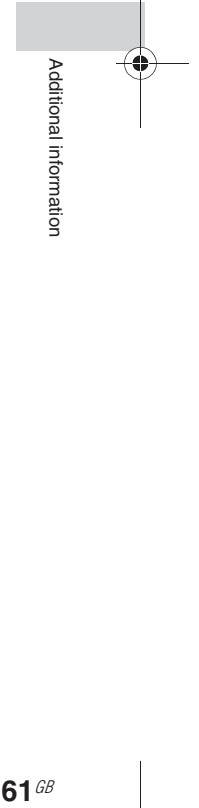

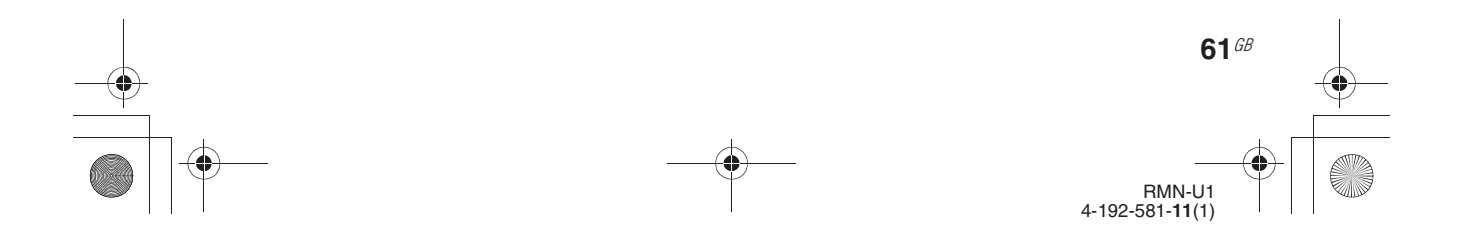

E:\AXISIM\4192581111\4192581111RMNU1U\01GB-RMNU1U\110ADD.fm masterpage: Left\_L1

010COV.book Page 62 Thursday, October 21, 2010 2:24 PM

# **Editing a registered Activity**

You can edit registered Activities. You can also delete an Activity from the list of registered Activities.

**1** Press HOME on the unit. The HOME screen appears.

- **2** Tap the " $\heartsuit$  Activity" tab.
- **3** Tap and hold the Activity you want to edit. A menu appears.

# **4** Tap "Edit Activity."

**62**GB

**5** Tap the item you want to edit.

Edit Activity name Edit icon Edit Group Edit remote  $Clos<sub>e</sub>$ 

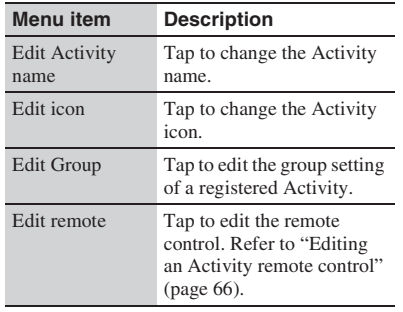

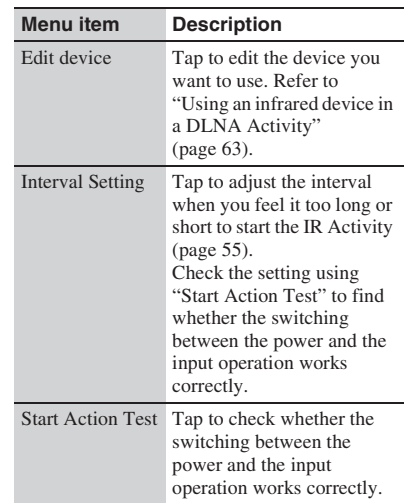

#### **6** Edit the desired item.

**7** Edit the desired item following the on-screen instructions.

### **To check the Activity information**

Tap "Information" in step 4.

### **To delete an Activity from an infrared device**

- **1** Tap and hold the Activity you want to delete in step 4. A menu appears.
- **2** Tap "Delete Activity." A confirmation screen appears.
- **3** Tap "OK." The selected Activity is deleted.

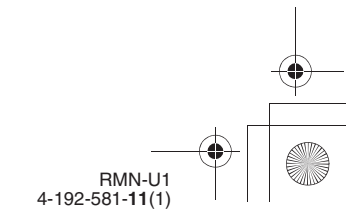

E:\AXISIM\4192581111\4192581111RMNU1U\01GB-RMNU1U\110ADD.fm masterpage: Right

**7** Tap "OK."

010COV.book Page 63 Thursday, October 21, 2010 2:24 PM

# **4** Tap "Close."

**Note**

You can delete Activities that you have added manually.

# **Using an infrared device in a DLNA Activity**

When you perform a registered DLNA Activity, in additional to using DLNA devices, you can also use infrared devices. You can turn the infrared device on or off, switch input operations, and adjust the volume level.

This operation is useful when you want to output the sound from a receiver connected to the renderer (network controlled player) , etc,.

#### **Note**

You have to register infrared devices you want to use with this unit in advance. Refer to "Adding and using infrared devices" (page 49) for details on how to register infrared devices.

- **1** Press HOME on the unit. The HOME screen appears.
- **2** Tap the "Device" tab.
- **3** Tap the desired DLNA-compliant device.

The Activity list appears.

- **4** Tap and hold the desired Activity. A menu appears.
- **5** Tap "Edit Activity."
- **6** Tap "Edit device/Start Action." A confirmation screen appears.

**8** Tap "For outputting sound," then tap "Next  $\blacktriangleright$ ."

The settings of all DLNA Activities

Cancel

will be changed Continue?

 $\overline{\alpha}$ 

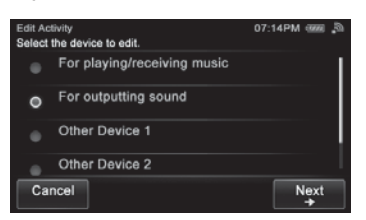

**9** Tap the device for outputting sound, then tap "Next  $\rightarrow$ ." for outputting sound iving room.<br>I<sup>ome Thester</sup>

> Living room .<br>L<mark>iving room</mark><br>BRAVIA

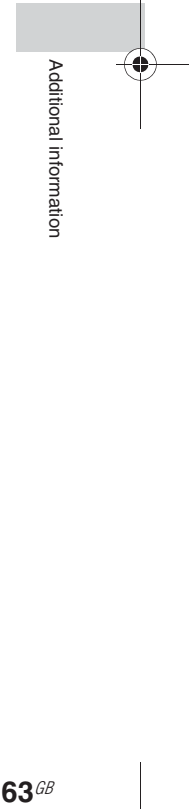

#### **Note**

 $Can$ 

The items that can be selected are different, depending on the device.

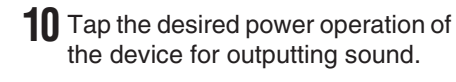

hat will be e Turn on ٠ Send power code Do not operate  $\sim$ Cancel Previ

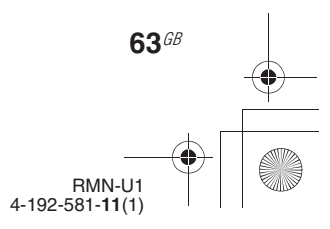

E:\AXISIM\4192581111\4192581111RMNU1U\01GB-RMNU1U\110ADD.fm masterpage: Left

**2** Register the power-off signal to

another key (transmit the power-off signal by pressing the power button when the device is turned on). The two learned keys of the unit now control the power-on/off signals of the device,

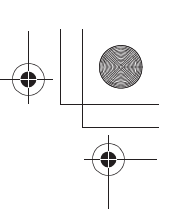

010COV.book Page 64 Thursday, October 21, 2010 2:24 PM

**11** Tap the desired input operation of the device for outputting sound, then tap "OK."

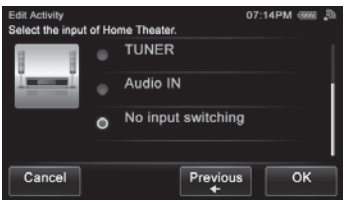

A confirmation screen appears.

#### **Tip**

If you do not want to switch the input, tap "No input switching," then tap "Next  $\rightarrow$ ."

# **12** Tap "OK."

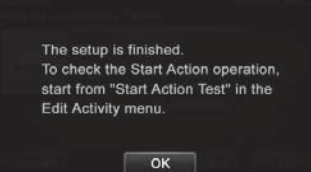

**Tip**

**64**GB

Refer to "Start Action Test" for details of "Start Action Test" (page 62).

### **Adding an air-conditioner's functions to this unit**

If you adjust the setting of an air-conditioner according to the season, reset the parameters of the air conditioner's remote control (temperature, air strength and direction, etc.), and register the new remote signals with the unit.

When the power button on the remote control for an air-conditioner, etc., toggles between power-on and off with each press, the power-on/off operation may not be registered correctly. In this case, register the power-on/off signals to two separate keys of the remote screen.

**1** Register the power-on signal to a key (transmit the power-on signal by pressing the power button when the device is turned off).

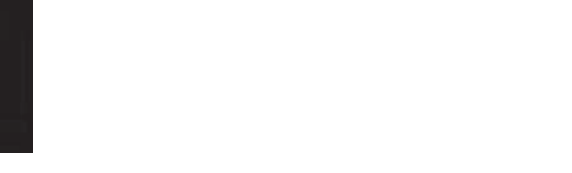

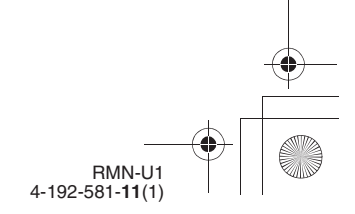

# **Note**

respectively.

Devices such as air conditioners and heaters receiving an infrared signal can be dangerous if misoperated.

E:\AXISIM\4192581111\4192581111RMNU1U\01GB-RMNU1U\110ADD.fm masterpage: Right\_L1

010COV.book Page 65 Thursday, October 21, 2010 2:24 PM

# **Editing a registered remote control**

You can edit an infrared remote control registered.

#### **Note**

You cannot edit the DLNA remote control.

# **Tip**

Mou

**8** Tap the desired item.

You can switch the remote screen by tapping  $\overline{\mathbf{x}}$  on the side menu.

# **Editing a device remote control**

- **1** Press HOME. The HOME screen appears.
- **2** Tap the "Device" tab.
- **3** Tap the desired device. The Activity list appears.
- $4$  Tap  $9$ <sub>=</sub>. The option menu appears.

#### **Tip**

You can also display a menu by tapping and holding the desired device in step 3.

- **5** Tap "Edit device."
- **6** Tap "Edit remote."

The screen used for editing the remote control of a device appears.

**7** Tap the desired key. The following items appear.

#### **Menu item Description** Learn You can program the remote code to a key of the remote screen. Edit Label You can edit the label of a key of the remote screen. **Note** This item appears when you tap a key that is displayed with a label. Move You can move the key position. **Note** This item appears when you tap a key that is displayed with a label. Clear You can also clear the remote code which is being programmed to a key of the remote screen.

**9** Edit the item following the on-screen instructions.

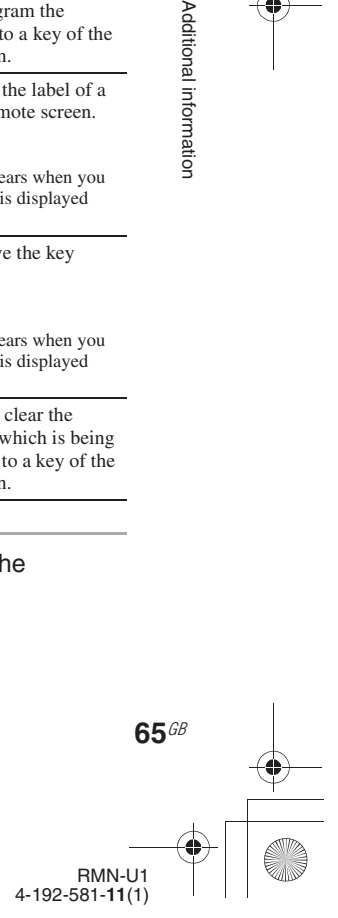

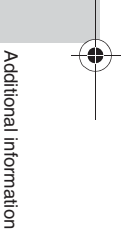

E:\AXISIM\4192581111\4192581111RMNU1U\01GB-RMNU1U\110ADD.fm masterpage: Left

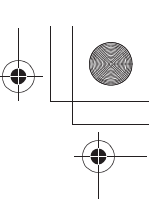

010COV.book Page 66 Thursday, October 21, 2010 2:24 PM

# **Editing an Activity remote control**

**1** Press HOME. The HOME screen appears.

- **2** Tap the " $\heartsuit$  Activity" tab.
- **3** Tap and hold the Activity you want to edit. A menu appears.
- **4** Tap "Edit Activity."
- **5** Tap "Edit remote." The screen used for editing the remote control of a device appears.

# **6** Tap the desired key.

The following items appear.

# **Tip**

You can switch the remote screen by tapping  $\sum$  on the side menu.

## **7** Tap the desired item.

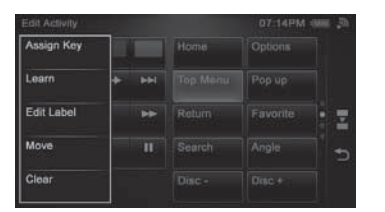

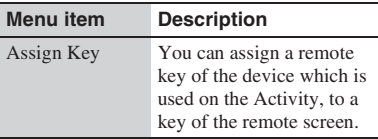

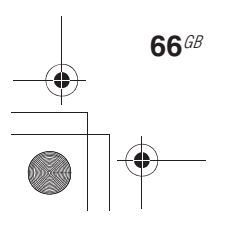

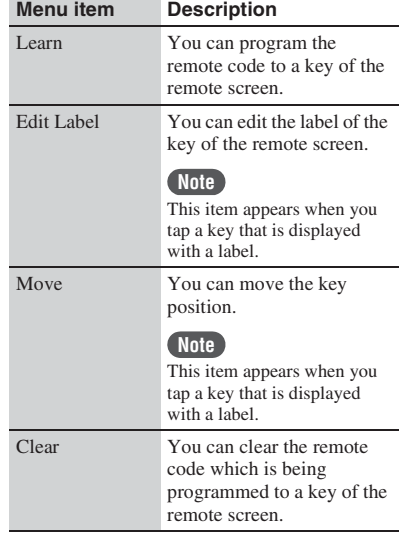

**8** Edit the item following the on-screen operations.

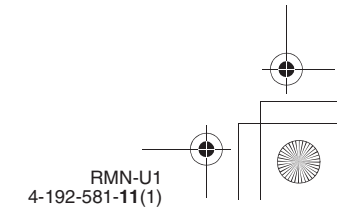

E:\AXISIM\4192581111\4192581111RMNU1U\01GB-RMNU1U\110ADD.fm masterpage: Right\_L1

010COV.book Page 67 Thursday, October 21, 2010 2:24 PM

# **Merging with an infrared device to a renderer (network controlled player)**

If, after adding an infrared device, you find the device has been registered, the two instances of the same device can be treated as one device. The Activity of the infrared device also will be merged with the Activity of the DLNA device automatically.

#### **Notes**

- This item can be selected when you select a registered infrared device in step 3. Refer to "Adding an infrared device" (page 49).
- The infrared device is deleted from the HOME screen of the "Device" tab after performing this operation.
- **1** Press HOME on the unit. The HOME screen appears.
- **2** Tap the "Device" tab.
- **3** Tap the desired device. The Activity list appears.
- $4$  Tap  $9$ <sub>=</sub>. The option menu appears.

#### **Tip**

You can also display a menu by pressing and holding the desired device in step 3.

- **5** Tap "Edit device."
- **6** Tap "Merge with renderer."

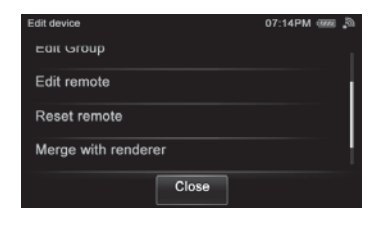

A confirmation screen appears.

# **7** Tap "Next  $\rightarrow$ ."

**8** Tap the device you want to merge, then tap "Next  $\blacktriangleright$ ."

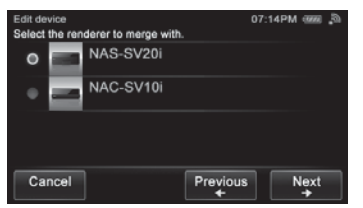

A confirmation screen appears.

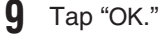

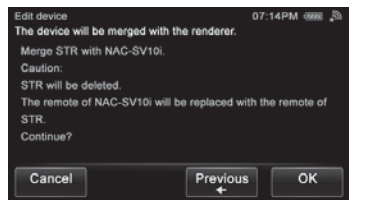

**10** Tap "Close."

The selected device is treated as one device.

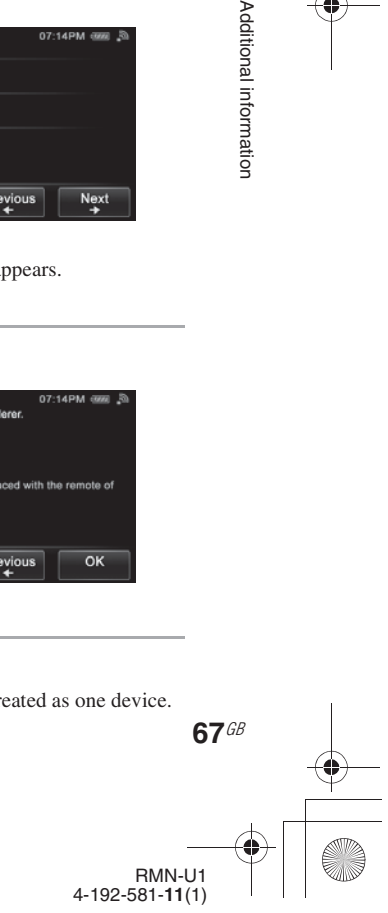

Additional information

E:\AXISIM\4192581111\4192581111RMNU1U\01GB-RMNU1U\110ADD.fm masterpage: Left\_L1

010COV.book Page 68 Thursday, October 21, 2010 2:24 PM

# **Changing settings**

You can set or change the various settings. Do the following to change a setting.

**1** Press HOME on the unit. The HOME screen appears.

# **2** Tap " Settings."

# **3** Tap the desired menu item.

- The following settings can be selected.
- Network Settings
- Common Settings
- Language Settings
- Group Settings
- System Update
- Device Details

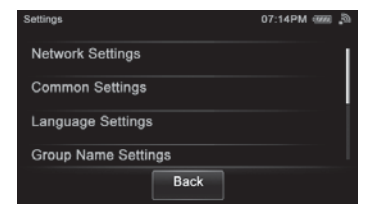

#### **Note**

A confirmation screen appears when you tap " Settings" on the screen while you are performing the Activity. Tap "OK" if you want to change the settings. The Activity currently being performed will be cancelled in this case.

**4** Tap the item repeatedly until you complete the settings.

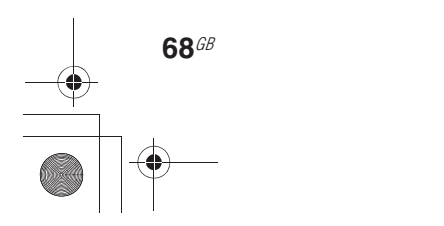

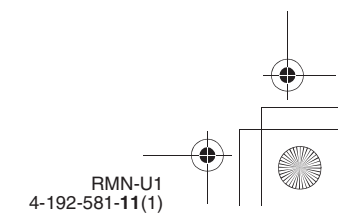

E:\AXISIM\4192581111\4192581111RMNU1U\01GB-RMNU1U\110ADD.fm masterpage: Right\_1col

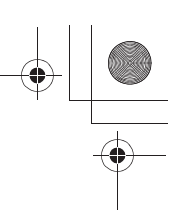

010COV.book Page 69 Thursday, October 21, 2010 2:24 PM

# **Network Settings**

Refer to "Connecting the unit to your home network (network settings)" (page 23).

# **Common Settings**

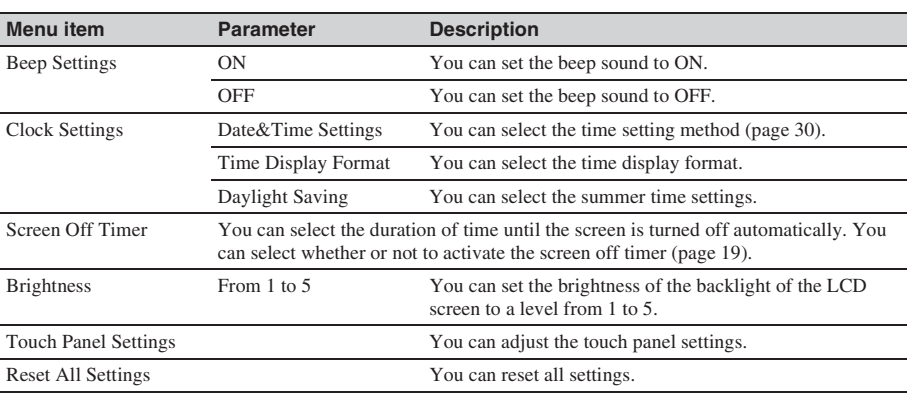

# **Language Settings**

You can select one of the following language settings.

- English (English)
- Français (French)
- Deutsch (German)
- Italiano (Italian)
- Español (Spanish)

# **Group Settings**

You can check/edit the group information.

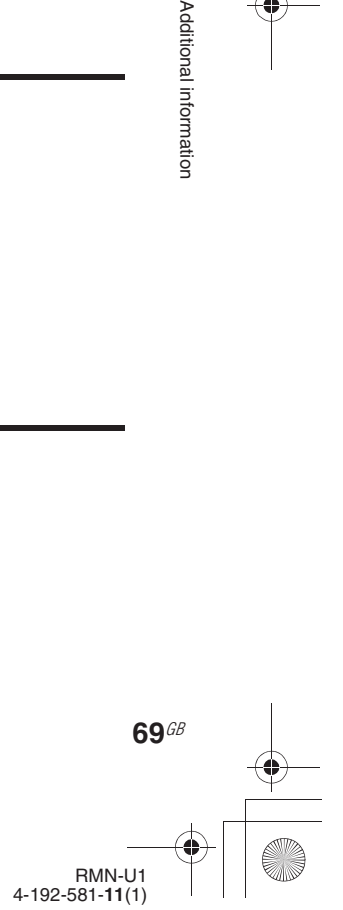

Additional information

E:\AXISIM\4192581111\4192581111RMNU1U\01GB-RMNU1U\110ADD.fm masterpage: Left\_1col

010COV.book Page 70 Thursday, October 21, 2010 2:24 PM

# **System Update**

Refer to "Updating the Firmware" (page 71).

# **Device Details**

You can check the firmware version and the MAC address of the unit.

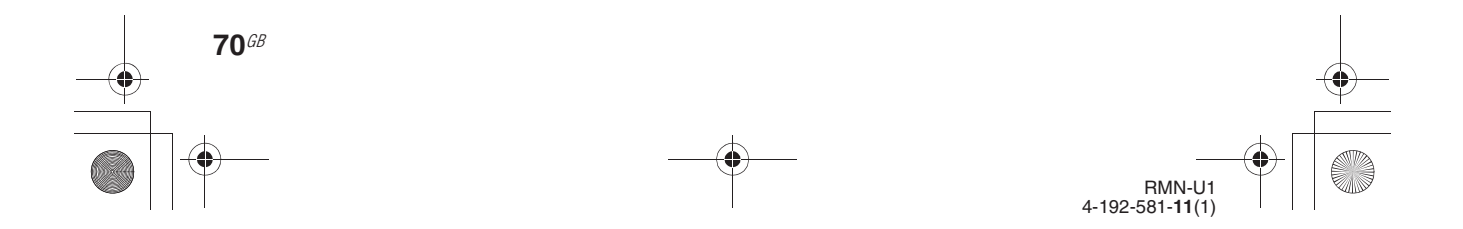

E:\AXISIM\4192581111\4192581111RMNU1U\01GB-RMNU1U\110ADD.fm masterpage: Right\_L1

010COV.book Page 71 Thursday, October 21, 2010 2:24 PM

# **Updating the Firmware**

# **Updating the system application**

By downloading the latest version of the system application, you can take advantage of the newest functions. The unit accesses the Sony server to update the system.

When a new update is available, you will be notified by a message that appears on the screen while the unit is on and connected to the Internet.

#### **Note**

Make sure you do not attempt any of the following operations while the update is in progress. – Turn the unit off.

- Disconnect the network cable.
- Remove the unit from the charger.

#### **1** Place the unit on the remote control charger.

### **2** Press HOME on the unit. The HOME screen appears.

# **3** Tap "**≏** Settings."

#### **4** Tap "System Update."

One of the following messages appears on the screen.

Proceed to step 5 when "Found latest software. Update?" appears on the screen. A firmware update is not needed when "The software is up to date. It does not need to be updated." appears on the screen. Tap "OK" to exit this screen.

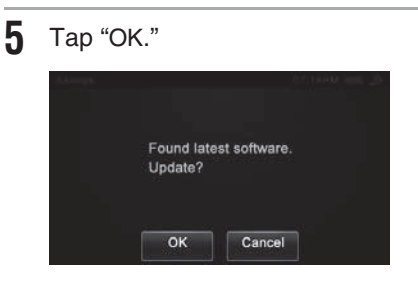

#### **6** Follow the on screen instructions.

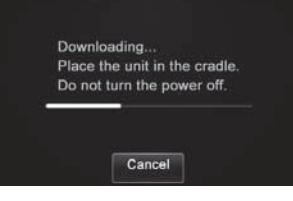

The unit starts to update the system application. It may take a while (about 20 minutes at the longest) for the unit to finish the update. The required time will depend on the amount of data in the updates, the line type of the network, the network communication environment, etc. When the system update finishes, the unit restarts automatically.

#### **Notes**

- Do not disconnect the network cable or remove the unit from the charger until the update has been completed.
- Reboot the unit once or twice after the update.

#### **To cancel the procedure**

Select "Cancel" in step 5.

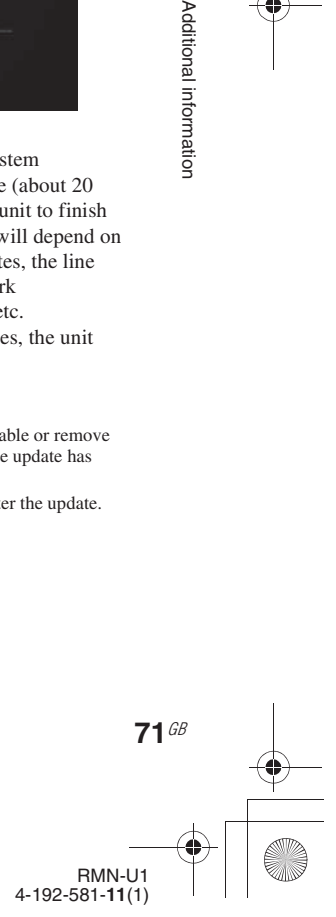

Additional information

E:\AXISIM\4192581111\4192581111RMNU1U\01GB-RMNU1U\120TRB.fm masterpage: Left\_L0

010COV.book Page 72 Thursday, October 21, 2010 2:24 PM

#### **Troubleshooting**

# **Troubleshooting**

If a problem occurs while operating the unit, follow the steps described below before consulting your nearest Sony dealer. If an error message appears, it is recommended that you make a note of its contents for reference.

- **1** Check to see if the problem is listed in this "Troubleshooting" section.
- **2** Check the following customer support site.
	- For customers in the USA: http://www.esupport.sony.com/
	- For customers in Canada: English: http://www.sony.ca/ElectronicsSupport/ French:
	- http://fr.sony.ca/ElectronicsSupport/ • For customers in Europe:
	- http://support.sony-europe.com/ You will find the latest support information and a FAQ at this web site.
- **3** If, after steps 1 and 2, you still cannot solve the problem, consult your nearest Sony dealer.

If the problem persists after doing all of the above, consult your nearest Sony dealer. When bringing the unit in for repairs, be sure to bring in the entire system (main unit, remote control charger, and AC power adaptor).

#### **How to reset the unit**

It is usually unnecessary to reset this unit. However, on rare occasions, the unit enters an abnormal state and stops responding to buttons or on-screen operations. In this case, reset the unit by pressing RESET on the rear panel.

To reset the unit, press RESET using a long, thin object, such as a small pin, to reboot the system.

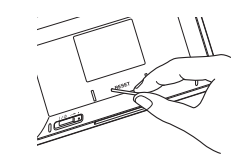

#### **Power**

#### The unit does not turn on.

- $\blacktriangleright$  Place the unit on the charger after connecting the AC power adaptor to the charger and the power cord to a wall outlet firmly (page 18).
- $\rightarrow$  If the measure above does not solve the problem, reset the unit (page 72).

#### The unit does not turn off.

Reset the unit. Refer "How to reset the unit" on this page.

# **Network connection**

#### An error message appears.

 $\rightarrow$  Check the nature of the error.

#### The unit cannot connect to the network.

- $\rightarrow$  Move the unit and the wireless LAN router/access point closer to each other and perform the setup again.
- $\rightarrow$  Check the settings of the router/wireless LAN router/ access point and perform the setup again. For details on the settings of the devices, refer to the operating instructions of the devices.
- $\blacktriangleright$  Make sure that you use a router/wireless router.
- , Wireless networks are influenced by electromagnetic radiation emitted by microwave ovens and other devices. Move the unit away from these devices.
- , Make sure that the router/wireless LAN router/access point is turned on.
	- RMN-U1 4-192-581-**11**(1)

**72**GB
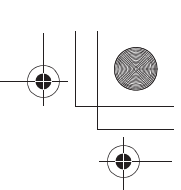

010COV.book Page 73 Thursday, October 21, 2010 2:24 PM

### **Network / Playback content on your server**

The unit cannot connect to a network.

- , Make sure that the wireless LAN router/access point is turned on.
- , Move the unit and the wireless LAN router/access point closer to each other.
- If you have reset the unit or have performed a system recovery on your server, make the network settings again (page 23).

#### The unit fails to operate a device.

- The server and renderer (network controlled player) cannot accept commands from this unit temporarily for some reason.
- Make sure that the server and renderer (network controlled player) is turned on.
- The server and renderer (network controlled player) may be unstable. Restart it.
- , Confirm that the unit, the server and renderer (network controlled player) are connected to the router/wireless LAN router/access point correctly.
- , Confirm that the server and renderer (network controlled player) has been correctly set (page 32).
- , Confirm that the unit has been registered with the server and renderer (network controlled player) and is set to allow music streaming from the server.
- , If the ICF (Internet Connection Firewall) function is active on the computer, this may prevent the unit from connecting to the computer (only when your computer is used as a server). You may need to change the firewall settings to allow the unit to connect. (For details on changing the firewall settings, refer to the operating manual of your computer).

Content is played back from the beginning, even if you change the playback mode or playback range.

 $\rightarrow$  The renderer (network controlled player) may not be able to change the playback position.

The server (such as a computer) does not appear in the server list.

- You may have turned this unit on before you turned the server on. Tap "Refresh" after tapping "Option" on the side menu to refresh the server list. Display the server list before tapping "Refresh."
- , Make sure that the router/wireless LAN router/access point is turned on.
- , Make sure that the server is turned on.
- , Confirm that the server has been set correctly (page 32)
- , Confirm that the unit has been registered with the server and is set to allow music streaming from the server.
- , Only the server which includes content of the selected Activity is displayed on the server list. In this case, servers other than the above server do not appear, even if the power switch is turned on.

#### The sound or the video skips during playback.

- The bandwidth of your wireless LAN may be too low. Move the unit and the wireless LAN router/ access point closer to each other, without any obstacles between them.
- When using your computer as a server, the computer may be running many applications. If anti-virus software is active on the computer, temporarily disable that software as it needs large amounts of system resources.
- , Depending on the network environment or radio interference, it may not be possible to play content with more than one device operating at one time. Turn off any other devices to enable the unit to play content.

#### The unit cannot access the server and renderer (network controlled player).

Permit access from this unit to the server and renderer (network controlled player) settings.

You cannot turn the server on using this unit.

You can turn on a server which supports the WOL (Wake On LAN) function. Turn the server on manually when you are using a server which does not support the WOL function.

"The power of the playback device is not turned on. Turn the device on." appears on the screen even if the server and renderer (network controlled player) are turned on.

, Make sure the server and renderer (network controlled player) are connected to your home network.

The total number of content items is displayed as "--."

"--" is displayed when the total number of content items exceeds 999.

The currently elapsed time, total time, and progress bar do not appear on the playback screen.

Those items do not appear when the duration of content cannot be obtained.

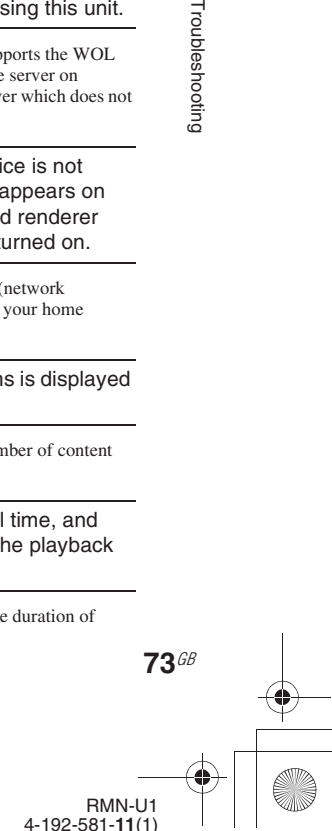

Troubleshooting

010COV.book Page 74 Thursday, October 21, 2010 2:24 PM

You cannot move the playback position when you move the cursor shown on the progress bar.

- You may not be able to move the playback position, depending on the content or the renderer (network controlled player).
- You cannot move the playback position if the cursor shown on the progress bar has not appeared. You cannot move the playback position, even if there is a cursor shown on the progress bar, if the content currently being played back does not support the seek function.

The total playback time of all content items is displayed as "--."

, "--" is displayed when the total playback time of all content items exceeds 999 minutes and 59 seconds.

You cannot select the playback range or playback mode.

, Only the playback range or playback modes supported by the currently active renderer (network controlled player) are displayed.

You cannot return to the content list even if you tap  $\leftarrow$ .

 $\rightarrow$  The server list appears when you tap  $\leftarrow$  , depending on the content currently being played back.

You cannot find a new renderer (network controlled player).

- You can only register up to 30 devices. Delete any unnecessary devices, then tap " the Refresh" on the HOME screen.
- , Make sure of the following.

**74**GB

- Does the renderer (network controlled player) have access limitations even though you have not registered 30 devices yet?
- Is the renderer (network controlled player) connected to your network correctly?
- Is the renderer (network controlled player) function of the device active?

Content stored on the server is not displayed on the content list.

, Only content that can be played back may be displayed, depending on the Activity.

The same device has been registered again after you have deleted it.

, Devices which have the DLNA renderer function will be registered with this unit automatically. Set the DLNA renderer function of the device to OFF when you do not want to display the device on the device list of this unit.

You cannot begin the selected Activity once the power-off dialogue is displayed, even if the server and renderer (network controlled player) are set to ON.

 $\rightarrow$  Make sure that the server and renderer (network controlled player) have not set access limitations.

### **PARTY**

The PARTY currently being held is not displayed on the HOME screen.

- $\rightarrow$  Tap " $\rightarrow$  Refresh" to refresh the HOME screen.
- , Make sure the PARTY host has permitted access from this unit.
- $\rightarrow$  Make sure the unit has registered the PARTY host in advance.

You cannot find devices having the PARTY STREAMING function.

 $\rightarrow$  Check the following possible causes.

- This unit is not registered with any devices having the PARTY STREAMING function.
- Devices having the PARTY STREAMING function are not turned on.

You cannot start a PARTY with the desired content.

Start the PARTY after selecting the device that has the desired audio content (a device with a media disk inserted, or a device that can receive broadcast content, such as a Music Service, etc.) as the PARTY host.

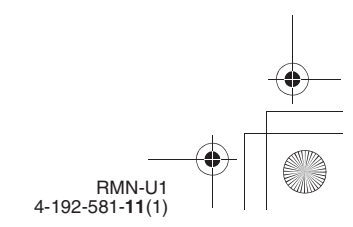

E:\AXISIM\4192581111\4192581111RMNU1U\01GB-RMNU1U\120TRB.fm

masterpage: Right

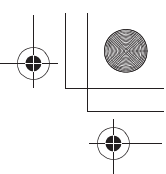

120TRB.fm Page 75 Thursday, October 21, 2010 3:00 PM

### **Infrared Activity screen**

#### You cannot operate devices.

- $\rightarrow$  Move closer to the device. The maximum operating distance is approximately 10 m. (32.8 ft).
- , Check that you are aiming the unit directly at the device, and that there are no obstructions between the unit and the device.
- $\rightarrow$  Power on the devices first, if necessary.
- , Check that the device has remote infrared capability. For example, if your device did not come with a remote commander, it probably is not capable of being controlled by a remote commander.

#### You cannot find the desired device using the Smart Select function.

- , Check whether the desired device has the Smart Select function. Refer to "Using the Smart Select function" (page 52) for details of Smart Select function.
- , Check whether the setting of the Smart Select function of desired device is set to ON.
- , Check whether this unit is aimed at the device.
- Check whether there are obstructions between this unit and the device.
- Other devices may be found faster if the device with the Smart Select function is near the device you want to detect.

### **iPod & iPhone**

The audio content that is played back automatically after selecting the iPod & iPhone Activity is different from that played back the previous time.

- The first item in the shuffle list is played back when you select "Shuffle" or "Shuffle&Repeat.
- $\rightarrow$  If content has been added, edited, or deleted from your iPod & iPhone since the last time you used it for playback, different content may be played back.

An error message appears when you try to display the content list on the unit or iPod dock server.

This error message may appear when you try to display the content list while the unit is downloading the jacket information. Wait for a moment until the unit finishes downloading the jacket information.

You cannot display some items when you select "iPod & iPhone" as an Activity. / You cannot perform some operations when you select "iPod & iPhone" as an Activity.

 $\rightarrow$  Display items or operations you can perform are differents depending on the status of your iPod or iPhone.

#### **The remote UI mode is set to OFF on the iPod docking device:**

The content name is displayed as "iPod."

When you play back content from an iPod or iPhone mounted on the iPod docking device using another renderer (network controlled player): • You can use only the  $\triangleright$  button.

When you play back content from an iPod or iPhone mounted on the iPod docking device using that device:

• You can use  $\blacktriangleright$ . II.  $\blacktriangleleft$ .  $\blacktriangleright$  buttons.

#### **The remote UI mode is set to ON on the iPod docking device:**

Each content item name is displayed.

When you play back content from an iPod or iPhone mounted on the iPod docking device using another renderer (network controlled player):

- You can use the  $\blacktriangleright$ ,  $\blacktriangleleft$ ,  $\blacktriangleright$  buttons. • Some operation modes cannot be displayed.
- 

When you play back content from an iPod or iPhone mounted on the iPod docking device using that device:

• You can use the  $\blacktriangleright$ , **II**,  $\blacktriangleleft$ ,  $\blacktriangleright$  buttons.

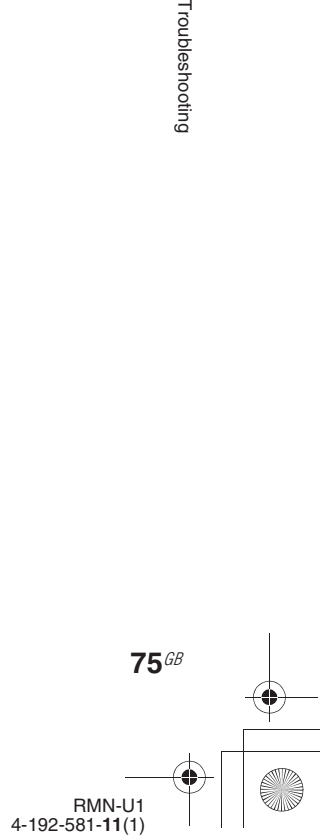

010COV.book Page 76 Thursday, October 21, 2010 2:24 PM

### **Precautions/specifications**

## **Precautions**

#### **On safety**

- Do not drop the unit or give a shock to the unit, or it may cause a malfunction.
- Do not leave the unit in a location near heat sources, or in a place subject to direct sunlight, excessive dust or sand, moisture, rain or mechanical shock.
- Do not put foreign objects into the unit. Should any liquid or solid object fall into the unit, have it checked by qualified personnel before operating the unit any further.
- Do not expose the remote control detectors of your components to direct sunlight or other strong illumination. Too much light there can interfere with remote control operations.
- Be sure to place the unit out of the reach of small children or pets. Components such as air-conditioners, heaters, electric appliances, and electric shutters or curtains receiving an infrared signal can be dangerous if misused.
- Completely disconnect the power cord (mains lead) from the wall socket (mains) if it is not going to be used for an extended period of time. When unplugging the unit, always grip the plug. Never pull the cord itself.
- Should any solid object or liquid get into the unit, unplug the unit, and have it checked by qualified personnel before operating it again.
- The AC power adaptor can be changed only by a qualified service facility.

**76**GB

#### **On placement**

- Do not place the unit in an inclined position or in locations that are extremely hot, cold, dusty, dirty, humid or lacking adequate ventilation, or subject to vibration, direct sunlight or a bright light.
- Be careful when placing the unit or speakers on surfaces that have been specially treated (for example, with wax, oil, polish) as staining or discoloration of the surface may result.

#### **About the AC power adaptor**

• Use the AC power adaptor supplied with this unit. Do not use any other AC power adaptor since it may cause this unit to malfunction.

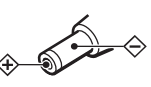

Polarity of the plug

- Connect the AC power adaptor or the power cord to an easily accessible AC outlet. Should you notice an abnormality in the AC power adaptor or the power cord, disconnect it from the AC outlet immediately.
- The unit is not disconnected from the AC power source (mains) as long as it is connected to the wall outlet, even if the unit itself has been turned off.
- If you are not going to use this unit for a long time, be sure to disconnect the power supply. To remove the AC power cord from the wall outlet, grasp the adaptor plug itself; never pull the cord.

### **On disposing of the remote control**

Before disposing of the remote control, the built-in battery should be removed for environmental protection.

#### **Notes**

- Do not remove the screws at the bottom of the remote control except when disposing of the remote control.
- Before removing the built-in battery, make sure it has completely drained.

Use the following procedure to remove the built-in battery.

**1** Remove the two screws on the bottom of the unit.

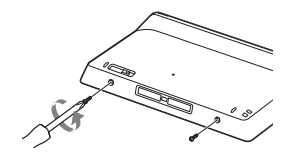

**2** Open the rear cover using a flat object, such as a flathead screwdriver, then remove it.

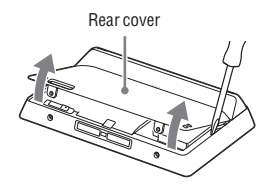

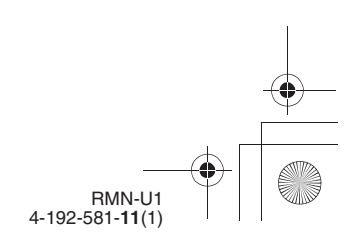

010COV.book Page 77 Thursday, October 21, 2010 2:24 PM

**3** Remove the two screws from the bottom cover.

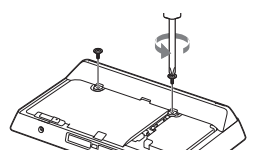

**4** Remove the bottom cover by lifting it up from the right side as shown below.

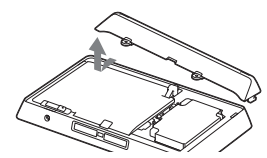

**5** Remove the two screws from the metal sheet. The battery is stored under the metal sheet.

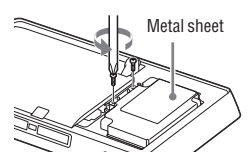

**6** Remove the metal sheet and the built-in battery. The battery is attached to the metal sheet by adhesive tape.

### **Note**

Be careful not to injure yourself when handling the metal sheet.

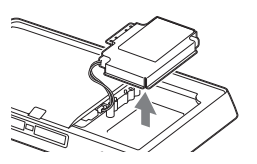

**7** Disconnect the cable that connects the battery to the unit.

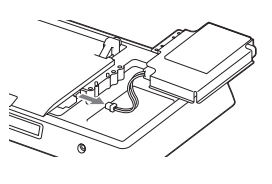

### **About this unit**

- If you have connected to an outside network, such as the Internet, and have allowed access from other devices, unauthorized access by malicious outsiders can occur depending on your network configuration. It may cause damages such as data falsification. To avoid this problem, before using this unit, you need to:
	- Use a router and configure it correctly.
- Register the equipment that is to access this unit.
- It is prohibited to send or leave copyrighted products to/on an outof-home network which can be accessed from many people without the author's permission by the Copyright Act.
- About DLNA support: This unit is designed in accordance with DLNA Guideline v1.0. This unit is commercialized to gain formal DLNA accreditation. This product may be upgraded to maintain interconnectivity.

#### **Do not drop this unit**

- Do not subject the unit to strong shocks. It may cause the unit to malfunction.
- Do not exert strong pressure on the front side of this unit where the speakers are mounted.

#### **Consideration for others**

Keep the volume at a moderate level out of consideration for your neighbors, especially at night.

### **Notice for touch panel operations on the unit**

The touch panel of the remote control does not work properly when operated with:

- a gloved finger.
- two or more fingers.
- a finger nail.
- a wet finger.
- a pen, ballpoint pen, pencil, stylus, etc.
- objects other than a finger.

### **About lit and unlit dots on the LCD**

You may notice some dots (red, blue, or green) on the liquid crystal display that do not turn off or do not turn on (black dots). These dots do not represent a malfunction. Because of the high precision of the technology used in its manufacture, the LCD maintains an effective pixel count of 99.99% or more; however, there will be, on rare occasions, pixels that do not go on or that remain lit.

### **Cleaning the cabinet**

Clean this unit with a soft cloth slightly moistened with a mild detergent solution. Do not use any type of abrasive pad, scouring powder, or solvent, such as thinner, benzine, or alcohol.

Precautions/specifications

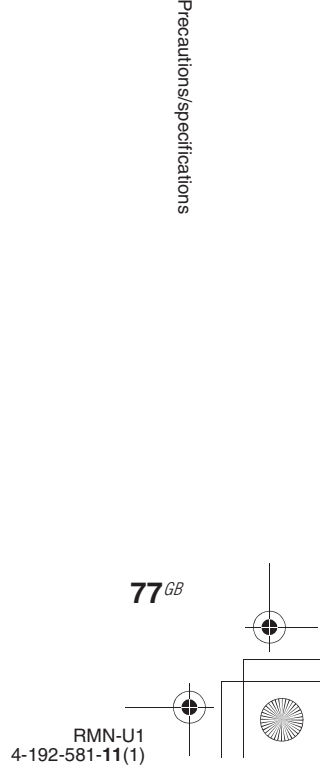

010COV.book Page 78 Thursday, October 21, 2010 2:24 PM

# **Specifications**

### **Wireless Network Audio System (RMN-U1)**

## **Wireless LAN section**

**Compatible standards:** IEEE 802.11 b/g (WEP 64 bit, WEP 128 bit, WPA/WPA2-PSK (AES), WPA/WPA2-PSK (TKIP))

### **General**

**Power requirements:** The main unit (RMN-U1): 230 V AC, 50/60 Hz

Remote control charger (BCA-U1): 230 V AC, 50/60 Hz

**Power consumption:** 6 W

**Operation time on a full charge:**

Approx. 4 hours

### **Dimensions (w/h/d) (including projecting parts and controls):** The unit

161 mm × 95.2 mm × 19 mm (6 3/8 in. × 3 3/4 in. × 3/4 in.)

Remote control charger 170 mm × 43 mm × 71.5 mm (6 3/4 in. × 1 3/4 in. × 2 7/8 in.)

**Mass:**

### The unit

Approx. 260 g (9.2 oz) Remote control charger Approx. 325 g (11.5 oz)

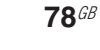

### **Operating temperature:**  $+5$  °C to  $+35$  °C

 $(+41 °F)$  to  $+95 °F)$ 

**Operating humidity:** 25 % to 80 %

**Supplied accessories:** See page 11.

Design and specifications are subject to change without notice.

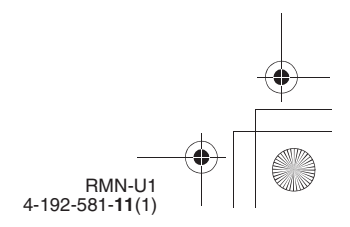

010COV.book Page 79 Thursday, October 21, 2010 2:24 PM

# **Glossary**

#### **AAC**

Abbreviation for Advanced Audio Coding. It is a standard for audio file compression determined by the MPEG (Motion Picture Experts Group), an ISO (International Organization for Standardization)/ IEC (International Electrotechnical Commission) working group.

#### **DHCP**

Abbreviation for Dynamic Host Configuration Protocol. A system for automatically allocating configuration data required for an Internet connection.

#### **DLNA**

Abbreviation for Digital Living Network Alliance. The DLNA is a nonprofit organization that establishes design guidelines for digital content shared over networks. For details, see http://www.dlna.org/ en/consumer/home

### **DNS**

Abbreviation for Domain Name System. A server that translates domain names to IP addresses, or IP addresses to domain names. A DNS is identified by an IP address. Also called a "DNS server."

### **IP address**

IP addresses usually comprise four groups of up to three digits each, separated by a period (such as 192.168.239.1). All devices on a network must have an IP address.

### **LAN**

Abbreviation for Local Area Network. LAN is a general name for networks set up for communication among devices including computers, printers, and fax machines in relatively small areas such as offices or buildings.

#### **MAC address**

Abbreviation for Media Access Control address. It is an identification name assigned to all network devices. Each device has its own address and there are no duplicate addresses. A MAC address may be necessary when identifying the unit separately from other devices (such as a DLNA server).

#### **Network key (security key)**

An encryption key used to limit the devices with which communication can occur. It is used to provide higher security for devices communicating via a wireless LAN router/access point.

### **Proxy**

A program or a server that provides Internet access to computers within a firewall or quicker downloading of web pages

### **Router**

A device that bridges networks, converting the protocols and addresses of each network. When connecting multiple network devices to the Internet, a router is necessary. The term "router" by itself may refer to any of these devices.

#### **SSID**

Abbreviation for Service Set IDentifier. It is a name that identifies a particular access point within an IEEE 802.11 wireless LAN. To connect with an access point, a client device must be set with the same SSID. SSIDs can be up to 32 characters long. For higher security, a network key is normally also used. In this case, connection cannot occur unless the SSID matches the network key.

### **WEP**

Abbreviation for Wired Equivalent Privacy. An encryption key used in wireless LAN networks. As an IEEE standard based on RC4 algorithm cryptography, WEP is used to secure IEEE 802.11b wireless networks. During the transmission of a message between a wireless LAN access point and a client device, the sending side encrypts the data and the receiving side decrypts it. For communication to occur, both devices must use a common code key, which is called the "WEP key." The encryption level is indicated by the bit count of the key; e.g., 64 bits or 128 bits. The higher the bit count, the higher the security level.

### **WMA**

Abbreviation for Windows Media Audio. WMA is audio compression technology developed by Microsoft Corporation that allows audio files to be compressed to about 1/22 of the data size of a standard compact disc.

#### **WPA**

Abbreviation for Wi-Fi Protected Access. An encryption standard for wireless LAN networks created by the Wi-Fi Alliance to remedy a number of serious security problems in the WEP system. In addition to the network name (SSID) and encryption key (WEP), this protocol uses a user authentication framework called "EAP" (Extensible Authentication Protocol) and a protocol called "TKIP" (Temporal Key Integrity Protocol) which automatically updates the encryption code at regular intervals for higher security

Precautions/specifications

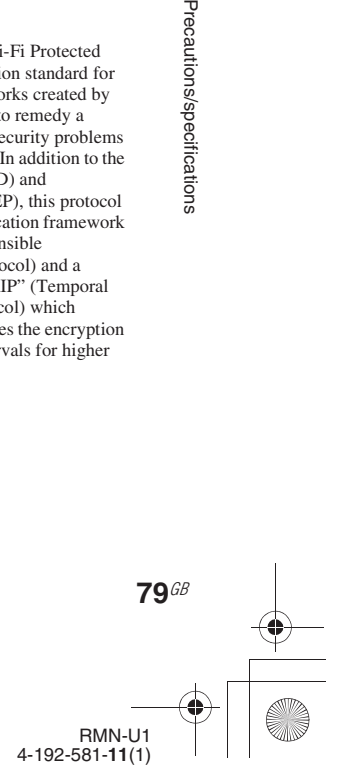

010COV.book Page 80 Thursday, October 21, 2010 2:24 PM

### **WPA2**

Abbreviation for Wi-Fi Protected Access 2. An encryption standard for wireless LAN networks. As an upgraded version of WPA created by the Wi-Fi Alliance, this standard uses AES (Advanced Encryption Standard) cryptography to provide stronger security than WPA.

### **WPS**

Abbreviation for Wi-Fi Protected Setup. A wireless network standard created by the Wi-Fi Alliance to allow you to set up a wireless network easily. A push button method and a PIN code method are available.

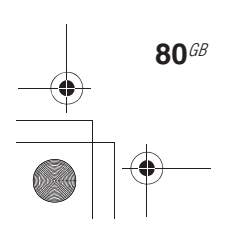

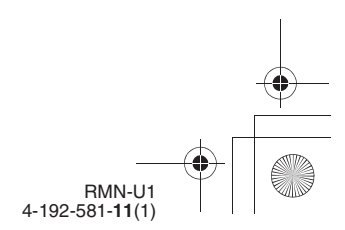

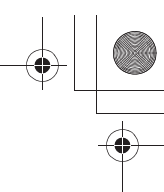

010COV.book Page 81 Thursday, October 21, 2010 2:24 PM

## **Index**

### **A**

AAC 79 Access point 24 Activity DLNA device 35, 44 Infrared device 55 Add Activity 63 Infrared device 55 Audio IN 37

### **C**

Charging 18 Clock 30 Connecting the unit AC power cord 18 DLNA 32, 43 Home Network 23

### **D**

DAB/DAB+ 37 Default gateway 28 Delete Activity 62 Device 61 Server 38, 46 DHCP 79 Display window 14 DLNA 79 Listening 35 Renderer (network controlled player) 35, 43 Server 32, 43 Viewing 44 Watching 44 DLNA device 32, 43 DNS server 28, 79

### **E**

Editing Activity 62 Device 60 Remote control 65

### **F**

Features 9 Firmware 71 Fixed IP address 28

### **H**

HOME 14 Home Network Connecting 23 Renderer (network controlled player) settings 35, 43 Server settings 32, 43

### **I**

Infrared device Editing 60, 62, 65 Registering 49 Initial setup 21 IP address 28, 79 iPod & iPhone 36

### **K**

Keyword search 41, 47

### **M**

MAC address 79 Main unit 12 Manual setting Access point 25 IP address 28 Proxy server 28 Music Services 36 Muting 41, 47

### **N**

Network key 79 Network settings Confirm 29 Connection method 23

### **P**

Parts and controls 12 PARTY STREAMING Close 40 Control 40

Start 39 PC/HDD Music 36 PC/HDD Photo 45 PC/HDD Video 45 Playback mode 37 Precautions 76 Proxy server 28, 79

### **R**

Refresh 14 Remote control Assign Key 66 Clear 65, 66 Edit Label 65, 66 Learn 65, 66 Move 65, 66

### **S**

Screen remote control DLNA device 15 Infrared device 16 Security key 24, 79 Server Delete 38, 46 Other than Windows 7, Windows Vista or Windows XP 35, 43 Windows 7 32, 43 Windows Vista/XP 34, 43 Settings Clock 30 Initial setup 21 Network connection 23 Server 32, 43 Windows 7 32, 43 Windows Vista/XP 34, 43 Settings menu Common Settings 69 Device Details 70 Group Settings 69 Language Settings 69 Network Settings 69 System Update 70 Smart Select 52

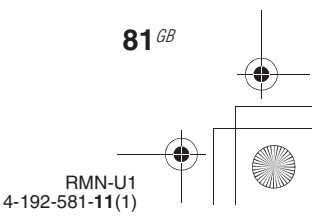

010COV.book Page 82 Thursday, October 21, 2010 2:24 PM

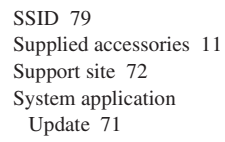

### **T**

Text input 19 Troubleshooting 72

### **V**

Volume level 41, 47

### **W**

**82**GB

WEP 79 Windows Media Player 11 34, 43 Windows Media Player 12 32, 43 Wireless LAN signal strength 14 Wireless network Search 24 WMA 79 WPA 79, 97 WPA2 80 WPS 80 PIN code method 27 WPS push button configuration method 26

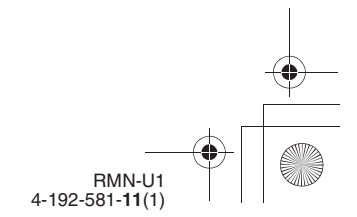

010COV.book Page 83 Thursday, October 21, 2010 2:24 PM

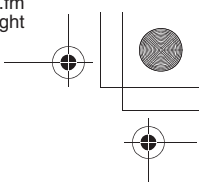

### **END-USER LICENSE AGREEMENT FOR SONY SOFTWARE**

You should carefully read the following agreement before using the SONY SOFTWARE (defined below). Using the SONY SOFTWARE indicates your acceptance of the agreement. If you do not agree with it, you are not authorized to use the SONY SOFTWARE.

**IMPORTANT - READ CAREFULLY:** This End-User License Agreement ("EULA") is a legal agreement between you and Sony Corporation ("SONY"), the manufacturer of your Sony hardware device (the "PRODUCT") and the licensor of the SONY SOFTWARE. All Sony software and third party software (other than such software subject to its own separate license) included with your PRODUCT and any updates and upgrades thereto shall be referred to herein as the "SONY SOFTWARE". You may use the SONY SOFTWARE only with the PRODUCT.

By using the SONY SOFTWARE, you agree to be bound by the terms of this EULA. If you do not agree to the terms of this EULA, SONY is unwilling to license the SONY SOFTWARE to you. In such event, you should not use the SONY SOFTWARE.

### **SONY SOFTWARE LICENSE**

The SONY SOFTWARE is protected by copyright laws and international copyright treaties, as well as other intellectual property laws and treaties. The SONY SOFTWARE is licensed, not sold.

#### **GRANT OF LICENSE**

All title, copyright and other rights in and to the SONY SOFTWARE are owned by SONY or its licensors. This EULA grants you the right to use the SONY SOFTWARE for personal use only.

### **DESCRIPTION OF REQUIREMENTS, RESTRICTIONS, RIGHTS AND LIMITATIONS**

**Limitations.** You may not copy, modify, reverse engineer, decompile or disassemble the SONY SOFTWARE in whole or in part.

**Separation of Components.** The SONY SOFTWARE is licensed as a single product. Its component parts may not be separated.

**Use on Single PRODUCT.** The SONY SOFTWARE may only be used with a single PRODUCT.

**Rental.** You may not rent or lease the SONY SOFTWARE.

**Software Transfer.** You may permanently transfer all of your rights under this EULA only when the SONY SOFTWARE is transferred together with and as part of the PRODUCT, provided that you retain no copies, transfer all of the SONY SOFTWARE (including but not limited to all copies, component parts, media, instruction manuals, other printed materials, electronic documents, recovery disks and this EULA) and the recipient agrees to the terms of this EULA.

**Termination.** Without prejudice to any other rights, SONY may terminate this EULA if you fail to comply with the terms of this EULA. In such event, when requested by SONY, you must send the PRODUCT to an address designated by SONY, and SONY will send back the PRODUCT to you as soon as practicable after the SONY SOFTWARE has been deleted from the PRODUCT.

**Confidentiality.** You agree to keep confidential information contained in SONY SOFTWARE which is not publicly known and not to disclose such information to others without SONY's prior written approval.

#### **HIGH RISK ACTIVITIES**

The SONY SOFTWARE is not fault-tolerant and is not designed, manufactured or intended for use or resale as on-line control equipment in hazardous environments requiring fail-safe performance, such as in the operation of nuclear facilities, aircraft navigation or communication systems, air traffic control, direct life support machines or weapons systems, in which the failure of the SONY SOFTWARE could lead to death, personal injury or severe physical or environmental damage ("High Risk Activities"). SONY and its suppliers specifically disclaim any express or implied warranty of fitness for High Risk Activities.

#### **EXCLUSION OF WARRANTY ON SONY SOFTWARE**

You expressly acknowledge and agree that use of the SONY SOFTWARE is at your sole risk. The SONY SOFTWARE is provided "AS IS" and without warranty of any kind, and SONY, its vendors and SONY's licensors (for purposes of this SECTION only, collectively, "SONY") EXPRESSLY DISCLAIM ALL WARRANTIES, EXPRESS OR IMPLIED, INCLUDING BUT NOT LIMITED TO THE IMPLIED WARRANTIES OF MERCHANTABILITY AND FITNESS FOR A PARTICULAR PURPOSE. SONY DOES NOT WARRANT THAT THE FUNCTIONS CONTAINED IN THE SONY SOFTWARE ARE FREE FROM ERRORS OR BUGS OR WILL MEET YOUR REQUIREMENT, AND SONY DOES NOT WARRANT THAT THE OPERATION OF THE SONY SOFTWARE WILL BE CORRECTED. FURTHERMORE, SONY DOES NOT WARRANT OR MAKE ANY REPRESENTATIONS REGARDING THE USE OR THE RESULTS OF THE USE OF THE SONY SOFTWARE IN TERMS OF ITS CORRECTNESS, ACCURACY, RELIABILITY OR OTHERWISE. NO ORAL OR WRITTEN INFORMATION OR ADVICE GIVEN BY SONY OR A

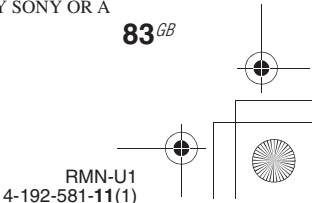

010COV.book Page 84 Thursday, October 21, 2010 2:24 PM

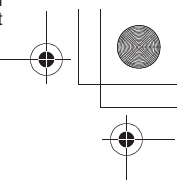

SONY AUTHORIZED REPRESENTATIVE SHALL CREATE A WARRANTY OR IN ANY WAY INCREASE THE SCOPE OF THIS WARRANTY. SOME JURISDICTIONS DO NOT ALLOW THE EXCLUSION OF IMPLIED WARRANTIES, IN WHICH CASE THE ABOVE EXCLUSION WOULD NOT APPLY TO YOU.

Without limiting any of the foregoing, it is specifically provided that the SONY SOFTWARE is not designed or intended for use on any product other than the PRODUCT. SONY provides no warranty that any product, software, content or data created by you or a third party will not be damaged by the SONY SOFTWARE.

### **LIMITATION OF LIABILITY**

SONY, ITS SUPPLIERS AND SONY'S LICENSOR'S (for purposes of this SECTION ONLY, collectively, "SONY") SHALL NOT BE LIABLE FOR ANY INCIDENTAL OR CONSEQUENTIAL DAMAGES RELATING TO THE SONY SOFTWARE ARISING FROM OR BASED ON BREACH OF ANY EXPRESS OR IMPLIED WARRANTY, BREACH OF CONTRACT, NEGLIGENCE, STRICT LIABILITY OR ANY OTHER LEGAL THEORY. SUCH DAMAGES INCLUDE, BUT ARE NOT LIMITED TO, LOSS OF PROFITS, LOSS OF REVENUE, LOSS OF DATA, LOSS OF USE OF THE PRODUCT OR ANY ASSOCIATED EQUIPMENT, DOWN TIME AND USER'S TIME, REGARDLESS OF WHETHER SONY HAS BEEN ADVISED OF THE POSSIBILITY OF SUCH DAMAGES. IN ANY CASE, SONY'S ENTIRE LIABILITY TO YOU UNDER ANY PROVISION OF THIS EULA SHALL BE LIMITED TO THE AMOUNT ACTUALLY PAID ALLOCABLE TO THE SONY SOFTWARE.

#### **EXPORTS**

If you use or transfer the SONY SOFTWARE in or to a country other than your country of residence, you shall comply with applicable laws and regulations relating to exports, imports and customs.

#### **GOVERNING LAW**

This EULA shall be construed, governed, interpreted and applied in accordance with the laws of Japan, without regards to any conflict of laws provisions. Any dispute arising out of this EULA shall be subject to the exclusive venue and jurisdiction of the courts in Tokyo, Japan, and you and SONY hereby consent to the venue and jurisdiction of such courts. YOU AND SONY WAIVE THE RIGHT TO TRIAL BY JURY WITH RESPECT TO ANY MATTERS ARISING UNDER OR RELATING TO THIS EULA.

#### **SEVERABILITY**

If any part of this EULA is held invalid or unenforceable, other parts will remain valid.

Should you have any questions in connection with this EULA or the limited warranty provided hereunder, you may contact SONY by writing to SONY at the designated contact address mentioned in the warranty card included in the product package.

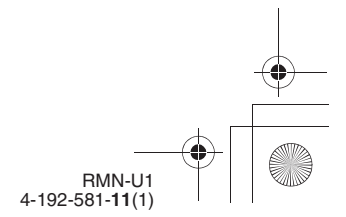

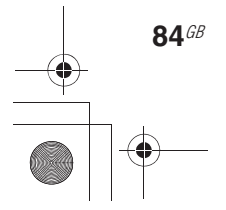

010COV.book Page 85 Thursday, October 21, 2010 2:24 PM

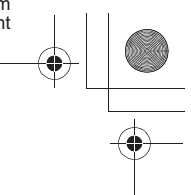

### **Important information on software**

Included with this product are software applications for which permission for use has been obtained either directly or indirectly by Sony Corporation (hereafter Sony) through a third party. Make sure to read this important information regarding these software applications.

### **Information on GNU GPL- and GNU LGPL-compatible software**

Included with this product are the following software applications (refer to the following "Package List") that are compatible with GNU General Public License (hereafter GPL) or GNU Lesser General Public License (hereafter LGPL). Users have the right to obtain, modify and redistribute the source code of these software applications in accordance with the attached GPL and LGPL.

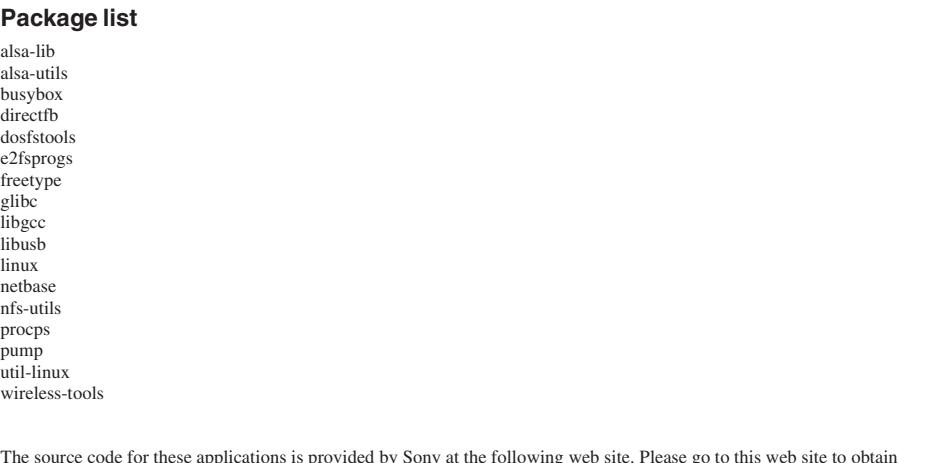

applications is provided by Sony at the following web site. Please go to this web site to obtain the source code. http://www.sony.net/Products/Linux/

Please do not make direct enquiries regarding the source code contents.

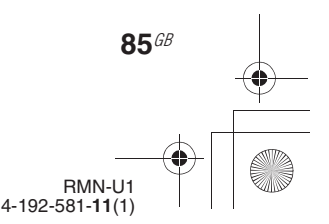

E:\AXISIM\4192581111\4192581111RMNU1U\01GB-RMNU1U\140LIC.fm

masterpage: Left

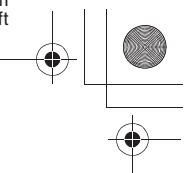

010COV.book Page 86 Thursday, October 21, 2010 2:24 PM

### **GNU GENERAL PUBLIC LICENSE**

### *Version 2, June 1991*

Copyright (C) 1989, 1991 Free Software Foundation, Inc. Franklin Street, Fifth Floor, Boston, MA 02110-1301, USA

Everyone is permitted to copy and distribute verbatim copies of this license document, but changing it is not allowed.

#### **Preamble**

The licenses for most software are designed to take away your freedom to share and change it. By contrast, the GNU General Public License is intended to guarantee your freedom to share and change free software--to make sure the software is free for all its users. This General Public License applies to most of the Free Software Foundation's software and to any other program whose authors commit to using it. (Some other Free Software Foundation software is covered by the GNU Lesser General Public License instead.) You can apply it to your programs, too.

When we speak of free software, we are referring to freedom, not price. Our General Public Licenses are designed to make sure that you have the freedom to distribute copies of free software (and charge for this service if you wish), that you receive source code or can get it if you want it, that you can change the software or use pieces of it in new free programs; and that you know you can do these things.

To protect your rights, we need to make restrictions that forbid anyone to deny you these rights or to ask you to surrender the rights. These restrictions translate to certain responsibilities for you if you distribute copies of the software, or if you modify it.

For example, if you distribute copies of such a program, whether gratis or for a fee, you must give the recipients all the rights that you have. You must make sure that they, too, receive or can get the source code. And you must show them these terms so they know their rights.

We protect your rights with two steps: (1) copyright the software, and (2) offer you this license which gives you legal permission to copy, distribute and/or modify the software.

Also, for each author's protection and ours, we want to make certain that everyone understands that there is no warranty for this free software. If the software is modified by someone else and passed on, we want its recipients to know that what they have is not the original, so that any problems introduced by others will not reflect on the original authors' reputations.

Finally, any free program is threatened constantly by software patents. We wish to avoid the danger that redistributors of a free program will individually obtain patent licenses, in effect making the program proprietary.

**86**GB

To prevent this, we have made it clear that any patent must be licensed for everyone's free use or not licensed at all.

The precise terms and conditions for copying, distribution and modification follow.

#### **TERMS AND CONDITIONS FOR COPYING, DISTRIBUTION AND MODIFICATION**

0. This License applies to any program or other work which contains a notice placed by the copyright holder saying it may be distributed under the terms of this General Public License. The "Program", below, refers to any such program or work, and a "work based on the Program" means either the Program or any derivative work under copyright law: that is to say, a work containing the Program or a portion of it, either verbatim or with modifications and/or translated into another language. (Hereinafter, translation is included without limitation in the term "modification".) Each licensee is addressed as "you".

Activities other than copying, distribution and modification are not covered by this License; they are outside its scope. The act of running the Program is not restricted, and the output from the Program is covered only if its contents constitute a work based on the Program (independent of having been made by running the Program). Whether that is true depends on what the Program does.

1. You may copy and distribute verbatim copies of the Program's source code as you receive it, in any medium, provided that you conspicuously and appropriately publish on each copy an appropriate copyright notice and disclaimer of warranty; keep intact all the notices that refer to this License and to the absence of any warranty; and give any other recipients of the Program a copy of this License along with the Program.

You may charge a fee for the physical act of transferring a copy, and you may at your option offer warranty protection in exchange for a fee.

- 2. You may modify your copy or copies of the Program or any portion of it, thus forming a work based on the Program, and copy and distribute such modifications or work under the terms of Section 1 above, provided that you also meet all of these conditions:
	- a) You must cause the modified files to carry prominent notices stating that you changed the files and the date of any change.
	- b) You must cause any work that you distribute or publish, that in whole or in part contains or is derived from the Program or any part thereof, to be licensed as a whole at no charge to all third parties under the terms of this License.
	- c) If the modified program normally reads commands interactively when run, you must cause it, when started running for such interactive use in the most ordinary way, to print or display an announcement including an appropriate copyright notice and a notice that there is no warranty (or else, saying that

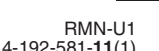

010COV.book Page 87 Thursday, October 21, 2010 2:24 PM

you provide a warranty) and that users may redistribute the program under these conditions, and telling the user how to view a copy of this License. (Exception: if the Program itself is interactive but does not normally print such an announcement, your work based on the Program is not required to print an announcement.)

These requirements apply to the modified work as a whole. If identifiable sections of that work are not derived from the Program, and can be reasonably considered independent and separate works in themselves, then this License, and its terms, do not apply to those sections when you distribute them as separate works. But when you distribute the same sections as part of a whole which is a work based on the Program, the distribution of the whole must be on the terms of this License, whose permissions for other licensees extend to the entire whole, and thus to each and every part regardless of who wrote it.

Thus, it is not the intent of this section to claim rights or contest your rights to work written entirely by you; rather, the intent is to exercise the right to control the distribution of derivative or collective works based on the Program.

In addition, mere aggregation of another work not based on the Program with the Program (or with a work based on the Program) on a volume of a storage or distribution medium does not bring the other work under the scope of this License.

- 3. You may copy and distribute the Program (or a work based on it, under Section 2) in object code or executable form under the terms of Sections 1 and 2
	- above provided that you also do one of the following: a) Accompany it with the complete corresponding machine-readable source code, which must be distributed under the terms of Sections 1 and 2 above on a medium customarily used for software interchange; or,
	- b) Accompany it with a written offer, valid for at least three years, to give any third party, for a charge no more than your cost of physically performing source distribution, a complete machine-readable copy of the corresponding source code, to be distributed under the terms of Sections 1 and 2 above on a medium customarily used for software interchange; or,
	- c) Accompany it with the information you received as to the offer to distribute corresponding source code. (This alternative is allowed only for noncommercial distribution and only if you received the program in object code or executable form with such an offer, in accord with Subsection b above.)

The source code for a work means the preferred form of the work for making modifications to it. For an executable work, complete source code means all the source code for all modules it contains, plus any associated interface definition files, plus the scripts used to control compilation and installation of the executable. However, as a special exception, the source code distributed need not include anything that is normally distributed (in either source or binary form) with the major components (compiler, kernel, and so on) of the operating system on which the executable runs, unless that component itself accompanies the executable.

If distribution of executable or object code is made by offering access to copy from a designated place, then offering equivalent access to copy the source code from the same place counts as distribution of the source code, even though third parties are not compelled to copy the source along with the object code.

- 4. You may not copy, modify, sublicense, or distribute the Program except as expressly provided under this License. Any attempt otherwise to copy, modify, sublicense or distribute the Program is void, and will automatically terminate your rights under this License. However, parties who have received copies, or rights, from you under this License will not have their licenses terminated so long as such parties remain in full compliance.
- 5. You are not required to accept this License, since you have not signed it. However, nothing else grants you permission to modify or distribute the Program or its derivative works. These actions are prohibited by law if you do not accept this License. Therefore, by modifying or distributing the Program (or any work based on the Program), you indicate your acceptance of this License to do so, and all its terms and conditions for copying, distributing or modifying the Program or works based on it.
- 6. Each time you redistribute the Program (or any work based on the Program), the recipient automatically receives a license from the original licensor to copy, distribute or modify the Program subject to these terms and conditions. You may not impose any further restrictions on the recipients' exercise of the rights granted herein.You are not responsible for enforcing compliance by third parties to this License.
- 7. If, as a consequence of a court judgment or allegation of patent infringement or for any other reason (not limited to patent issues), conditions are imposed on you (whether by court order, agreement or otherwise) that contradict the conditions of this License, they do not excuse you from the conditions of this License. If you cannot distribute so as to satisfy simultaneously your obligations under this License and any other pertinent obligations, then as a consequence you may not distribute the Program at all. For example, if a patent license would not permit royalty-free redistribution of the Program by all those who receive copies directly or indirectly through you, then the only way you could satisfy both it and this License would be to refrain entirely from distribution of the Program.

If any portion of this section is held invalid or unenforceable under any particular circumstance, the balance of the section is intended to apply and the section as a whole is intended to apply in other circumstances.

It is not the purpose of this section to induce you to infringe any patents or other property right claims or to contest validity of any such claims; this section has the sole purpose of protecting the integrity of the free software distribution system, which is implemented by public license practices. Many people have made generous contributions to the wide range of software distributed through that system in reliance on consistent application of that system; it is up to the author/donor to decide if he

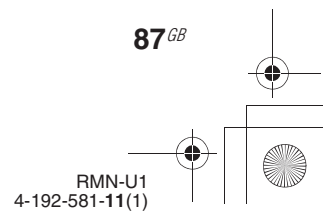

010COV.book Page 88 Thursday, October 21, 2010 2:24 PM

or she is willing to distribute software through any other system and a licensee cannot impose that choice.

This section is intended to make thoroughly clear what is believed to be a consequence of the rest of this License.

- 8. If the distribution and/or use of the Program is restricted in certain countries either by patents or by copyrighted interfaces, the original copyright holder who places the Program under this License may add an explicit geographical distribution limitation excluding those countries, so that distribution is permitted only in or among countries not thus excluded. In such case, this License incorporates the limitation as if written in the body of this License.
- 9. The Free Software Foundation may publish revised and/or new versions of the General Public License from time to time. Such new versions will be similar in spirit to the present version, but may differ in detail to address new problems or concerns.

Each version is given a distinguishing version number. If the Program specifies a version number of this License which applies to it and "any later version", you have the option of following the terms and conditions either of that version or of any later version published by the Free Software Foundation. If the Program does not specify a version number of this License, you may choose any version ever published by the Free Software Foundation.

10.If you wish to incorporate parts of the Program into other free programs whose distribution conditions are different, write to the author to ask for permission. For software which is copyrighted by the Free Software Foundation, write to the Free Software Foundation; we sometimes make exceptions for this. Our decision will be guided by the two goals of preserving the free status of all derivatives of our free software and of promoting the sharing and reuse of software generally.

### **NO WARRANTY**

- 11.BECAUSE THE PROGRAM IS LICENSED FREE OF CHARGE, THERE IS NO WARRANTY FOR THE PROGRAM, TO THE EXTENT PERMITTED BY APPLICABLE LAW. EXCEPT WHEN OTHERWISE STATED IN WRITING THE COPYRIGHT HOLDERS AND/OR OTHER PARTIES PROVIDE THE PROGRAM "AS IS" WITHOUT WARRANTY OF ANY KIND, EITHER EXPRESSED OR IMPLIED, INCLUDING, BUT NOT LIMITED TO, THE IMPLIED WARRANTIES OF MERCHANTABILITY AND FITNESS FOR A PARTICULAR PURPOSE. THE ENTIRE RISK AS TO THE QUALITY AND PERFORMANCE OF THE PROGRAM IS WITH YOU. SHOULD THE PROGRAM PROVE DEFECTIVE, YOU ASSUME THE COST OF ALL NECESSARY SERVICING, REPAIR OR CORRECTION.
- **88**GB 12.IN NO EVENT UNLESS REQUIRED BY APPLICABLE LAW OR AGREED TO IN WRITING WILL ANY COPYRIGHT HOLDER, OR ANY OTHER PARTY WHO MAY MODIFY AND/OR REDISTRIBUTE THE PROGRAM AS PERMITTED ABOVE, BE LIABLE TO YOU FOR DAMAGES INCLUDING ANY GENERAL, SPECIAL,

INCIDENTAL OR CONSEQUENTIAL DAMAGES ARISING OUT OF THE USE OR INABILITY TO USE THE PROGRAM (INCLUDING BUT NOT LIMITED TO LOSS OF DATA OR DATA BEING RENDERED INACCURATE OR LOSSES SUSTAINED BY YOU OR THIRD PARTIES OR A FAILURE OF THE PROGRAM TO OPERATE WITH ANY OTHER PROGRAMS), EVEN IF SUCH HOLDER OR OTHER PARTY HAS BEEN ADVISED OF THE POSSIBILITY OF SUCH **DAMAGES** 

### **END OF TERMS AND CONDITIONS**

### **How to Apply These Terms to Your New Programs**

If you develop a new program, and you want it to be of the greatest possible use to the public, the best way to achieve this is to make it free software which everyone can redistribute and change under these terms.

To do so, attach the following notices to the program. It is safest to attach them to the start of each source file to most effectively convey the exclusion of warranty; and each file should have at least the "copyright" line and a pointer to where the full notice is found.

Copyright (C)

This program is free software; you can redistribute it and/or modify it under the terms of the GNU General Public License as published by the Free Software Foundation; either version 2 of the License, or (at your option) any later version.

This program is distributed in the hope that it will be useful, but WITHOUT ANY WARRANTY; without even the implied warranty of MERCHANTABILITY or FITNESS FOR A PARTICULAR PURPOSE. See the GNU General Public License for more details.

You should have received a copy of the GNU General Public License along with this program; if not, write to the Free Software Foundation, Inc., 51 Franklin Street, Fifth Floor, Boston, MA 02110-1301, USA

Also add information on how to contact you by electronic and paper mail.

If the program is interactive, make it output a short notice like this when it starts in an interactive mode:

Gnomovision version 69, Copyright (C) year name of author Gnomovision comes with ABSOLUTELY NO WARRANTY; for details type `show w'. This is free software, and you are welcome to redistribute it under certain conditions; type `show c' for details.

The hypothetical commands `show w' and `show c' should show the appropriate parts of the General Public

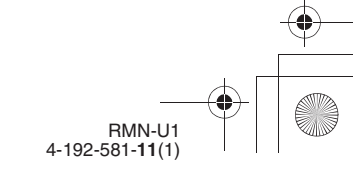

010COV.book Page 89 Thursday, October 21, 2010 2:24 PM

License. Of course, the commands you use may be called something other than `show w' and `show c'; they could even be mouse-clicks or menu items--whatever suits your program.

You should also get your employer (if you work as a programmer) or your school, if any, to sign a "copyright disclaimer" for the program, if necessary. Here is a sample; alter the names:

Yoyodyne, Inc., hereby disclaims all copyright interest in the program `Gnomovision' (which makes passes at compilers) written by James Hacker.

<signature of TyCoon>, 1 April 1989 Ty Coon, President of Vice

This General Public License does not permit incorporating your program into proprietary programs. If your program is a subroutine library, you may consider it more useful to permit linking proprietary applications with the library. If this is what you want to do, use the GNU Lesser General Public License instead of this License.

### **GNU LESSER GENERAL PUBLIC LICENSE**

### *Version 2.1, February 1999*

Copyright (C) 1991, 1999 Free Software Foundation, Inc. 51 Franklin Street, Fifth Floor, Boston, MA 02110-1301, USA Everyone is permitted to copy and distribute verbatim copies of this license document, but changing it is not allowed.

[This is the first released version of the Lesser GPL. It also counts as the successor of the GNU Library Public License, version 2, hence the version number 2.1.]

#### **Preamble**

The licenses for most software are designed to take away your freedom to share and change it. By contrast, the GNU General Public Licenses are intended to guarantee your freedom to share and change free software--to make sure the software is free for all its users.

This license, the Lesser General Public License, applies to some specially designated software packages--typically libraries--of the Free Software Foundation and other authors who decide to use it. You can use it too, but we suggest you first think carefully about whether this license or the ordinary General Public License is the better strategy to use in any particular case, based on the explanations below.

When we speak of free software, we are referring to freedom of use, not price. Our General Public Licenses are designed to make sure that you have the freedom to distribute copies of free software (and charge for this service if you wish); that you receive source code or can get it if you want it; that you can change the software and use pieces of it in new free programs; and that you are informed that you can do these things.

To protect your rights, we need to make restrictions that forbid distributors to deny you these rights or to ask you to surrender these rights. These restrictions translate to certain responsibilities for you if you distribute copies of the library or if you modify it.

For example, if you distribute copies of the library, whether gratis or for a fee, you must give the recipients all the rights that we gave you. You must make sure that they, too, receive or can get the source code. If you link other code with the library, you must provide complete object files to the recipients, so that they can relink them with the library after making changes to the library and recompiling it. And you must show them these terms so they know their rights.

We protect your rights with a two-step method: (1) we copyright the library, and (2) we offer you this license, which gives you legal permission to copy, distribute and/ or modify the library.

To protect each distributor, we want to make it very clear that there is no warranty for the free library. Also, if the library is modified by someone else and passed on, the

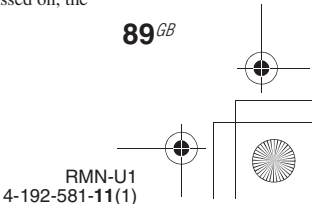

010COV.book Page 90 Thursday, October 21, 2010 2:24 PM

recipients should know that what they have is not the original version, so that the original author's reputation will not be affected by problems that might be introduced by others.

Finally, software patents pose a constant threat to the existence of any free program. We wish to make sure that a company cannot effectively restrict the users of a free program by obtaining a restrictive license from a patent holder. Therefore, we insist that any patent license obtained for a version of the library must be consistent with the full freedom of use specified in this license.

Most GNU software, including some libraries, is covered by the ordinary GNU General Public License. This license, the GNU Lesser General Public License, applies to certain designated libraries, and is quite different from the ordinary General Public License. We use this license for certain libraries in order to permit linking those libraries into non-free programs.

When a program is linked with a library, whether statically or using a shared library, the combination of the two is legally speaking a combined work, a derivative of the original library. The ordinary General Public License therefore permits such linking only if the entire combination fits its criteria of freedom. The Lesser General Public License permits more lax criteria for linking other code with the library.

We call this license the "Lesser" General Public License because it does Less to protect the user's freedom than the ordinary General Public License. It also provides other free software developers Less of an advantage over competing non-free programs. These disadvantages are the reason we use the ordinary General Public License for many libraries. However, the Lesser license provides advantages in certain special circumstances.

For example, on rare occasions, there may be a special need to encourage the widest possible use of a certain library, so that it becomes a de-facto standard. To achieve this, non-free programs must be allowed to use the library. A more frequent case is that a free library does the same job as widely used non-free libraries. In this case, there is little to gain by limiting the free library to free software only, so we use the Lesser General Public License.

In other cases, permission to use a particular library in non-free programs enables a greater number of people to use a large body of free software. For example, permission to use the GNU C Library in non-free programs enables many more people to use the whole GNU operating system, as well as its variant, the GNU/Linux operating system.

Although the Lesser General Public License is Less protective of the users' freedom, it does ensure that the .<br>user of a program that is linked with the Library has the freedom and the wherewithal to run that program using a modified version of the Library.

The precise terms and conditions for copying, distribution and modification follow. Pay close attention to the difference between a "work based on the library" and a "work that uses the library". The former contains code derived from the library, whereas the latter must be combined with the library in order to run.

**90**GB

#### **TERMS AND CONDITIONS FOR COPYING, DISTRIBUTION AND MODIFICATION**

0. This License Agreement applies to any software library or other program which contains a notice placed by the copyright holder or other authorized party saying it may be distributed under the terms of this Lesser General Public License (also called "this License"). Each licensee is addressed as "you".

A "library" means a collection of software functions and/ or data prepared so as to be conveniently linked with application programs (which use some of those functions and data) to form executables.

The "Library", below, refers to any such software library or work which has been distributed under these terms. A "work based on the Library" means either the Library or any derivative work under copyright law: that is to say, a work containing the Library or a portion of it, either verbatim or with modifications and/or translated straightforwardly into another language. (Hereinafter, translation is included without limitation in the term "modification".)

"Source code" for a work means the preferred form of the work for making modifications to it. For a library complete source code means all the source code for all modules it contains, plus any associated interface definition files, plus the scripts used to control compilation and installation of the library.

Activities other than copying, distribution and modification are not covered by this License; they are outside its scope. The act of running a program using the Library is not restricted, and output from such a program is covered only if its contents constitute a work based on the Library (independent of the use of the Library in a tool for writing it). Whether that is true depends on what the Library does and what the program that uses the Library does.

1. You may copy and distribute verbatim copies of the Library's complete source code as you receive it, in any medium, provided that you conspicuously and appropriately publish on each copy an appropriate copyright notice and disclaimer of warranty; keep intact all the notices that refer to this License and to the absence of any warranty; and distribute a copy of this License along with the Library.

You may charge a fee for the physical act of transferring a copy, and you may at your option offer warranty protection in exchange for a fee.

- 2. You may modify your copy or copies of the Library or any portion of it, thus forming a work based on the Library, and copy and distribute such modifications or work under the terms of Section 1 above, provided that you also meet all of these conditions:
	- a) The modified work must itself be a software library.
	- b) You must cause the files modified to carry prominent notices stating that you changed the files and the date of any change.

RMN-U1 4-192-581-**11**(1)

010COV.book Page 91 Thursday, October 21, 2010 2:24 PM

- c) You must cause the whole of the work to be licensed at no charge to all third parties under the terms of this License.
- d) If a facility in the modified Library refers to a function or a table of data to be supplied by an application program that uses the facility, other than as an argument passed when the facility is invoked, then you must make a good faith effort to ensure that, in the event an application does not supply such function or table, the facility still operates, and performs whatever part of its purpose remains meaningful.

(For example, a function in a library to compute square roots has a purpose that is entirely well-defined independent of the application. Therefore, Subsection 2d requires that any application-supplied function or table used by this function must be optional: if the application does not supply it, the square root function must still compute square roots.)

These requirements apply to the modified work as a whole. If identifiable sections of that work are not derived from the Library, and can be reasonably considered independent and separate works in themselves, then this License, and its terms, do not apply to those sections when you distribute them as separate works. But when you distribute the same sections as part of a whole which is a work based on the Library, the distribution of the whole must be on the terms of this License, whose permissions for other licensees extend to the entire whole, and thus to each and every part regardless of who wrote it.

Thus, it is not the intent of this section to claim rights or contest your rights to work written entirely by you; rather, the intent is to exercise the right to control the distribution of derivative or collective works based on the Library.

In addition, mere aggregation of another work not based on the Library with the Library (or with a work based on the Library) on a volume of a storage or distribution medium does not bring the other work under the scope of this License.

3. You may opt to apply the terms of the ordinary GNU General Public License instead of this License to a given copy of the Library. To do this, you must alter all the notices that refer to this License, so that they refer to the ordinary GNU General Public License, version 2, instead of to this License. (If a newer version than version 2 of the ordinary GNU General Public License has appeared, then you can specify that version instead if you wish.) Do not make any other change in these notices.

Once this change is made in a given copy, it is irreversible for that copy, so the ordinary GNU General Public License applies to all subsequent copies and derivative works made from that copy.

This option is useful when you wish to copy part of the code of the Library into a program that is not a library.

4. You may copy and distribute the Library (or a portion or derivative of it, under Section 2) in object code or executable form under the terms of Sections 1 and 2 above provided that you accompany it with the

complete corresponding machine-readable source code, which must be distributed under the terms of Sections 1 and 2 above on a medium customarily used for software interchange.

If distribution of object code is made by offering access to copy from a designated place, then offering equivalent access to copy the source code from the same place satisfies the requirement to distribute the source code, even though third parties are not compelled to copy the source along with the object code.

5. A program that contains no derivative of any portion of the Library, but is designed to work with the Library by being compiled or linked with it, is called a "work that uses the Library". Such a work, in isolation, is not a derivative work of the Library, and therefore falls outside the scope of this License.

However, linking a "work that uses the Library" with the Library creates an executable that is a derivative of the Library (because it contains portions of the Library), rather than a "work that uses the library". The executable is therefore covered by this License. Section 6 states terms for distribution of such executables.

When a "work that uses the Library" uses material from a header file that is part of the Library, the object code for the work may be a derivative work of the Library even though the source code is not. Whether this is true is especially significant if the work can be linked without the Library, or if the work is itself a library. The threshold for this to be true is not precisely defined by law.

If such an object file uses only numerical parameters, data structure layouts and accessors, and small macros and small inline functions (ten lines or less in length), then the use of the object file is unrestricted, regardless of whether it is legally a derivative work. (Executables containing this object code plus portions of the Library will still fall under Section 6.)

Otherwise, if the work is a derivative of the Library, you may distribute the object code for the work under the terms of Section 6. Any executables containing that work also fall under Section 6, whether or not they are linked directly with the Library itself.

6. As an exception to the Sections above, you may also combine or link a "work that uses the Library" with the Library to produce a work containing portions of the Library, and distribute that work under terms of your choice, provided that the terms permit modification of the work for the customer's own use and reverse engineering for debugging such modifications.

You must give prominent notice with each copy of the work that the Library is used in it and that the Library and its use are covered by this License. You must supply a copy of this License. If the work during execution displays copyright notices, you must include the copyright notice for the Library among them, as well as a reference directing the user to the copy of this License. Also, you must do one of these things:

a) Accompany the work with the complete corresponding machine-readable source code for the Library including whatever changes were used in the work (which must be distributed under Sections

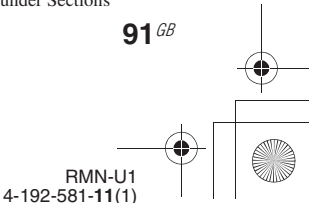

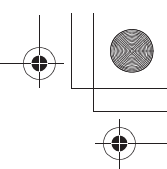

010COV.book Page 92 Thursday, October 21, 2010 2:24 PM

1 and 2 above); and, if the work is an executable linked with the Library, with the complete machinereadable "work that uses the Library", as object code and/or source code, so that the user can modify the Library and then relink to produce a modified executable containing the modified Library. (It is understood that the user who changes the contents of definitions files in the Library will not necessarily be able to recompile the application to use the modified definitions.)

- b) Use a suitable shared library mechanism for linking with the Library. A suitable mechanism is one that (1) uses at run time a copy of the library already present on the user's computer system, rather than copying library functions into the executable, and (2) will operate properly with a modified version of the library, if the user installs one, as long as the modified version is interface-compatible with the version that the work was made with.
- c) Accompany the work with a written offer, valid for at least three years, to give the same user the materials specified in Subsection 6a, above, for a charge no more than the cost of performing this distribution.
- d) If distribution of the work is made by offering access to copy from a designated place, offer equivalent access to copy the above specified materials from the same place.
- e) Verify that the user has already received a copy of these materials or that you have already sent this user a copy.

For an executable, the required form of the "work that uses the Library" must include any data and utility programs needed for reproducing the executable from it. However, as a special exception, the materials to be distributed need not include anything that is normally distributed (in either source or binary form) with the major components (compiler, kernel, and so on) of the operating system on which the executable runs, unless that component itself accompanies the executable.

It may happen that this requirement contradicts the license restrictions of other proprietary libraries that do not normally accompany the operating system. Such a contradiction means you cannot use both them and the Library together in an executable that you distribute.

- 7. You may place library facilities that are a work based on the Library side-by-side in a single library together with other library facilities not covered by this License, and distribute such a combined library, provided that the separate distribution of the work based on the Library and of the other library facilities is otherwise permitted, and provided that you do these two things:
	- a) Accompany the combined library with a copy of the same work based on the Library, uncombined with any other library facilities. This must be distributed under the terms of the Sections above.
- b) Give prominent notice with the combined library of the fact that part of it is a work based on the Library, and explaining where to find the accompanying uncombined form of the same work.
- **92**GB 8. You may not copy, modify, sublicense, link with, or distribute the Library except as expressly provided under this License. Any attempt otherwise to copy,

modify, sublicense, link with, or distribute the Library is void, and will automatically terminate your rights under this License. However, parties who have received copies, or rights, from you under this License will not have their licenses terminated so long as such parties remain in full compliance.

- 9. You are not required to accept this License, since you have not signed it. However, nothing else grants you permission to modify or distribute the Library or its derivative works. These actions are prohibited by law if you do not accept this License. Therefore, by modifying or distributing the Library (or any work based on the Library), you indicate your acceptance of this License to do so, and all its terms and conditions for copying, distributing or modifying the Library or works based on it.
- 10.Each time you redistribute the Library (or any work based on the Library), the recipient automatically receives a license from the original licensor to copy, distribute, link with or modify the Library subject to these terms and conditions. You may not impose any further restrictions on the recipients' exercise of the rights granted herein. You are not responsible for enforcing compliance by third parties with this License.
- 11.If, as a consequence of a court judgment or allegation of patent infringement or for any other reason (not limited to patent issues), conditions are imposed on you (whether by court order, agreement or otherwise) that contradict the conditions of this License, they do not excuse you from the conditions of this License. If you cannot distribute so as to satisfy simultaneously your obligations under this License and any other pertinent obligations, then as a consequence you may not distribute the Library at all. For example, if a patent license would not permit royalty-free redistribution of the Library by all those who receive copies directly or indirectly through you, then the only way you could satisfy both it and this License would be to refrain entirely from distribution of the Library.

If any portion of this section is held invalid or unenforceable under any particular circumstance, the balance of the section is intended to apply, and the section as a whole is intended to apply in other circumstances.

It is not the purpose of this section to induce you to infringe any patents or other property right claims or to contest validity of any such claims; this section has the sole purpose of protecting the integrity of the free software distribution system which is implemented by public license practices. Many people have made generous contributions to the wide range of software distributed through that system in reliance on consistent application of that system; it is up to the author/donor to decide if he or she is willing to distribute software through any other system and a licensee cannot impose that choice.

This section is intended to make thoroughly clear what is believed to be a consequence of the rest of this License.

12.If the distribution and/or use of the Library is restricted in certain countries either by patents or by copyrighted interfaces, the original copyright holder who places the Library under this License may add an explicit

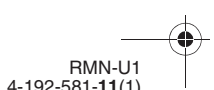

010COV.book Page 93 Thursday, October 21, 2010 2:24 PM

geographical distribution limitation excluding those countries, so that distribution is permitted only in or among countries not thus excluded. In such case, this License incorporates the limitation as if written in the body of this License.

13.The Free Software Foundation may publish revised and/or new versions of the Lesser General Public License from time to time. Such new versions will be similar in spirit to the present version, but may differ in detail to address new problems or concerns.

Each version is given a distinguishing version number. If the Library specifies a version number of this License which applies to it and "any later version", you have the option of following the terms and conditions either of that version or of any later version published by the Free Software Foundation. If the Library does not specify a license version number, you may choose any version ever published by the Free Software Foundation.

14.If you wish to incorporate parts of the Library into other free programs whose distribution conditions are incompatible with these, write to the author to ask for permission. For software which is copyrighted by the Free Software Foundation, write to the Free Software Foundation; we sometimes make exceptions for this. Our decision will be guided by the two goals of preserving the free status of all derivatives of our free software and of promoting the sharing and reuse of software generally.

### **NO WARRANTY**

- 15.BECAUSE THE LIBRARY IS LICENSED FREE OF CHARGE, THERE IS NO WARRANTY FOR THE LIBRARY, TO THE EXTENT PERMITTED BY APPLICABLE LAW. EXCEPT WHEN OTHERWISE STATED IN WRITING THE COPYRIGHT HOLDERS AND/OR OTHER PARTIES PROVIDE THE LIBRARY "AS IS" WITHOUT WARRANTY OF ANY KIND, EITHER EXPRESSED OR IMPLIED, INCLUDING, BUT NOT LIMITED TO, THE IMPLIED WARRANTIES OF MERCHANTABILITY AND FITNESS FOR A PARTICULAR PURPOSE. THE ENTIRE RISK AS TO THE QUALITY AND PERFORMANCE OF THE LIBRARY IS WITH YOU. SHOULD THE LIBRARY PROVE DEFECTIVE, YOU ASSUME THE COST OF ALL NECESSARY SERVICING, REPAIR OR CORRECTION.
- 16.IN NO EVENT UNLESS REQUIRED BY APPLICABLE LAW OR AGREED TO IN WRITING WILL ANY COPYRIGHT HOLDER, OR ANY OTHER PARTY WHO MAY MODIFY AND/OR REDISTRIBUTE THE LIBRARY AS PERMITTED ABOVE, BE LIABLE TO YOU FOR DAMAGES, INCLUDING ANY GENERAL, SPECIAL, INCIDENTAL OR CONSEQUENTIAL DAMAGES ARISING OUT OF THE USE OR INABILITY TO USE THE LIBRARY (INCLUDING BUT NOT LIMITED TO LOSS OF DATA OR DATA BEING RENDERED INACCURATE OR LOSSES SUSTAINED BY YOU OR THIRD PARTIES OR A FAILURE OF THE LIBRARY TO OPERATE WITH ANY OTHER SOFTWARE), EVEN IF SUCH

HOLDER OR OTHER PARTY HAS BEEN ADVISED OF THE POSSIBILITY OF SUCH **DAMAGES** 

### **END OF TERMS AND CONDITIONS**

### **How to Apply These Terms to Your New Libraries**

If you develop a new library, and you want it to be of the greatest possible use to the public, we recommend making it free software that everyone can redistribute and change. You can do so by permitting redistribution under these terms (or, alternatively, under the terms of the ordinary General Public License).

To apply these terms, attach the following notices to the library. It is safest to attach them to the start of each source file to most effectively convey the exclusion of warranty; and each file should have at least the "copyright" line and a pointer to where the full notice is found.

<one line to give the library's name and an idea of what it does.> Copyright (C) <year> <name of author>

This library is free software; you can redistribute it and/or modify it under the terms of the GNU Lesser General Public License as published by the Free Software Foundation; either version 2.1 of the License, or (at your option) any later version.

This library is distributed in the hope that it will be useful, but WITHOUT ANY WARRANTY; without even the implied warranty of MERCHANTABILITY or FITNESS FOR A PARTICULAR PURPOSE. See the GNU Lesser General Public License for more details.

You should have received a copy of the GNU Lesser General Public License along with this library; if not, write to the Free Software Foundation, Inc., 51 Franklin Street, Fifth Floor, Boston, MA 02110-1301, USA Also add information on how to contact you by electronic and paper mail.

You should also get your employer (if you work as a programmer) or your school, if any, to sign a "copyright disclaimer" for the library, if necessary. Here is a sample; alter the names:

Yoyodyne, Inc., hereby disclaims all copyright interest in the library `Frob' (a library for tweaking knobs) written by James Random Hacker.

signature of Ty Coon, 1 April 1990 Ty Coon, President of Vice

That's all there is to it!

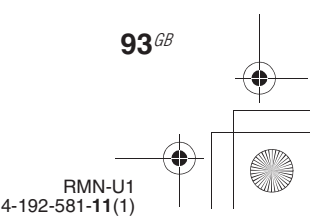

010COV.book Page 94 Thursday, October 21, 2010 2:24 PM

## **Notice regarding other third-party software**

This product contains the following software applications for which Sony has been licensed either directly or indirectly by third parties.

1. OpenSSL (including the library called "Original SSLeay")

- 2. libcurl
- 3. libjpeg
- 4. libpng
- 5. ncurses
- 6. ntp
- 7. zlib
- 8. Expat
- 9. NetBSD
- 10.libcap
- 11.OpenCV

By request of the copyright holders of these software applications, Sony provides our customers with the following notice.

#### **1. OpenSSL**

Copyright (c) 1998 - 2007 The OpenSSL Project.All rights reserved. Copyright (c) 1995-1998 Eric Young

(eay@cryptsoft.com)All rights reserved.

This product includes software developed by the OpenSSL.

Project for use in the OpenSSL Toolkit (http://www.openssl.org/).

#### OpenSSL License

**94**GB

Redistribution and use in source and binary forms, with or without modification, are permitted provided that the following conditions are met:

- 1. Redistributions of source code must retain the above copyright notice, this list of conditions and the following disclaimer.
- 2. Redistributions in binary form must reproduce the above copyright notice, this list of conditions and the following disclaimer in the documentation and/ or other materials provided with the distribution.
- 3. All advertising materials mentioning features or use of this software must display the following acknowledgment: "This product includes software developed by the

OpenSSL Project for use in the OpenSSL Toolkit. (http://www.openssl.org/)"

- 4. The names "OpenSSL Toolkit" and "OpenSSL Project" must not be used to endorse or promote products derived from this software without prior written permission. For written permission, please contact openssl-core@openssl.org.
- 5. Products derived from this software may not be called "OpenSSL" nor may "OpenSSL" appear in their names without prior written permission of the OpenSSL Project.
- 6. Redistributions of any form whatsoever must retain the following acknowledgment: "This product includes software developed by the

OpenSSL Project for use in the OpenSSL Toolkit (http://www.openssl.org/)"

THIS SOFTWARE IS PROVIDED BY THE OpenSSL PROJECT "AS IS" AND ANY EXPRESSED OR IMPLIED WARRANTIES, INCLUDING, BUT NOT LIMITED TO, THE IMPLIED WARRANTIES OF MERCHANTABILITY AND FITNESS FOR A PARTICULAR PURPOSE ARE DISCLAIMED. IN NO EVENT SHALL THE OpenSSL PROJECT OR ITS CONTRIBUTORS BE LIABLE FOR ANY DIRECT, INDIRECT, INCIDENTAL, SPECIAL,EXEMPLARY, OR CONSEQUENTIAL DAMAGES (INCLUDING, BUT NOT LIMITED TO, PROCUREMENT OF SUBSTITUTE GOODS OR SERVICES; LOSS OF USE, DATA, OR PROFITS; OR BUSINESS INTERRUPTION) HOWEVER CAUSED AND ON ANY THEORY OFLIABILITY, WHETHER IN CONTRACT, STRICT LIABILITY, OR TORT (INCLUDING NEGLIGENCE OR OTHERWISE) ARISING IN ANY WAY OUT OF THE USE OF THIS SOFTWARE, EVEN IF ADVISED OF THE POSSIBILITY OF SUCH DAMAGE.

### Original SSLeay License

Redistribution and use in source and binary forms, with or without modification, are permitted provided that the following conditions are met:

- 1. Redistributions of source code must retain the copyright notice, this list of conditions and the following disclaimer.
- 2. Redistributions in binary form must reproduce the above copyright notice, this list of conditions and the following disclaimer in the documentation and/ or other materials provided with the distribution.
- 3. All advertising materials mentioning features or use of this software must display the following acknowledgement:

"This product includes cryptographic software written by Eric Young (eay@cryptsoft.com)" The word "cryptographic" can be left out if the rouines from the library being used are not cryptographic related :-).

4. If you include any Windows specific code (or a derivative thereof) from the apps directory (application code) you must include an acknowledgement: "This product includes software written by Tim Hudson (tjh@cryptsoft.com)'

THIS SOFTWARE IS PROVIDED BY ERIC YOUNG "AS IS" AND ANY EXPRESS OR IMPLIED WARRANTIES, INCLUDING, BUT NOT LIMITED TO, THE IMPLIED WARRANTIES OF MERCHANTABILITY AND FITNESS FOR A PARTICULAR PURPOSE ARE DISCLAIMED. IN NO EVENT SHALL THE AUTHOR OR CONTRIBUTORS BE LIABLE FOR ANY DIRECT, INDIRECT INCIDENTAL, SPECIAL, EXEMPLARY, OR CONSEQUENTIAL DAMAGES (INCLUDING, BUT NOT LIMITED TO, PROCUREMENT OF SUBSTITUTE GOODS OR SERVICES; LOSS OF USE, DATA, OR PROFITS; OR BUSINESS INTERRUPTION) HOWEVER CAUSED AND ON ANY THEORY OF LIABILITY, WHETHER IN CONTRACT, STRICT LIABILITY, OR TORT (INCLUDING NEGLIGENCE OR OTHERWISE)

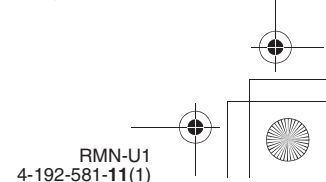

E:\AXISIM\4192581111\4192581111RMNU1U\01GB-RMNU1U\140LIC.fm

masterpage: Right

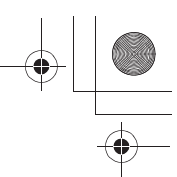

010COV.book Page 95 Thursday, October 21, 2010 2:24 PM

ARISING IN ANY WAY OUT OF THE USE OF THIS SOFTWARE, EVEN IF ADVISED OF THE POSSIBILITY OF SUCH DAMAGE.

#### **2. libcurl**

COPYRIGHT AND PERMISSION NOTICE Copyright (c) 1996 - 2008, Daniel Stenberg, <daniel@haxx.se>. All rights reserved.

Permission to use, copy, modify, and distribute this software for any purpose with or without fee is hereby granted, provided that the above copyright notice and this permission notice appear in all copies.

THE SOFTWARE IS PROVIDED "AS IS", WITHOUT WARRANTY OF ANY KIND, EXPRESS OR IMPLIED, INCLUDING BUT NOT LIMITED TO THE WARRANTIES OF MERCHANTABILITY, FITNESS FOR A PARTICULAR PURPOSE AND NONINFRINGEMENT OF THIRD PARTY RIGHTS. IN NO EVENT SHALL THE AUTHORS OR COPYRIGHT HOLDERS BE LIABLE FOR ANY CLAIM, DAMAGES OR OTHER LIABILITY, WHETHER IN AN ACTION OF CONTRACT, TORT OR OTHERWISE, ARISING FROM, OUT OF OR IN CONNECTION WITH THE SOFTWARE OR THE USE OR OTHER DEALINGS IN THE SOFTWARE.

Except as contained in this notice, the name of a copyright holder shall not be used in advertising or otherwise to promote the sale, use or other dealings in this Software without prior written authorization of the copyright holder.

#### **3. libjpeg**

This software is based in part on the work of the Independent JPEG Group.

### **4. libpng**

Copyright (c) 2004, 2006-2009 Glenn Randers-Pehrson Copyright (c) 2000-2002 Glenn Randers-Pehrson Copyright (c) 1998, 1999 Glenn Randers-Pehrson Copyright (c) 1996, 1997 Andreas Dilger Copyright (c) 1995, 1996 Guy Eric Schalnat, Group 42, Inc.

#### **5. ncurses**

Copyright (c) 1998-2004,2006 Free Software Foundation, Inc.

Permission is hereby granted, free of charge, to any person obtaining a copy of this software and associated

documentation files (the "Software"), to deal in the Software without restriction, including without limitation the rights to use, copy, modify, merge, publish, distribute, distribute with modifications, sublicense, and/or sell copies of the Software, and to permit persons to whom the Software is furnished to do so, subject to the following conditions:

The above copyright notice and this permission notice shall be included in all copies or substantial portions of the Software.

THE SOFTWARE IS PROVIDED "AS IS", WITHOUT WARRANTY OF ANY KIND, EXPRESS OR IMPLIED, INCLUDING BUT NOT LIMITED TO THE WARRANTIES OF MERCHANTABILITY, FITNESS FOR A PARTICULAR PURPOSE AND

NONINFRINGEMENT. IN NO EVENT SHALL THE ABOVE COPYRIGHT HOLDERS BE LIABLE FOR ANY CLAIM, DAMAGES OR OTHER LIABILITY, WHETHER IN AN ACTION OF CONTRACT, TORT OR OTHERWISE, ARISING FROM, OUT OF OR IN CONNECTION WITH THE SOFTWARE OR THE USE OR OTHER DEALINGS IN THE SOFTWARE.

Except as contained in this notice, the name(s) of the above copyright holders shall not be used in advertising or otherwise to promote the sale, use or other dealings in this Software without prior written authorization.

#### **6. ntp**

Copyright (c) David L. Mills 1992-2009

Permission to use, copy, modify, and distribute this software and its documentation for any purpose with or without fee is hereby granted, provided that the above copyright notice appears in all copies and that both the copyright notice and this permission notice appear in supporting documentation, and that the name University of Delaware not be used in advertising or publicity pertaining to distribution of the software without specific, written prior permission. The University of Delaware makes no representations about the suitability this software for any purpose. It is provided "as is" without express or implied warranty.

#### **7. zlib**

Copyright (C) 1995-2004 Jean-loup Gailly and Mark Adler

#### **8. Expat**

COPYRIGHT AND PERMISSION NOTICE Copyright (c) 1996 - 2008, Daniel Stenberg, <daniel@haxx.se>. All rights reserved.

Permission to use, copy, modify, and distribute this software for any purpose with or without fee is hereby granted, provided that the above copyright notice and this permission notice appear in all copies.

THE SOFTWARE IS PROVIDED "AS IS", WITHOUT WARRANTY OF ANY KIND, EXPRESS OR IMPLIED, INCLUDING BUT NOT LIMITED TO THE WARRANTIES OF MERCHANTABILITY, FITNESS FOR A PARTICULAR PURPOSE AND NONINFRINGEMENT OF THIRD PARTY RIGHTS. IN NO EVENT SHALL THE AUTHORS OR COPYRIGHT HOLDERS BE LIABLE FOR ANY CLAIM, DAMAGES OR OTHER LIABILITY, WHETHER IN AN ACTION OF CONTRACT, TORT OR OTHERWISE, ARISING FROM, OUT OF OR IN CONNECTION WITH THE SOFTWARE OR THE USE OR OTHER DEALINGS IN THE SOFTWARE.

Except as contained in this notice, the name of a copyright holder shall not be used in advertising or otherwise to promote the sale, use or other dealings in this Software without prior written authorization of the copyright holder.

#### **9. NetBSD**

Copyright (c) 1994-2004 The NetBSD Foundation, Inc. All rights reserved.

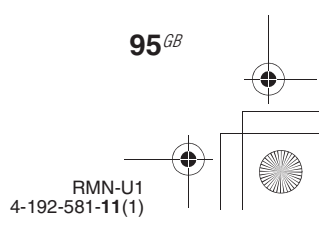

010COV.book Page 96 Thursday, October 21, 2010 2:24 PM

Redistribution and use in source and binary forms, with or without modification, are permitted provided that the following conditions are met:

- 1. Redistributions of source code must retain the above copyright notice, this list of conditions and the following disclaimer.
- 2. Redistributions in binary form must reproduce the above copyright notice, this list of conditions and the following disclaimer in the documentation and/or other materials provided with the distribution.
- 3. All advertising materials mentioning features or use of this software must display the following acknowledgement: This product includes software developed by the NetBSD Foundation, Inc. and its contributors.
- 4. Neither the name of The NetBSD Foundation nor the names of its contributors may be used to endorse or promote products derived from this software without specific prior written permission.

THIS SOFTWARE IS PROVIDED BY THE REGENTS AND CONTRIBUTORS "AS IS" AND ANY EXPRESS OR IMPLIED WARRANTIES, INCLUDING, BUT NOT LIMITED TO, THE IMPLIED WARRANTIES OF MERCHANTABILITY AND FITNESS FOR A PARTICULAR PURPOSE ARE DISCLAIMED. IN NO EVENT SHALL THE REGENTS OR CONTRIBUTORS BE LIABLE FOR ANY DIRECT, INDIRECT, INCIDENTAL, SPECIAL, EXEMPLARY, OR CONSEQUENTIAL DAMAGES (INCLUDING, BUT NOT LIMITED TO, PROCUREMENT OF SUBSTITUTE GOODS OR SERVICES; LOSS OF USE, DATA, OR PROFITS: OR BUSINESS INTERRUPTION) HOWEVER CAUSED AND ON ANY THEORY OF LIABILITY, WHETHER IN CONTRACT, STRICT LIABILITY, OR TORT (INCLUDING NEGLIGENCE OR OTHERWISE) ARISING IN ANY WAY OUT OF THE USE OF THIS SOFTWARE, EVEN IF ADVISED OF THE POSSIBILITY OF SUCH DAMAGE.

The following notices are required to satisfy the license terms of the software that we have mentioned in this document:

This product includes software developed by Adam Glass. This product includes software developed by Bill Paul. This product includes software developed by Brini. This product includes software developed by Causality Limited.

This product includes software developed by Charles M. Hannum.

This product includes software developed by Christian E. Hopps.

This product includes software developed by Christopher G. Demetriou.

This product includes software developed by Christopher G. Demetriou for the

NetBSD Project. This product includes software developed by Christos Zoulas.

This product includes software developed by Gardner Buchanan.

**96**GB

This product includes software developed by Gordon W. Ross

This product includes software developed by Manuel Bouyer.

This product includes software developed by Mark Brinicombe.

This product includes software developed by Rolf Grossmann.

This product includes software developed by TooLs GmbH.

This product includes software developed by the NetBSD Foundation, Inc. and its contributors.

This product includes software developed by the RiscBSD team.

This product includes software developed by the

University of California, Berkeley and its contributors. This product includes software developed by the

University of California, Lawrence Berkeley Laboratory and its contributors.

This product includes software developed by the University of California, Lawrence Berkeley Laboratory. This product includes software developed for the NetBSD

Project by Wasabi Systems, Inc. This product includes software developed for the NetBSD Project by Matthias Drochner.

### **10.libcap**

Redistribution and use in source and binary forms of libcap, with or without modification, are permitted provided that the following conditions are met:

- 1. Redistributions of source code must retain any existing copyright notice, and this entire permission notice in its entirety, including the disclaimer of warranties.
- 2. Redistributions in binary form must reproduce all prior and current copyright notices, this list of conditions, and the following disclaimer in the documentation and/ or other materials provided with the distribution.
- 3. The name of any author may not be used to endorse or promote products derived from this software without their specific prior written permission.

ALTERNATIVELY, this product may be distributed under the terms of the GNU General Public License, in which case the provisions of the GNU GPL are required INSTEAD OF the above restrictions. (This clause is necessary due to a potential conflict between the GNU GPL and the restrictions contained in a BSD-style copyright.)

THIS SOFTWARE IS PROVIDED "AS IS" AND ANY EXPRESS OR IMPLIED WARRANTIES, INCLUDING, BUT NOT LIMITED TO, THE IMPLIED WARRANTIES OF MERCHANTABILITY AND FITNESS FOR A PARTICULAR PURPOSE ARE DISCLAIMED. IN NO EVENT SHALL THE AUTHOR(S) BE LIABLE FOR ANY DIRECT, INDIRECT, INCIDENTAL, SPECIAL, EXEMPLARY, OR CONSEQUENTIAL DAMAGES (INCLUDING, BUT NOT LIMITED TO, PROCUREMENT OF SUBSTITUTE GOODS OR SERVICES; LOSS OF USE, DATA, OR PROFITS; OR BUSINESS INTERRUPTION) HOWEVER CAUSED AND ON ANY THEORY OF LIABILITY, WHETHER IN CONTRACT, STRICT LIABILITY, OR TORT (INCLUDING NEGLIGENCE OR OTHERWISE)

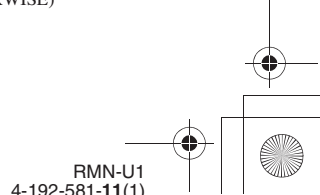

010COV.book Page 97 Thursday, October 21, 2010 2:24 PM

ARISING IN ANY WAY OUT OF THE USE OF THIS SOFTWARE, EVEN IF ADVISED OF THE POSSIBILITY OF SUCH DAMAGE.

#### **11.OpenCV**

Copyright (C) 2000-2008, Intel Corporation, all rights reserved.

Copyright (C) 2008-2010, Willow Garage Inc., all rights reserved.

Third party copyrights are property of their respective owners.

Redistribution and use in source and binary forms, with or without modification,

are permitted provided that the following conditions are met:

- \* Redistribution's of source code must retain the above copyright notice, this list of conditions and the following disclaimer.
- \* Redistribution's in binary form must reproduce the above copyright notice, this list of conditions and the following disclaimer in the documentation and/or other materials provided with the distribution.
- \* The name of the copyright holders may not be used to endorse or promote products derived from this software without specific prior written permission.

This software is provided by the copyright holders and contributors "as is" and any express or implied warranties, including, but not limited to, the implied warranties of merchantability and fitness for a particular purpose are disclaimed.

In no event shall the Intel Corporation or contributors be liable for any direct, indirect, incidental, special, exemplary, or consequential damages (including, but not limited to, procurement of substitute goods or services; loss of use, data, or profits; or business interruption) however caused and on any theory of liability, whether in contract, strict liability, or tort (including negligence or otherwise) arising in any way out of the use of this software, even if advised of the possibility of such damage.

#### **Trademarks, etc.**

- PARTY STREAMING and the PARTY STREAMING logo are trademarks of Sony Corporation.
- VAIO,  $\bigcirc$  |  $\bigcirc$ , and VAIO Media are registered trademarks of Sony Corporation.
- US and foreign patents licensed from Dolby
- Laboratories.
- MPEG Layer-3 audio coding technology and patents licensed from Fraunhofer IIS and Thomson.
- Microsoft, Windows, Windows Vista, Windows 7™, Windows Media are trademarks or registered trademarks of Microsoft Corporation in the United States and/or other countries.
- iPhone, iPod, iPod classic, iPod nano, and iPod touch are trademarks of Apple Inc., registered in the U.S. and other countries.
- " $\frac{1}{\sqrt{\text{carrier}}}$ " is a mark of the Wi-Fi Alliance.
- DLNA®, the DLNA Logo and DLNA CERTIFIED™ are trademarks, service marks, or certification marks of the Digital Living Network Alliance.
- THIS PRODUCT IS LICENSED UNDER THE AVC PATENT PORTFOLIO LICENSE FOR THE PERSONAL AND NON-COMMERCIAL USE OF A CONSUMER TO

(i)ENCODE VIDEO IN COMPLIANCE WITH THE AVC STANDARD ("AVC VIDEO") AND/OR

(ii)DECODE AVC VIDEO THAT WAS ENCODED BY A CONSUMER ENGAGED IN A PERSONAL AND

NON-COMMERCIAL ACTIVITY AND/OR WAS OBTAINED FROM A VIDEO PROVIDER LICENSED TO PROVIDE AVC VIDEO. NO LICENSE IS GRANTED OR SHALL BE IMPLIED FOR ANY OTHER USE. ADDITIONAL INFORMATION MAY BE OBTAINED FROM MPEG LA, L.L.C. SEE HTTP://WWW.MPEGLA.COM

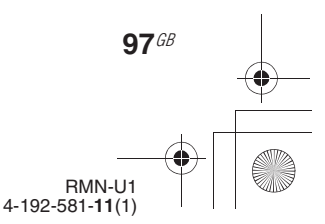

010COV.book Page 98 Thursday, October 21, 2010 2:24 PM

### **WPA Supplicant**

Copyright (c) 2003-2006, Jouni Malinen <jkmaline@cc.hut.fi> and contributors All Rights Reserved.

Redistribution and use in source and binary forms, with or without modification, are permitted provided that the following conditions are met:

- 1 Redistributions of source code must retain the above copyright notice, this list of conditions and the following disclaimer.
- 2 Redistributions in binary form must reproduce the above copyright notice, this list of conditions and the following disclaimer in the documentation and/or other materials provided with the distribution.
- 3 Neither the name(s) of the above-listed copyright holder(s) nor the names of its contributors may be used to endorse or promote products derived from this software without specific prior written permission.

THIS SOFTWARE IS PROVIDED BY THE COPYRIGHT HOLDERS AND CONTRIBUTORS "AS IS" AND ANY EXPRESS OR IMPLIED WARRANTIES, INCLUDING, BUT NOT LIMITED TO, THE IMPLIED WARRANTIES OF MERCHANTABILITY AND FITNESS FOR A PARTICULAR PURPOSE ARE DISCLAIMED. IN NO EVENT SHALL THE COPYRIGHT OWNER OR CONTRIBUTORS BE LIABLE FOR ANY DIRECT, INDIRECT, INCIDENTAL, SPECIAL, EXEMPLARY, OR CONSEQUENTIAL DAMAGES (INCLUDING, BUT NOT LIMITED TO, PROCUREMENT OF SUBSTITUTE GOODS OR SERVICES; LOSS OF USE, DATA, OR PROFITS; OR BUSINESS INTERRUPTION) HOWEVER CAUSED AND ON ANY THEORY OF LIABILITY, WHETHER IN CONTRACT, STRICT LIABILITY, OR TORT (INCLUDING NEGLIGENCE OR OTHERWISE) ARISING IN ANY WAY OUT OF THE USE OF THIS SOFTWARE, EVEN IF ADVISED OF THE POSSIBILITY OF SUCH DAMAGE.

- The system names and product names indicated in this manual are generally the trademarks or registered trademarks of the manufacturer.
- In this manual, Microsoft Windows XP Home Edition, Microsoft Windows XP Professional and Microsoft Windows XP Media Center Edition are referred to as Windows XP.
- In this manual, Microsoft Windows Vista Home Basic, Microsoft Windows Vista Home Premium, Microsoft Windows Vista Business and Microsoft Windows Vista Ultimate are referred to as Windows Vista.
- In this manual, Microsoft Windows 7 Starter, Microsoft Windows 7 Home Premium, Microsoft Windows 7 Professional, Microsoft Windows 7 Ultimate are referred to as Windows 7.
- ™ and ® marks are omitted in this manual.

**98**GB

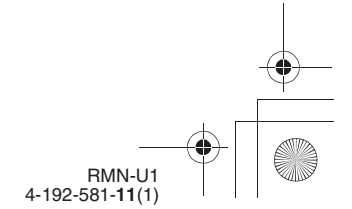

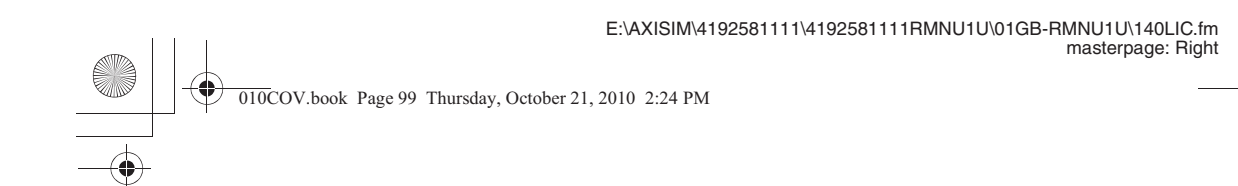

 $\clubsuit$ 

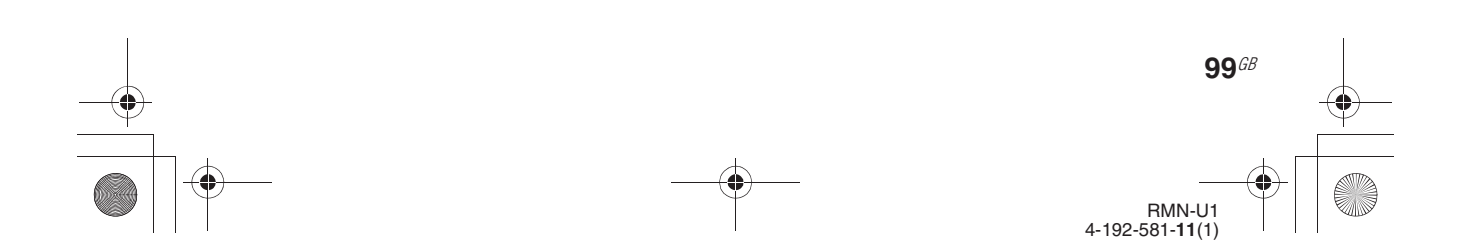

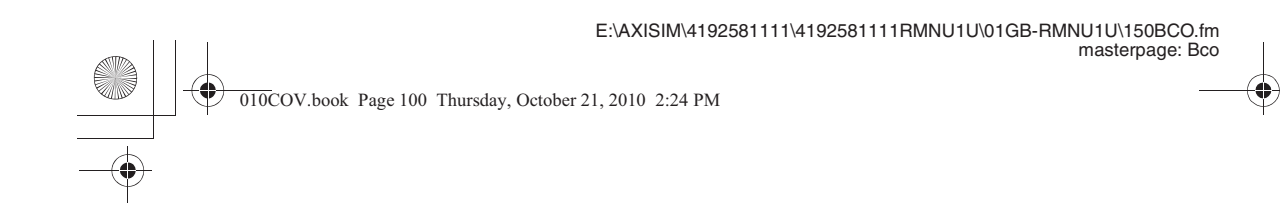

http://www.sony.net/

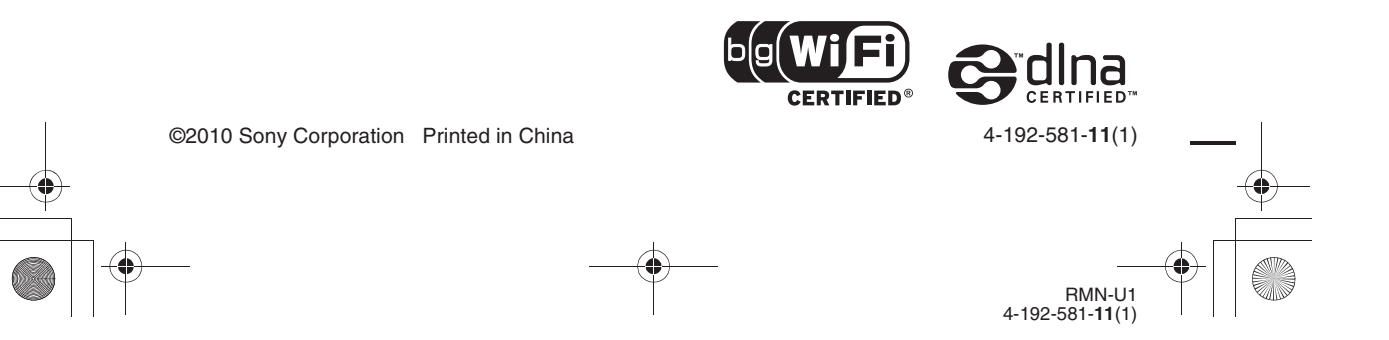